# Reference Manual for XYZ Claims Center

Claim Examiners

XYZ Insurance Association August 2017

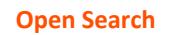

#### *Notice*

All policyholder/insured information used in this document is fictitious. Any resemblance to actual XYZ policy information is coincidental. This document is a living document; the contents of this document are under continuous review and revision. Please check the document dates to make certain that the version you are using is current.

Original created:

*Reference Manual for XYZ Claims Center: Claim Examiners* (2017). Unpublished document. XYZ (internal use only), Austin, Texas

# **How To Find What You Need**

<span id="page-2-0"></span>This book is provided as an Interactive PDF document. There are several features that are helpful in quickly locating the information you need.

If you are viewing this as an electronic document, there are three navigation links provided in the text. On the edges of each page are buttons that will allow yo u to move back or forward one page on every page on which they appear. These buttons look like grey triangles on the edges of each page.

At the bottom of the page, in the lower right corner, is a link to the *Table of Contents.* At the end of this document is an *Index.* Both of these documents are linked to the referenced content.

References to other parts of this document are linked to the sections to which they refer.

The triangle on this side of the page will move you back to the previous page.

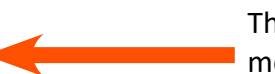

The triangle on this side of the page will move you back to the previous page.

At the bottom of the page, in the lower left corner is a search box for this document.

This triangle will return you to the Table of Contents

# **Table of Contents**

<span id="page-4-0"></span>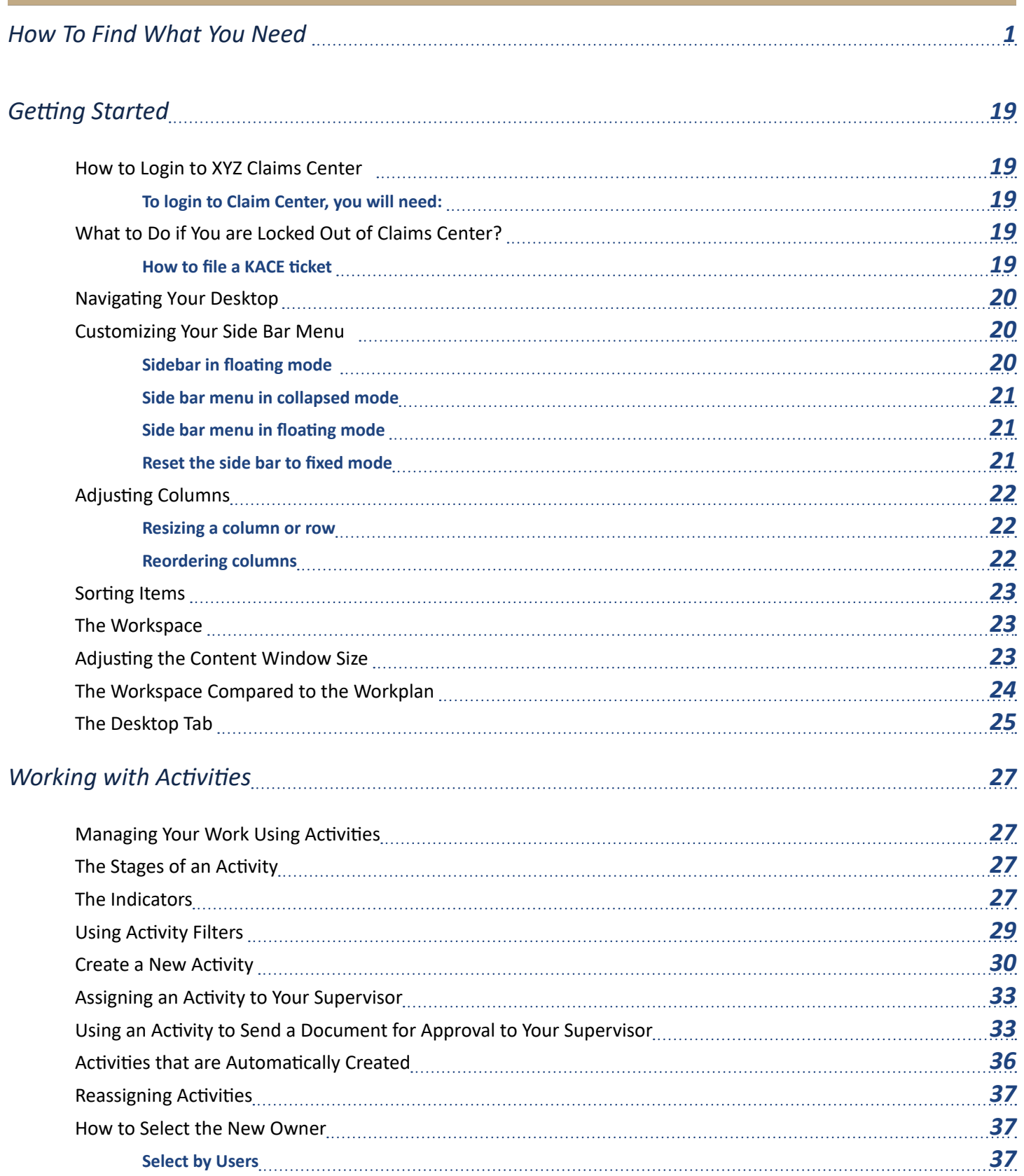

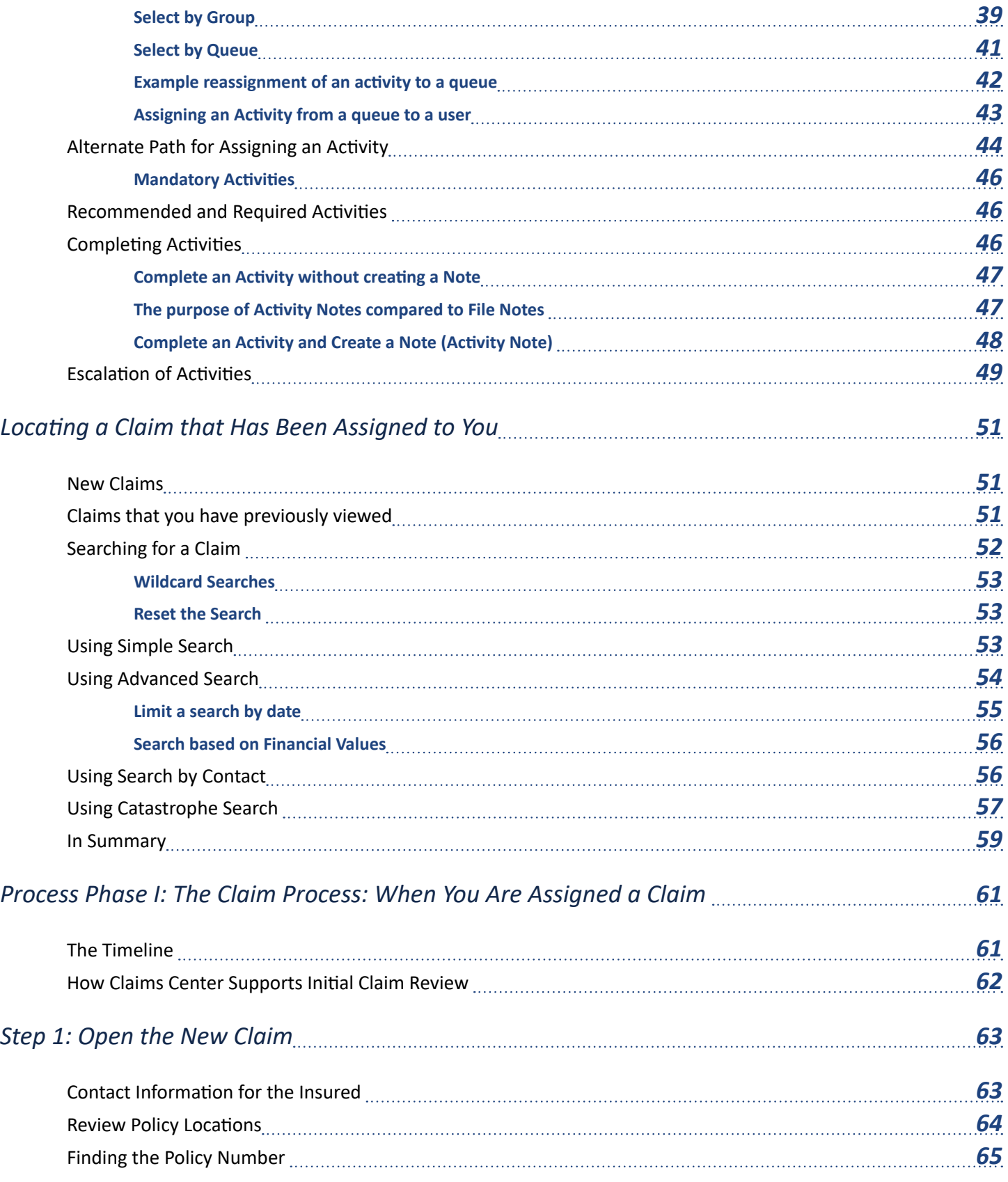

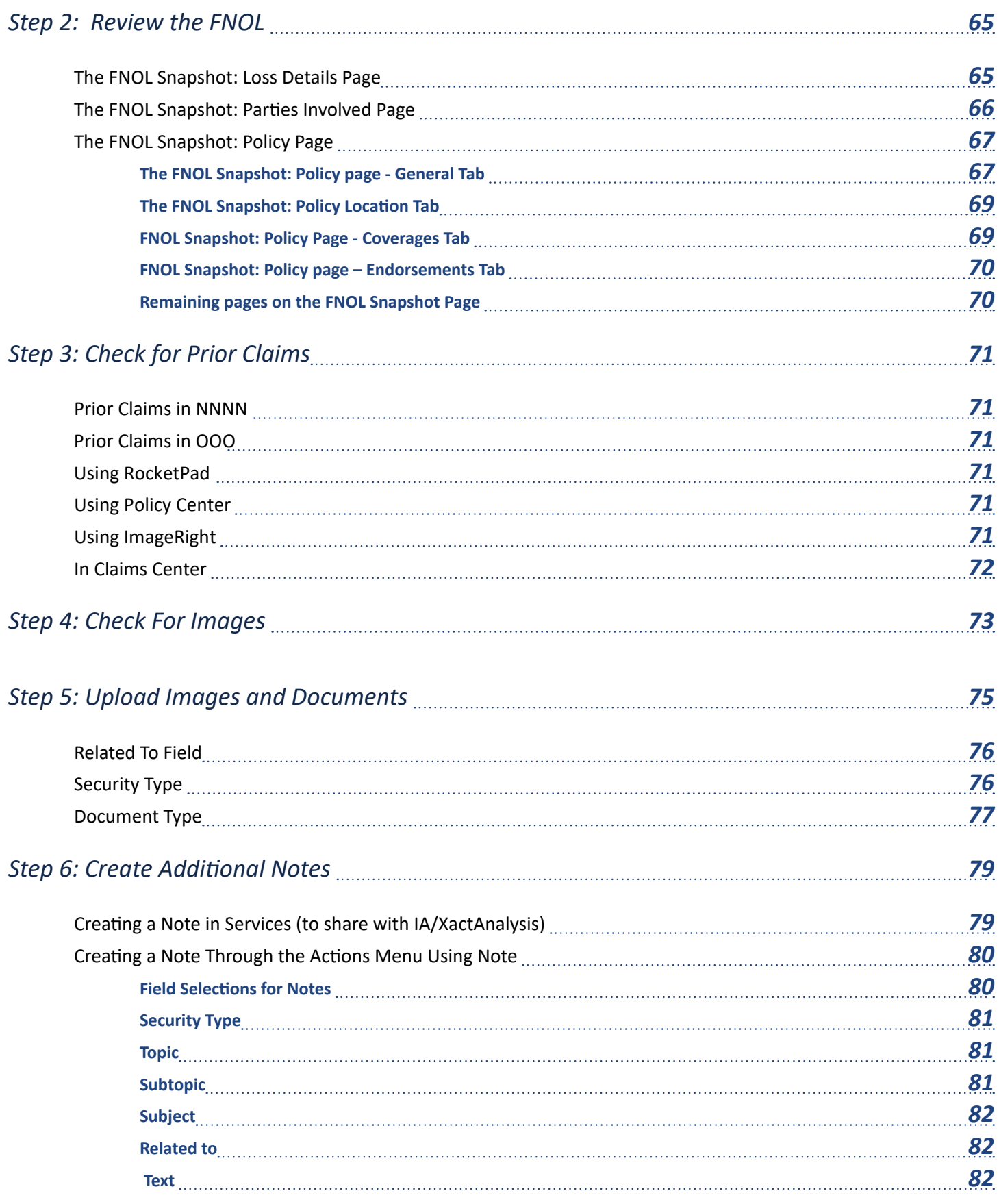

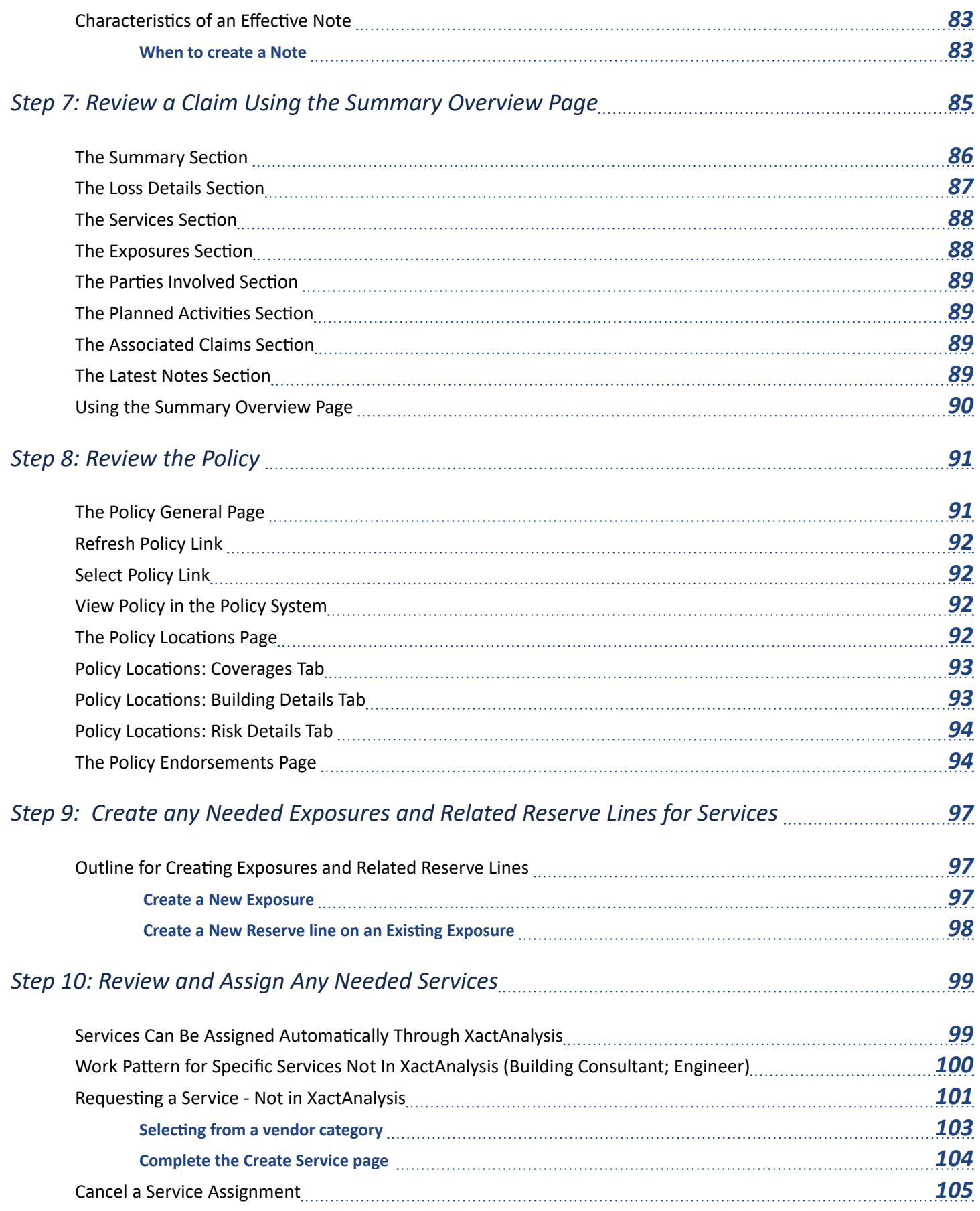

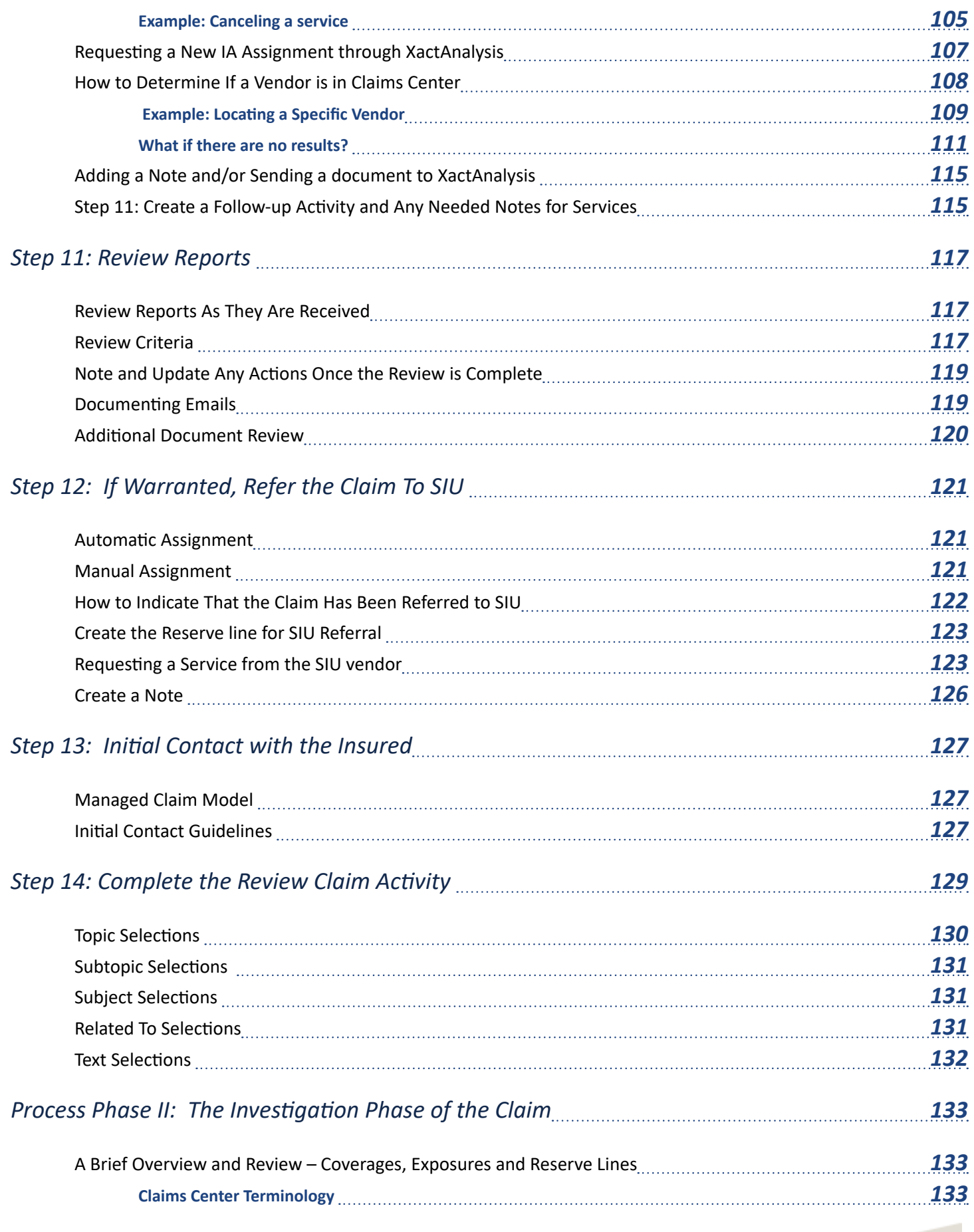

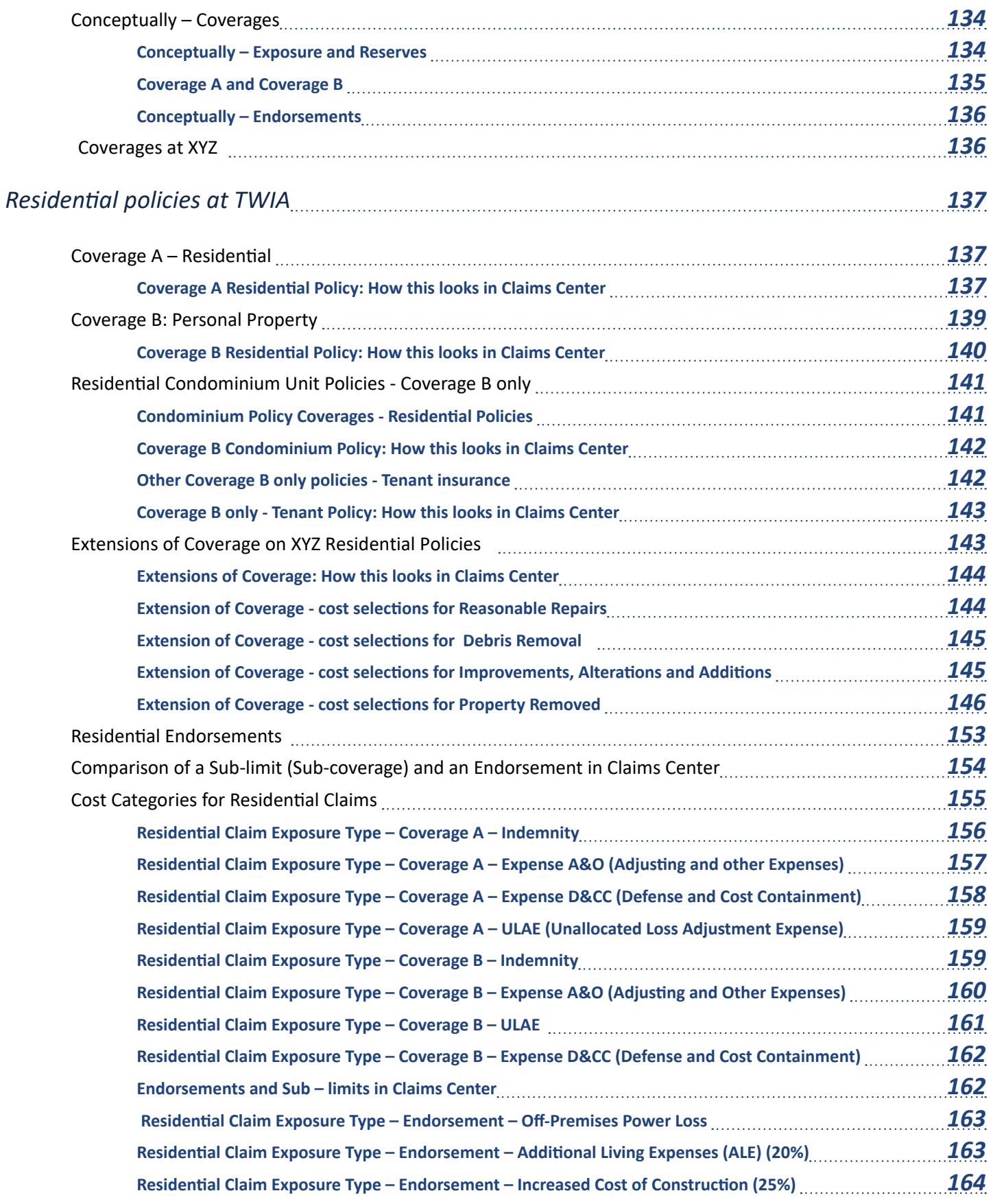

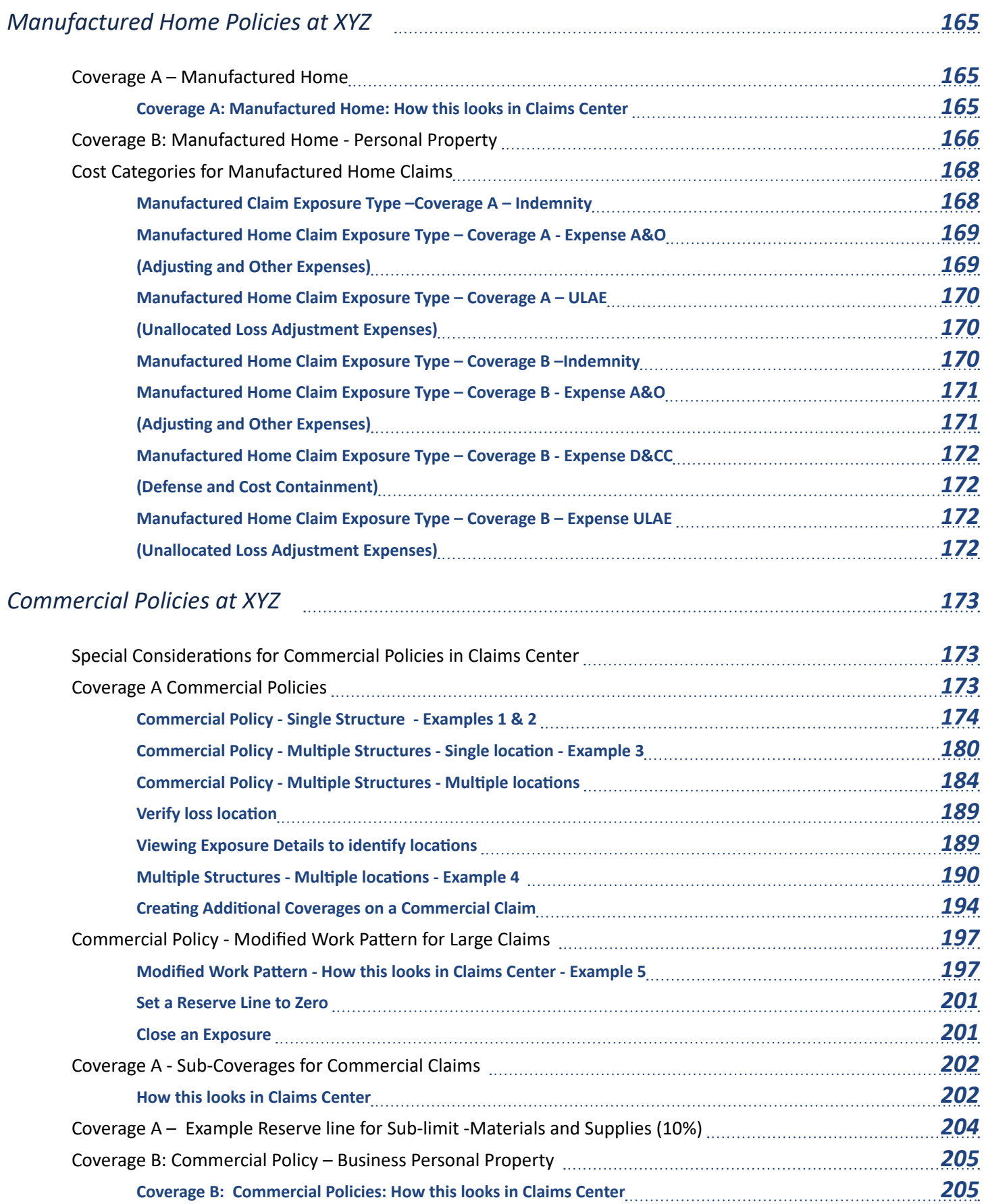

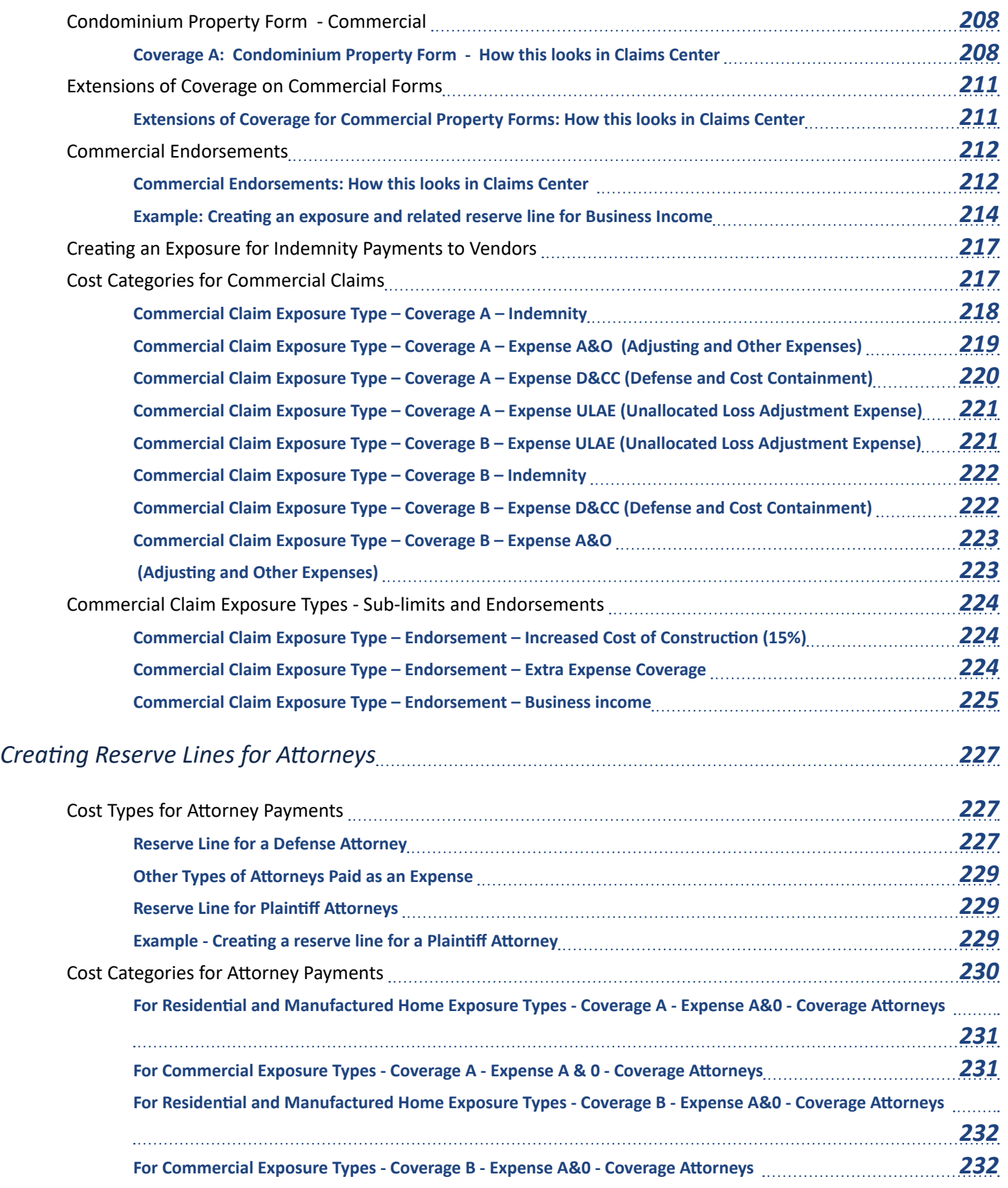

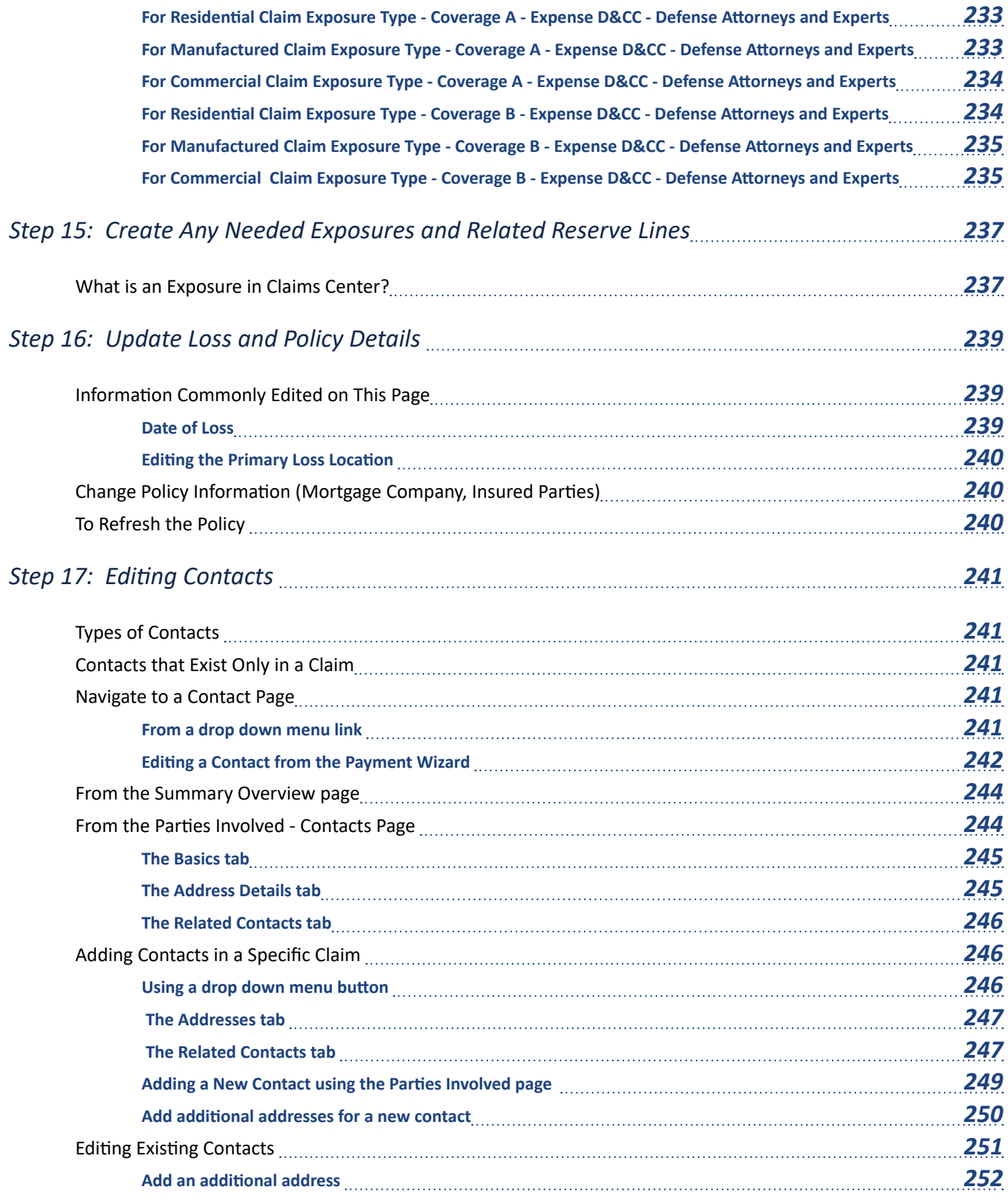

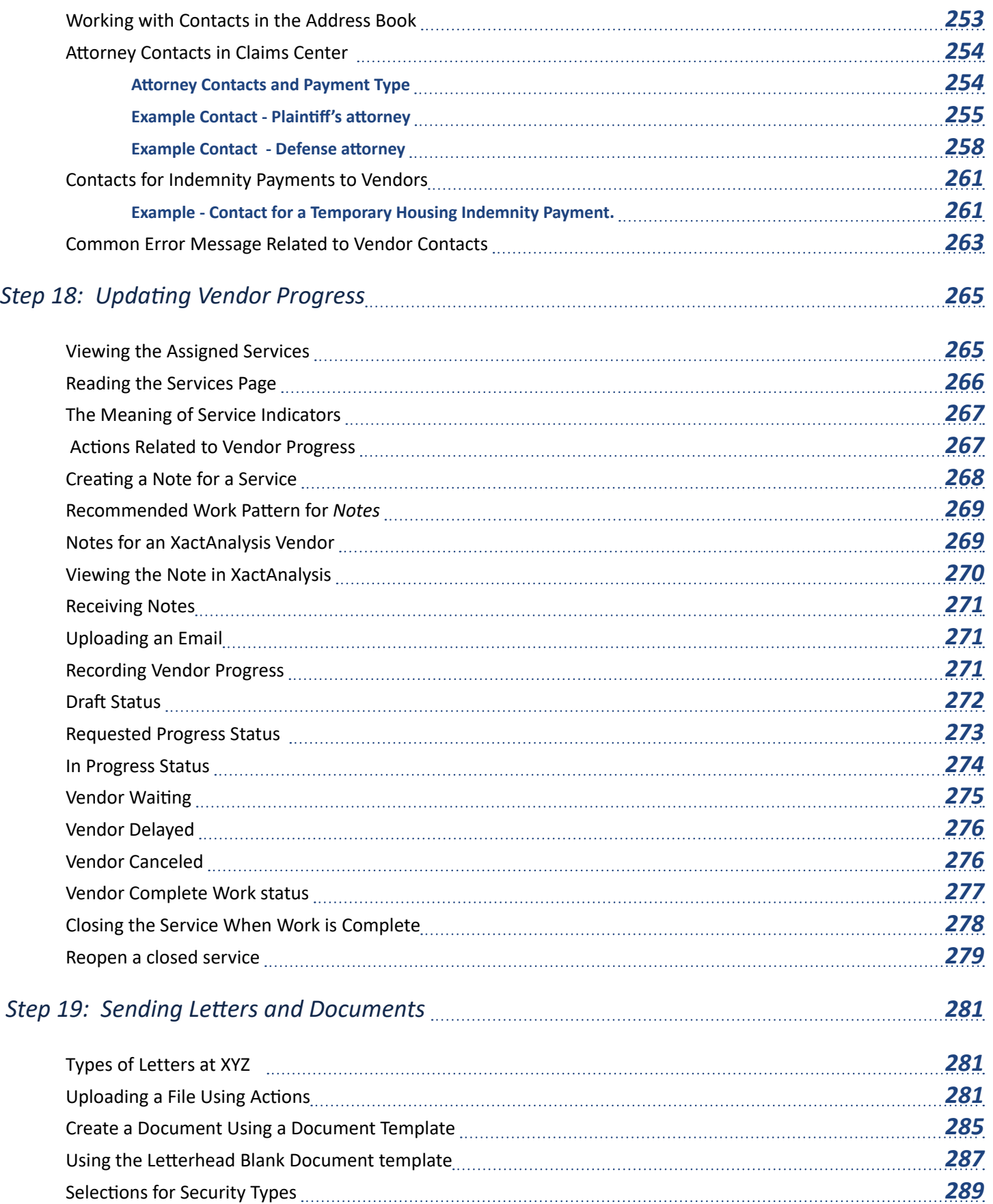

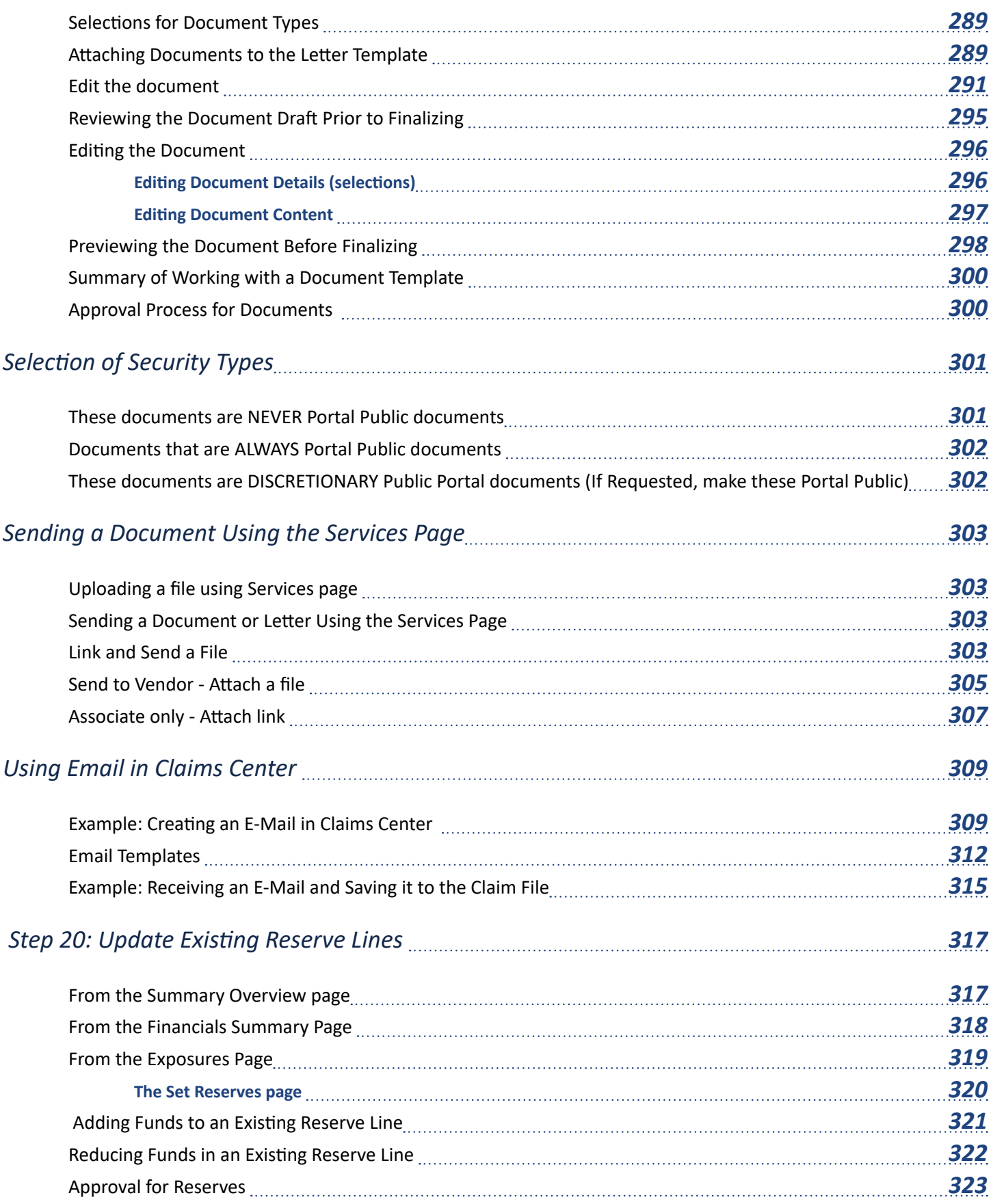

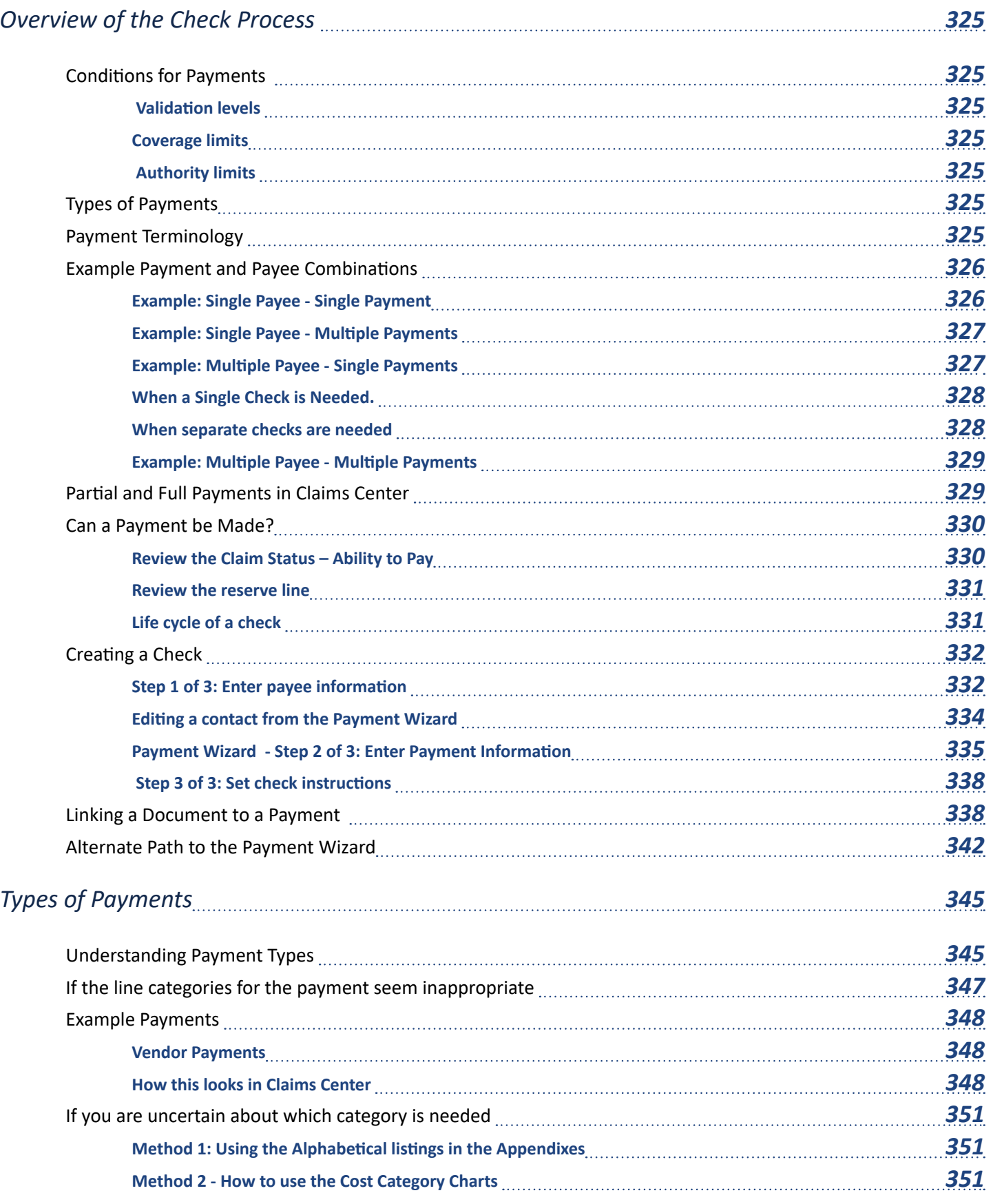

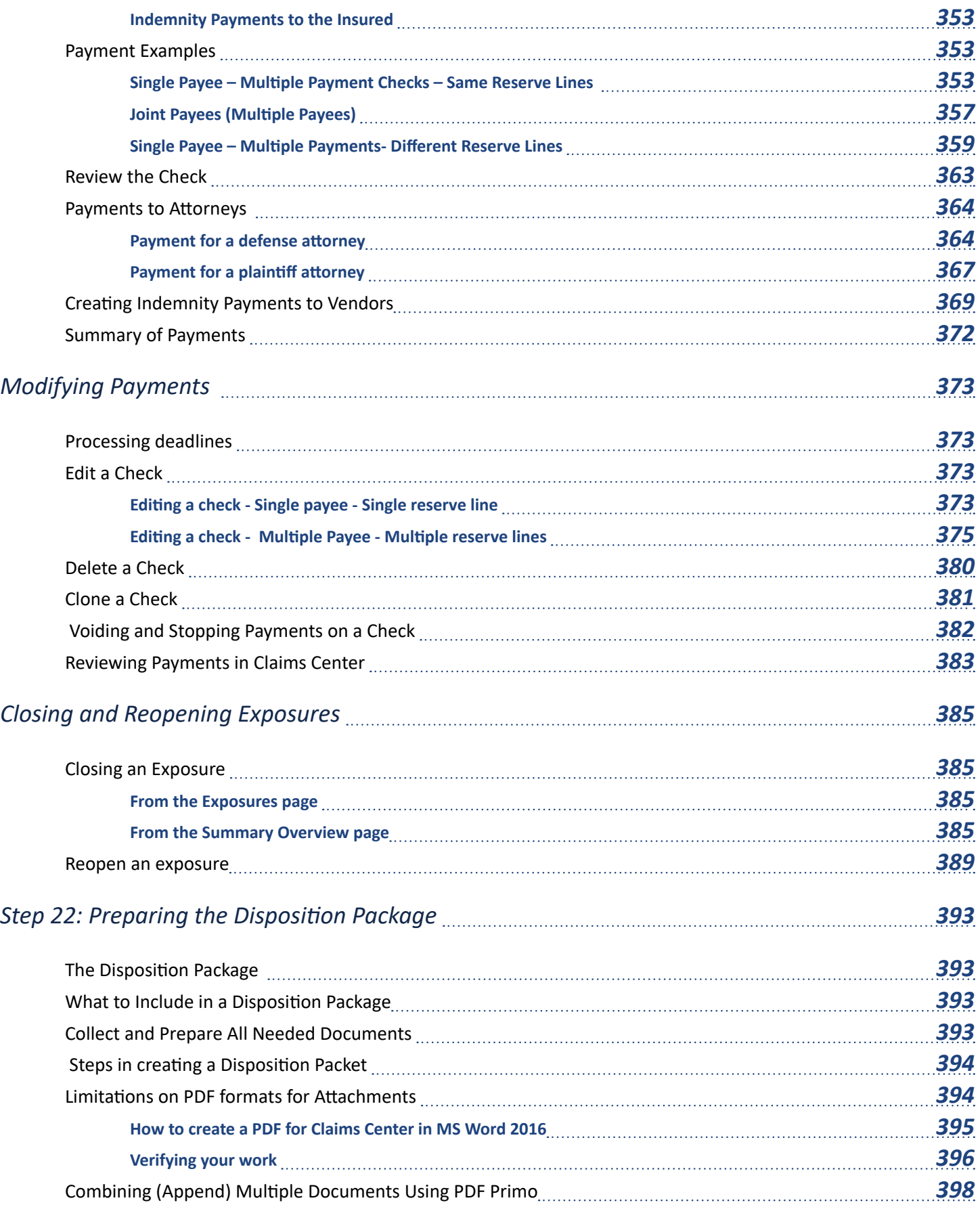

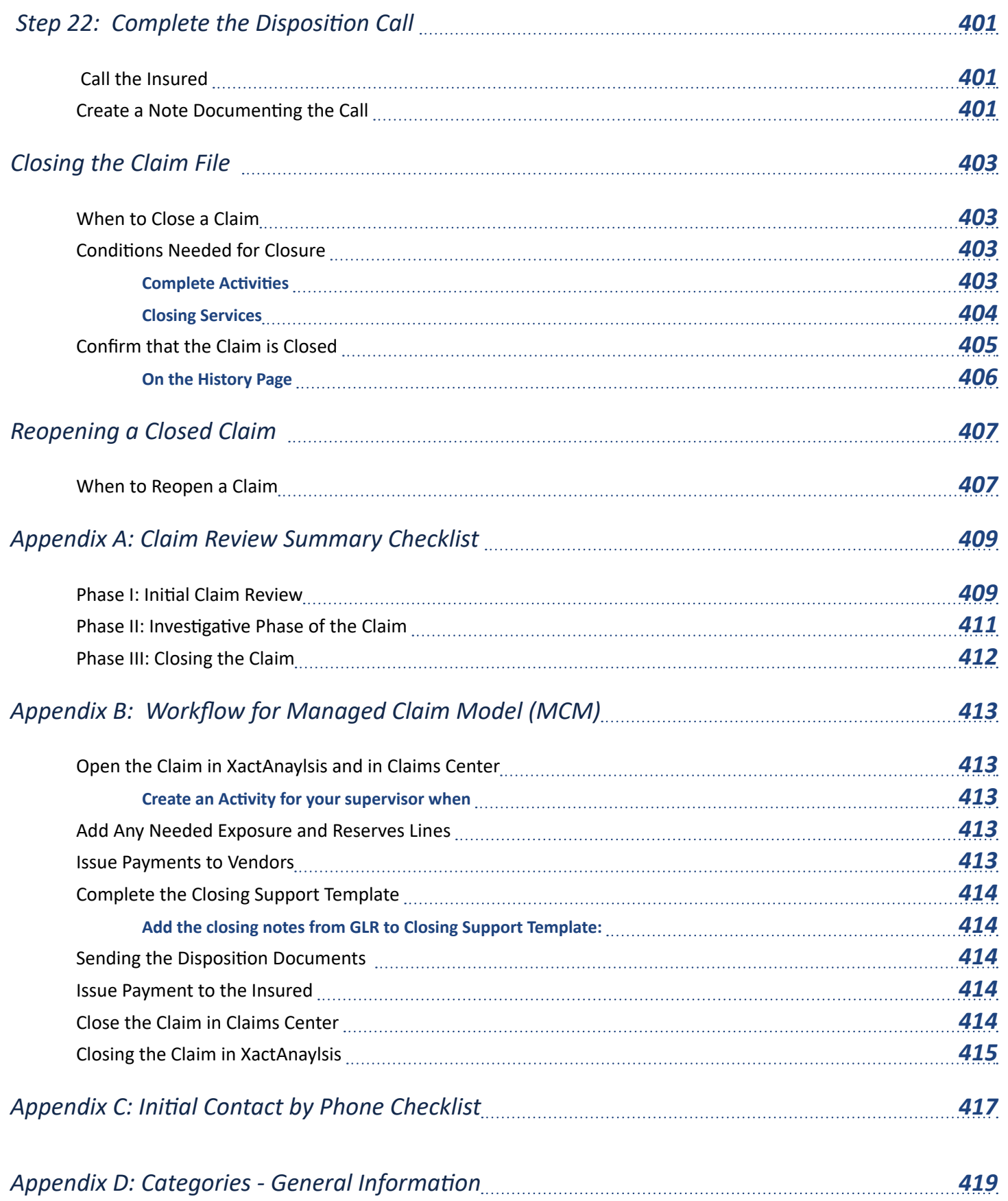

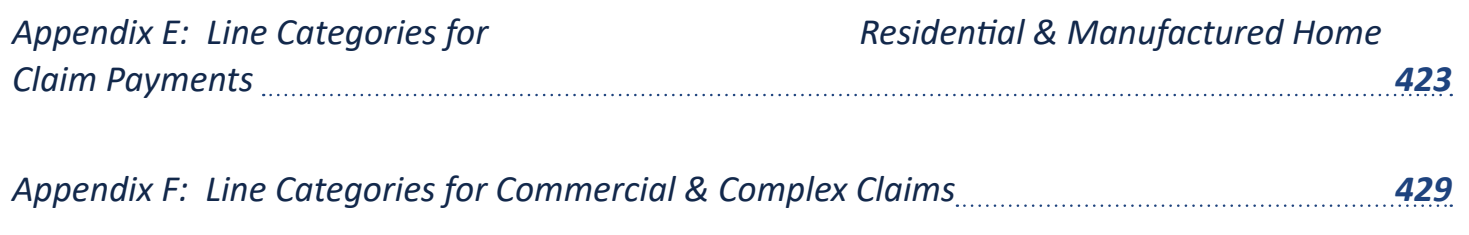

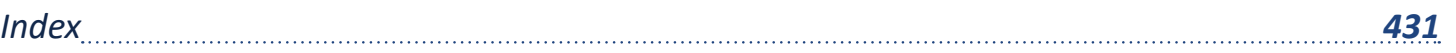

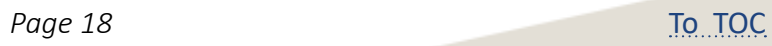

## <span id="page-20-0"></span>*How to Login to XYZ Claims Center*

#### *To login to Claim Center, you will need:*

- A Web browser such as (Google, Internet Explorer, Safari or Firefox). *Note that Google Chrome is not fully supported; you will have a better experience if you use another browser.*
- The URL for XYZ Claims Center: https://XYZ[/cc/ClaimCenter.do](https://portal.twia.org/cc/ClaimCenter.do) (Linked in the production folder on your desktop)
- Your Username (case sensitive)
- Your Password (case sensitive)

The home page looks like this:

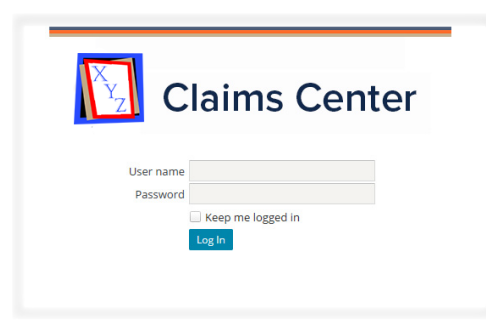

 *Figure 1. Login page for Claims Center*

As you type your password, there is a small icon at the end of the password field that looks like a stylized eye. Select this after you type the password to check your typing before you select the *Log In* link. This will briefly display your password as text so that you may correct it.

## *What to Do if You are Locked Out of Claims Center?*

If you mistype your login credentials more than three times, you will be locked out of the system and you will see a message asking you to contact a system administrator.

If this is case, please file a ticket using the KACE system requesting that your password be reset.

#### *How to file a KACE ticket*

There are three ways to file a KACE ticket:

- 1. Click the HelpDesk shortcut button on your desktop
- 2. Emai[l itsupport@kbox.](mailto:itsupport%40kbox.twia.org%20?subject=)XYZ.xxx
- 3. Call 512.637.4040

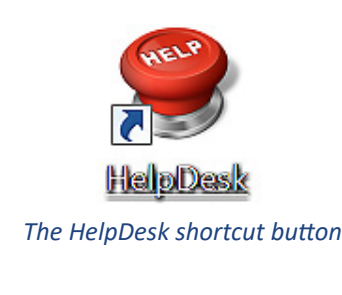

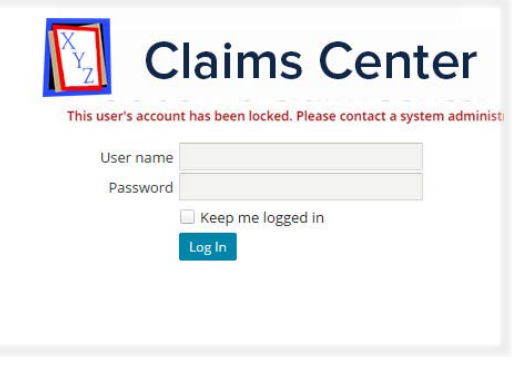

 *Figure 2. Message when locked out of Claims Center* 

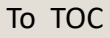

## <span id="page-21-0"></span>*Navigating Your Desktop*

Your desktop may look slightly different than that of your coworkers since the desktop varies based on your roles and permissions within the system. All desktops have the following areas:

- the tab bar
- the side bar
- the screen area

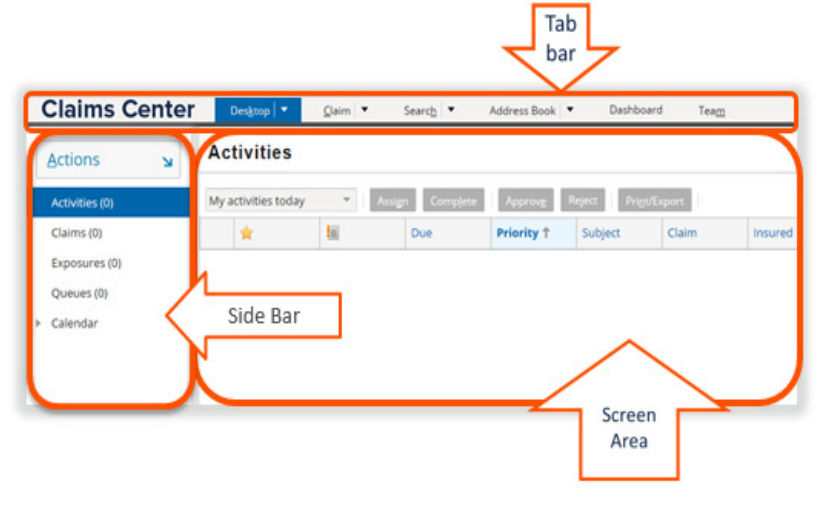

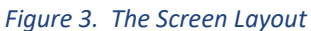

Each of these areas contain *drop down* menus and links that allow you to work with the data in Claims Center. In general, *text items in blue link to other content* within the system.

#### *Customizing Your Side Bar Menu*

The *side bar* menu has three modes that allows the size of this menu to be adjusted:

- Fixed mode
- Collapsed mode
- Floating mode

#### *Sidebar in floating mode*

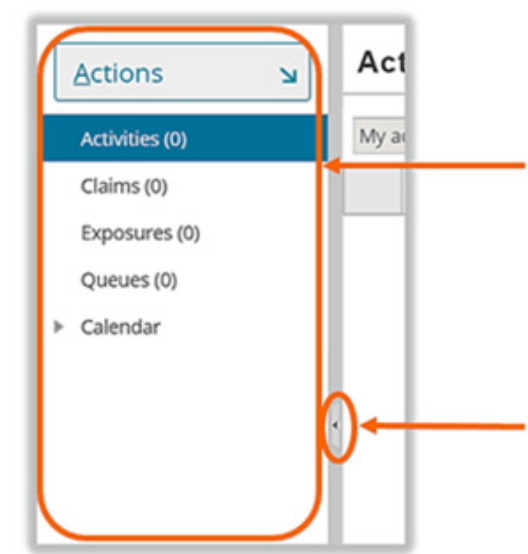

When you open your desktop, the *side bar* is visible to the left of the screen. The options in this menu vary depending on your role and permission levels in the system.

There is a tiny button with an arrow in this menu about halfway down the screen. This allows the *side bar* menu to be collapsed.

 *Figure 4. Side bar menu begins in fixed mode*

#### <span id="page-22-0"></span>*Side bar menu in collapsed mode*

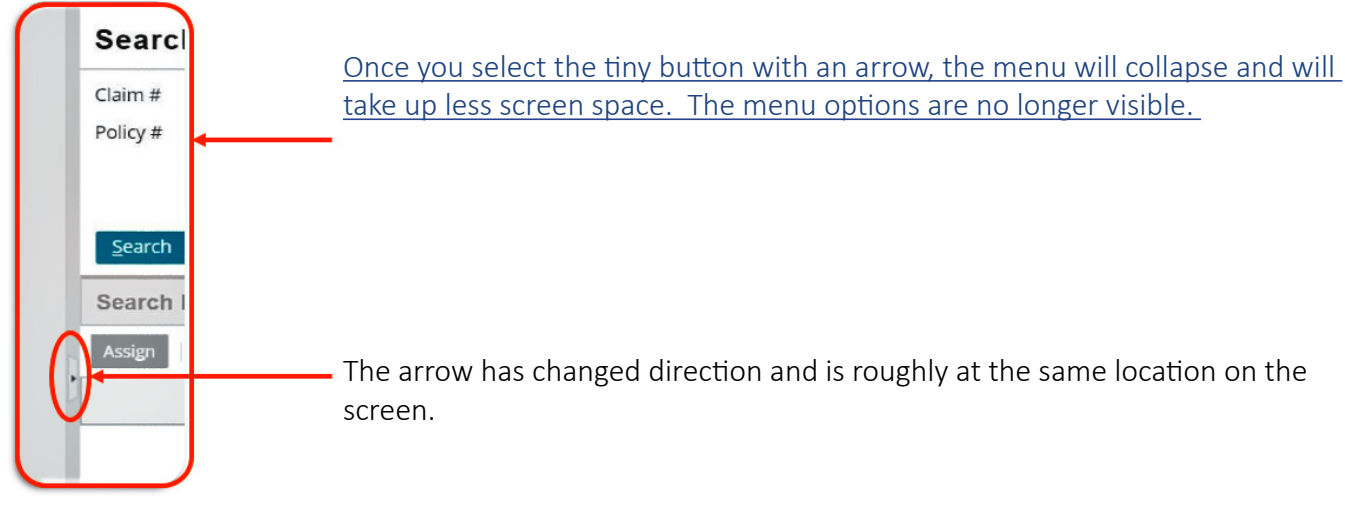

 *Figure 5. Side bar menu in collapsed mode*

#### *Side bar menu in floating mode*

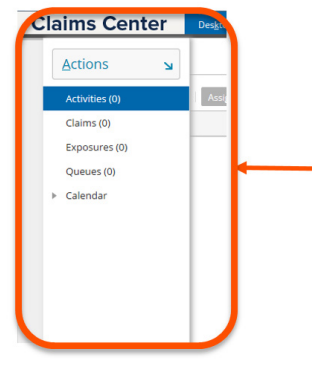

When the menu is collapsed, if you click within the menu, it will expand as long as the cursor is within the menu area.

Move the cursor outside of the menu area and the menu will collapse again.

 *Figure 6. Side bar menu in floating mode* 

#### *Reset the side bar to fixed mode*

Refer to *Figure 7. Side bar menu begins in fixed mode*. In that image the tiny arrow was facing toward the outside of the workspace. When the *side bar* menu is not in fixed mode, the tiny arrow faces toward the center of the workspace.

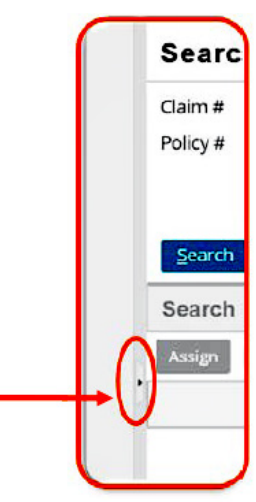

 *Figure 7. The side bar menu reset to fixed mode*

```
Open Search
```
## <span id="page-23-0"></span>*Adjusting Columns*

#### *Resizing a column or row*

Just as in many other computer applications, the size of a column can be adjusted by selecting the border between the columns and dragging the border to adjust the column size.

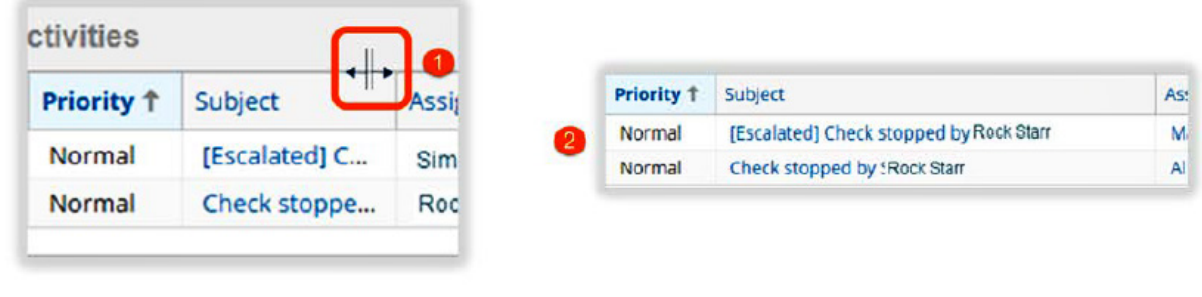

#### *Figure 8. Steps in resizing a column*

#### *Reordering columns*

Columns can be reordered in Claims Center by selecting and dragging the column to the new location. Select the column header (the cursor will look like a hand) and drag the column to the new location. In *Figure 9. Moving a column to a new location*, the subject column has been relocated.

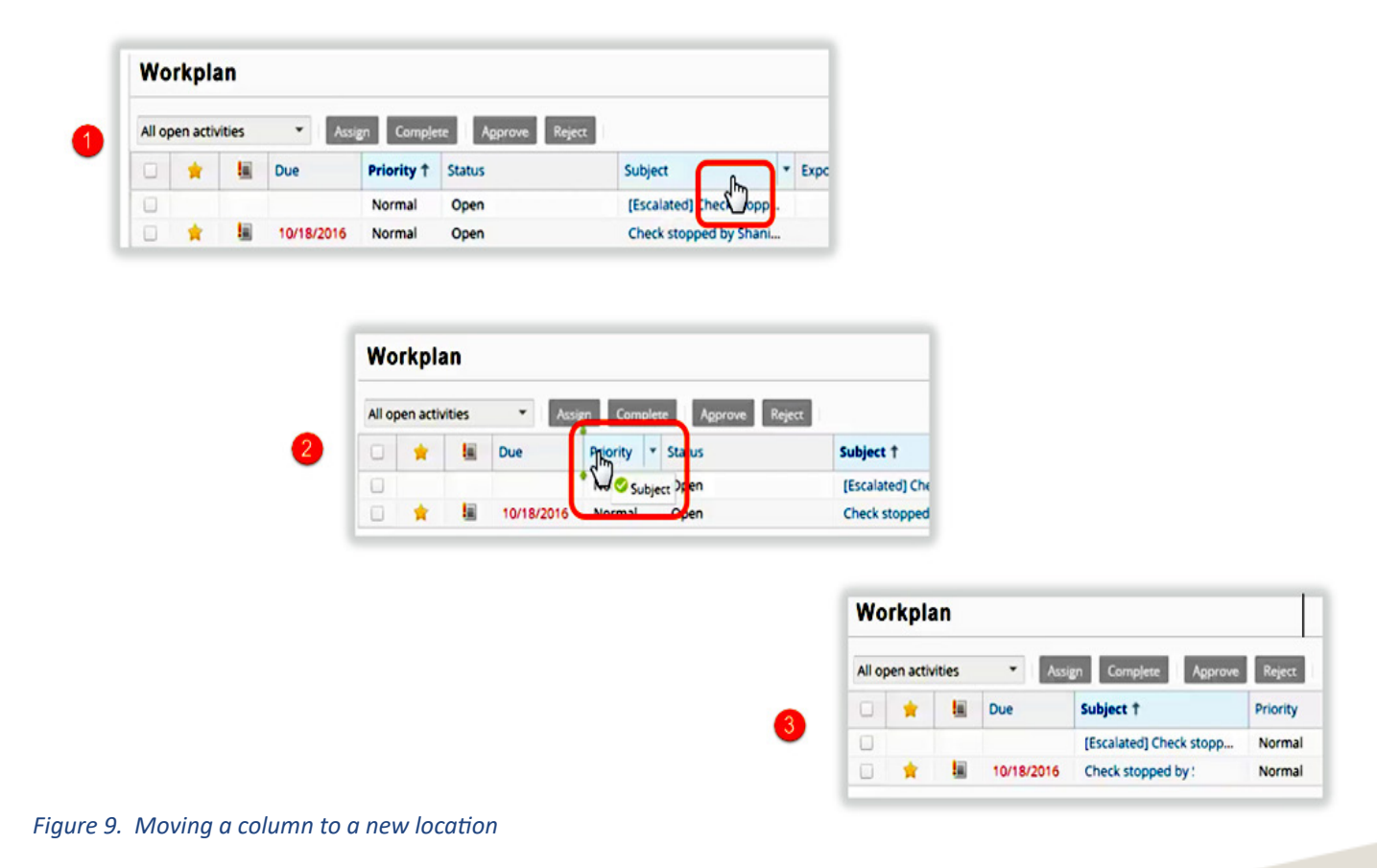

#### <span id="page-24-0"></span>*Sorting Items*

Claims Center allows you to reorder most items that are presented in a table format. Selecting the header of most columns will open a menu that allows the display to be customized. These options include:

- *Sort Ascending* (A-Z order or numeric from smallest to largest value)
- *Sort Descending* (Z-A order of the numeric values from the largest to the smallest value)
- an option to show or hide specific fields displayed in columns
- an option to group entries by a specific field

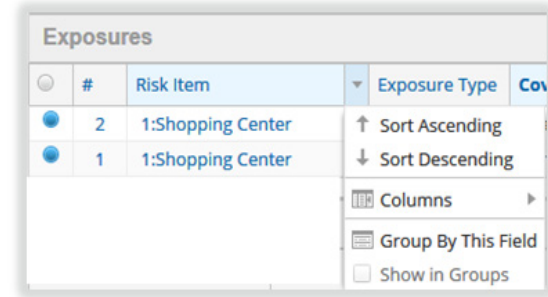

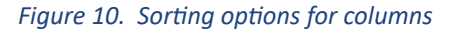

#### <span id="page-24-1"></span>*The Workspace*

Certain features in Claim Center will open on *tabs* instead of a full *page.* These features often open in the *Workspace* and will need to be expanded before you can work with these items.

The *Workspace* area looks like a small ribbon at the bottom of the page until it is expanded. The *Workspace* provides additional information while preserving the screen area and it is often used when entering notes and when system messages are generated.

Selecting the *small arrow at the middle or end of the ribbon* will expand this area. The content on the tab will then become visible.

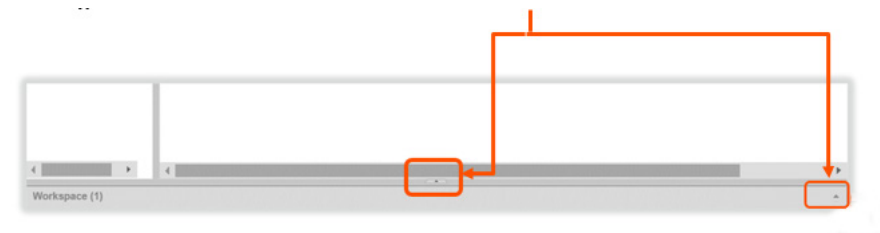

 *Figure 11. The Workspace collapsed* 

#### *Adjusting the Content Window Size*

You may want to adjust the window size so that the tab content is fully visible. Move the cursor until it is inside the gray bar that divides the workspaces. When in the correct area, the cursor will look like an equal sign with a two-pointed arrow.

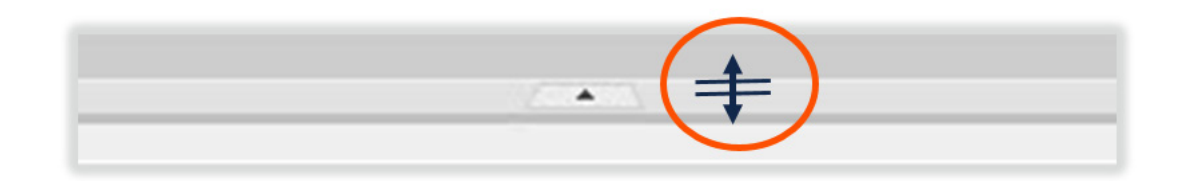

#### *Figure 12. Cursor to adjust window size*

Hold the mouse button and drag to expand the *Workspace.*

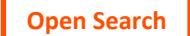

<span id="page-25-0"></span>This is an example of the *Workspace* with expanded tab content. The tab content lays on top of whatever page that was open when you opened the *Workspace.*

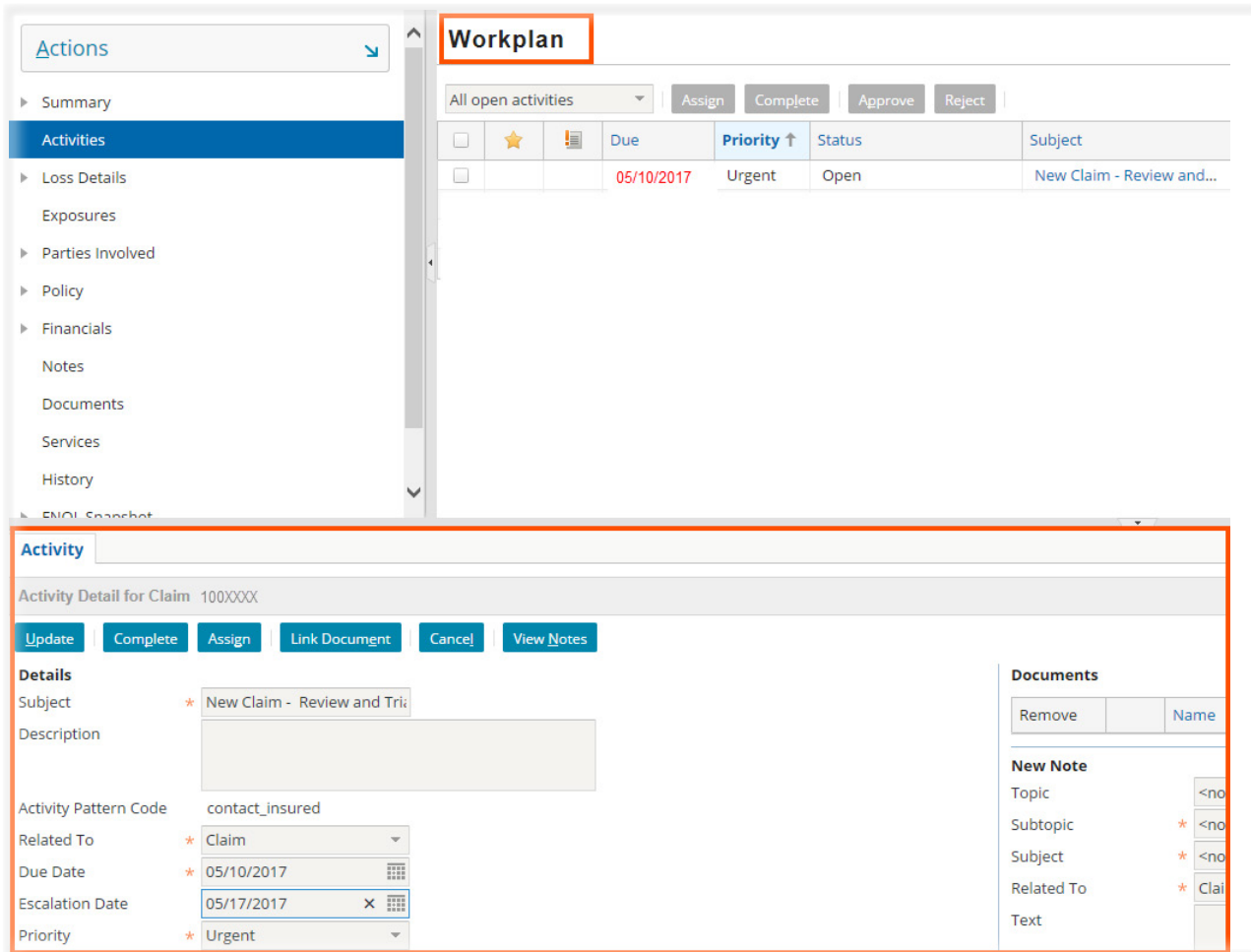

 *Figure 13. The Workspace expanded* 

The *Workspace* is also important for system and error messages. If a system message is created by Claims Center, it will often display in the *Workspace.*

#### *The Workspace Compared to the Workplan*

In Claims Center, two terms are similar enough that they are easily confused. The *Workspace* refers to the collapsible work area that contains presents additional items organized by tabs. (Refer to [The Workspace](#page-24-1) on page 23). The *Workplan* page provides a listing of activities related to a specific claim regardless of completion status or activity ownership. It does not matter whether they are completed or assigned to a specific user. The *Workplan* can be used as a task list of items that need to be completed for a particular claim. All items in the *Workplan* for a claim are duplicated in the *Desktop Activities* page for a given user.

The *Activities* page for a specific user is opened from the *Desktop* tab; the *Activities* page for a specific claim is opened from within an open claim file.

#### <span id="page-26-0"></span>*The Desktop Tab*

The claim file opens on the *Desktop* tab. The *Desktop* tab lists work for which you are responsible. The needed work actions (Activities) are listed on this screen regardless of which claim that work supports. The *Activities* list displays items that need your attention and this listing will help you plan your work flow.

| <b>Claims Center</b>   |                | Desktop $\vert \mathbf{v} \vert$ |    | $Claim \triangledown$              | Search <b>v</b>       | Address Book ▼            | Dashboard<br>Team |
|------------------------|----------------|----------------------------------|----|------------------------------------|-----------------------|---------------------------|-------------------|
| <b>Actions</b><br>N    |                | <b>Activities</b>                |    |                                    |                       |                           |                   |
| <b>Activities (19)</b> |                | My activities today              |    | $\overline{\phantom{a}}$<br>Assign | <b>Complete</b>       | Reject<br>Approve         | Print/Export      |
| Claims (18)            | L              |                                  | l≣ | Due                                | Priority <sup>+</sup> | Subject                   | Claim             |
| Exposures (15)         | <b>College</b> |                                  |    | 05/10/2017                         | Urgent                | New Claim - Review and    | 100XXXX           |
| Oueues (0)             | ı.             | ✿                                |    | 05/11/2017                         | Normal                | IA res. & initial (diary) | <b>100XXXY</b>    |
|                        | L              | 含                                |    | 05/11/2017                         | Normal                | Review Attached Docum     | <b>100XXVV</b>    |
| Calendar<br>ь.         |                |                                  |    | 05/11/2017                         | Normal                | Review Attached Docum     | <b>100VVVV</b>    |

 *Figure 14. The Activity listing on the Desktop* 

All claims that have been assigned to you are listed on the *side bar* menu under the *Claims* link. Any open exposures related to these claims are also listed in the *side bar* menu under *Exposures*. Selecting these links opens pages that list the details related to these items.

Once a claim is opened, a different *Activities* page displays only those *Activities* specific to the open claim file. Any items on this page are included in the listing on the *Desktop Activities* page. This title for this page is *Workplan* but the side bar link for this page is *Activities* when you are in an open claim file.

For example, in *Figure 15,* the first claim listed is claim number 100XXXX, with an *Activity* titled *New Claim - Review and Triage.* Once claim 1000XXXX is opened, this is the only *Activity* displayed in the *Workplan* since this is the only activity associated with this specific claim.

| <b>Claims Center</b>                      | Desktop $\blacktriangledown$ |   | Claim (100XXXX)<br>П | ٠                     | Search <b>v</b> | Address Book ▼           | Dashboard              | Team               |
|-------------------------------------------|------------------------------|---|----------------------|-----------------------|-----------------|--------------------------|------------------------|--------------------|
| Policy: 1111XXXX Commercial)              |                              |   | Insured: John A. Doe |                       |                 | Date of Loss: 04/29/2017 | <b>Status: Open</b>    | <b>Assigned To</b> |
| <b>Actions</b><br>$\overline{\mathbf{v}}$ | Workplan                     |   |                      |                       |                 |                          |                        |                    |
| Summary<br>r                              | All open activities          |   | Assign<br>v          | <b>Complete</b>       |                 | Reject<br>Approve        |                        |                    |
| <b>Activities</b>                         | 含                            | E | Due                  | Priority <sup>+</sup> | <b>Status</b>   |                          | Subject                |                    |
| <b>Loss Details</b><br>Þ.                 | $\sim$                       |   | 05/10/2017           | <b>Urgent</b>         | Open            |                          | New Claim - Review and |                    |
| Exposures                                 |                              |   |                      |                       |                 |                          |                        |                    |
| Parties Involved<br>r                     |                              |   |                      |                       |                 |                          |                        |                    |
| Policy<br>Þ.                              |                              |   |                      |                       |                 |                          |                        |                    |

 *Figure 15. Activity listing on the Workplan page* 

#### <span id="page-28-0"></span>*Managing Your Work Using Activities*

Claims Center directs work flows based on *Activities* rather than by individual claim files. Every *Activity* in Claims Center is associated with a specific claim. Managers can modify activity work flow very quickly by modifying the type of activities associated with each role. Once an activity is assigned to a user, it appears on that user's *Desktop.*

Activities allow actions based on ownership permissions. The activity can be viewed and searched by anyone who has permission to view the claim. Activities in a queue that have not yet been assigned can be taken for ownership or simply viewed. Activities can be viewed, modified, reassigned, completed or skipped by their owners if the activity is not mandatory.

The key to meeting claim deadlines is to use *Activities* to manage your work flow and to prevent tasks from being overlooked. There are three types of Activities: *(1) activities that are system generated* based an event within the system, *(2) activities triggered by a deadline*, and *(3) activities that are created by a user* as calendar items. The first step in understanding how to work with activities is to interpret the activity indicators that indicate the stage of the activity.

#### *The Stages of an Activity*

There are five stages in the life of an activity:

- 1. *New* or *Updated*
- 2. *In Progress* there is no indicator for this stage
- 3. *Overdue*
- 4. *Escalated*
- 5. *Closed* is indicated by a change in status to *Complete* and the activity will no longer appear in the *Activity* listing unless the activity filter is set to *All Activities.*

## *The Indicators*

A star indicator means that the activity is new or updated.

|   | Workplan            |    |                                    |                   |                                   |
|---|---------------------|----|------------------------------------|-------------------|-----------------------------------|
|   | All open activities |    | Assign<br>$\overline{\phantom{a}}$ |                   | Complete <b>Approve</b><br>Reject |
| u |                     | !≣ | <b>Due</b>                         | <b>Priority 1</b> | <b>Status</b>                     |
| ٠ |                     |    | 07/15/2016                         | Urgent            | Open                              |

 *Figure 16. New Activity Indicator* 

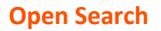

Once you view the activity, the star no longer appears.

| All open activities |    | $\mathbf{v}$ |                   | Assign Complete Approve Reject |
|---------------------|----|--------------|-------------------|--------------------------------|
|                     | !≡ | <b>Due</b>   | <b>Priority 1</b> | <b>Status</b>                  |
|                     |    | 07/15/2016   | Urgent            | Open                           |

 *Figure 17. A previously viewed activity* 

Every activity has a due date. Once the due date has passed, *the activity date changes to red text.* These activities need immediate attention to prevent them from being escalated to a supervisor.

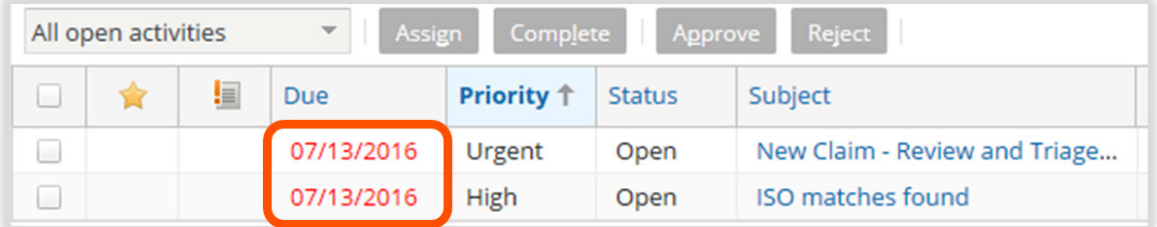

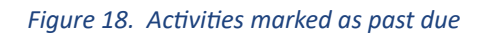

Escalated activities are automatically forwarded to a supervisor for his/her attention. Once the overdue date is past, the activity will escalate. The icon for escalation looks like *a notepad with an exclamation point.*

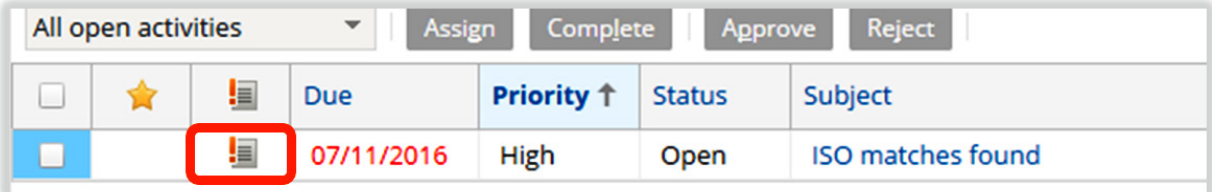

#### *Figure 19. An activity that has been escalated*

Once the activity is completed, the item is marked *Completed*, and depending on the filter you have set for the activity listing, it may no longer show in the activities listing. If the filter is set to *All Activities*, all activities are displayed regardless of status.

|   | All activities |     |            | Assign | Complete              | <b>Approve</b> |
|---|----------------|-----|------------|--------|-----------------------|----------------|
| L |                | !≣  | Due        |        | Priority <sup>+</sup> | <b>Status</b>  |
| ۰ |                |     | 07/11/2016 |        | Urgent                | Complete       |
| ٠ |                | !≣! | 07/11/2016 |        | High                  | Open           |

 *Figure 20. Activity Filter set to All Activities* 

<span id="page-30-0"></span>In summary, an activity has five stages in Claims Center:

- 1. *New* or *Updated* is indicated by a star icon.
- 2. *In Progress*, there is no indicator for this stage.
- 3. *Overdue* is indicated by the date being displayed in red text.
- 4. *Escalated* is indicated by a notepad icon.
- 5. *Closed* is recorded by a change in *Status* to *Closed* and the activity will no longer appear in the *Activity* listing unless the activity filter is set to *All Activities.*

## *Using Activity Filters*

*Activities* can be filtered by stage or due dates. This is useful when many activities are displayed and you need to work with specific activities based on these criteria. Often when an activity appears to be missing, a filter setting is preventing the activity from being displayed.

Activity filter options vary depending on which *Activity*  page you are viewing. For the *Desktop Activity* page, the options are:

- My activities today
- Due within 7 days
- All open
- Overdue only
- All open external
- Close in the last 30 days

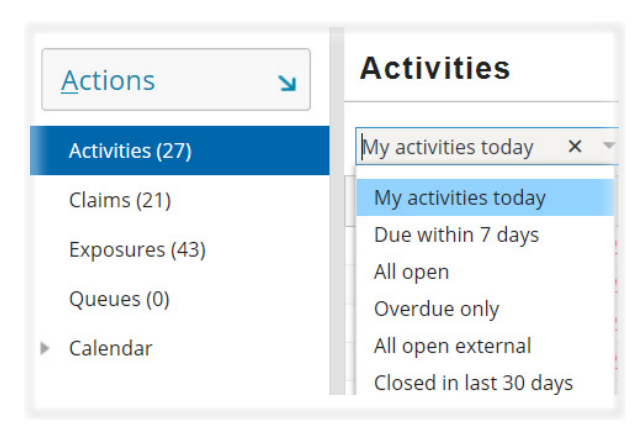

 *Figure 21. Activities filters available on the Desktop Activities listing* 

The selection *All open* displays all open activities regardless of the claim with which they are associated. There is no option on the *Desktop Activity* page to filter activities by closed status; the resulting list would be too large to be useful.

Once a claim is open, the *Activity* page, has additional filters to sort activities for a specific claim.

- All open activities
- My open activities
- All activities
- My activities
- My open due next 7 days
- My open due next 14 days
- My open due next 30 days
- All open external activities
- My open external activities

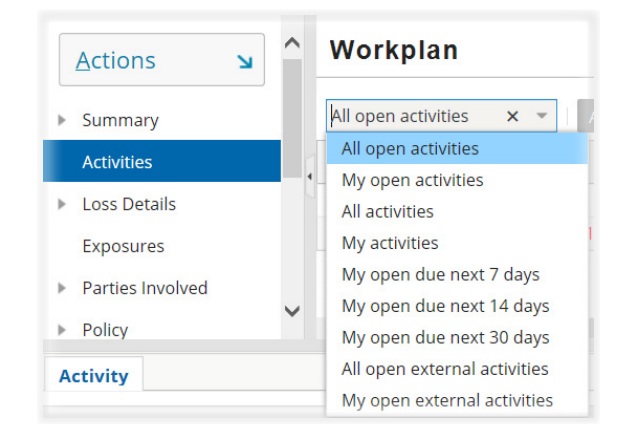

*Figure 22. Activities filters available on the Activities page once the file is open*

<span id="page-31-0"></span>Most of these selections display items as expected based on their descriptions. External activities are activities to be completed by someone who is not employed by XYZ, such as a vendor, and is rarely used. *All Activities* lists completed as well as open activities related to the claim and is useful to verify that an activity has been completed.

#### *Create a New Activity*

In an open claim, you may create a new activity using the *General reminder (diary)* option listed in the cascading menu in the *Actions* menu category *General*.

| <b>Actions</b><br>↘ | ⌒                     |                                 |
|---------------------|-----------------------|---------------------------------|
| <b>New </b>         | <b>New Activity</b>   | $\nabla$ Accian Complete        |
| <b>Note</b>         | General<br>ь          | Call Center - status call       |
| Email               | <b>New Exposure</b>   | Document has been rejected      |
| <b>Matter</b>       | Choose by Coverage ▶  | General reminder (diary)        |
| <b>Negotiation</b>  | Choose by Coverage(1) | <b>Review Attached Document</b> |
|                     |                       |                                 |

 *Figure 23. Path to create a General Diary Entry*

#### **New Activity in Claim 100XXXX**

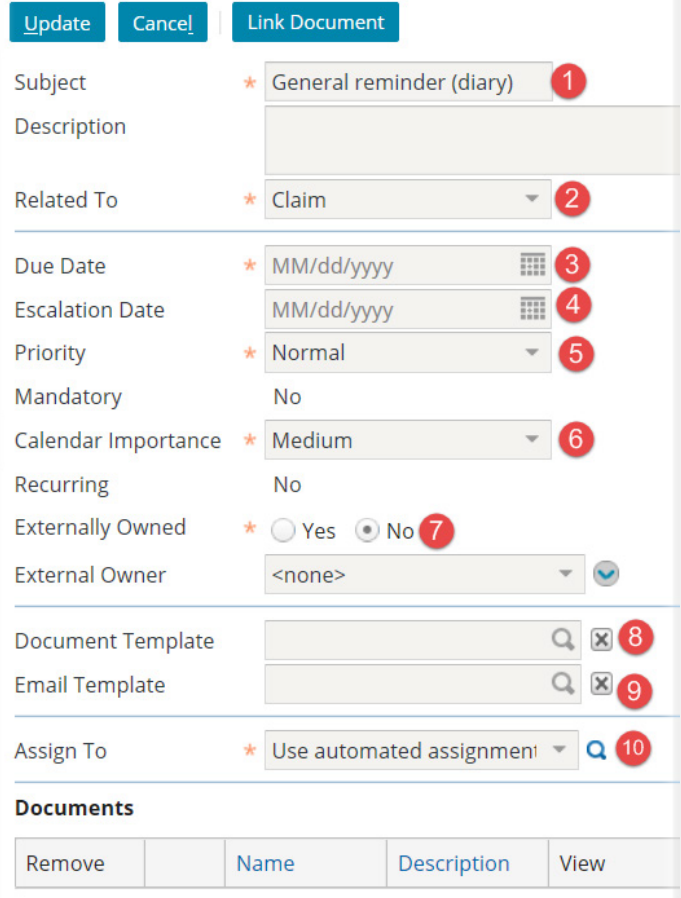

This will open the *New Activity* page for this specific claim. All items marked with an asterisk must be completed. There are ten steps to be completed.

 *Figure 24. Creating a New Activity*

1. You will need to retitled the *Subject* line for the activity. If you do not do this, the diary entry will be titled *General Reminder (diary)* and it will be difficult keep track of the diary entries. You may also include a description in the *Description* text box for this entry. *Figure 25. Change the subject line and add a description* 

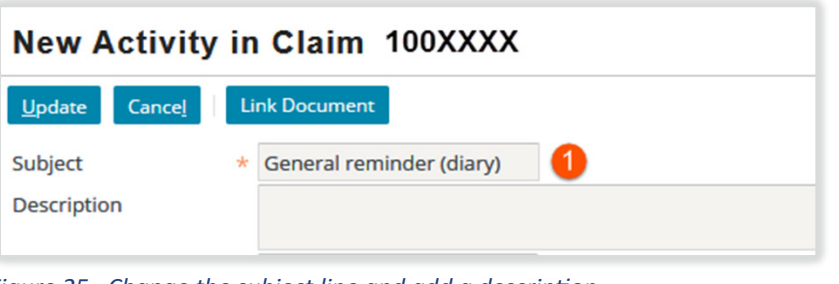

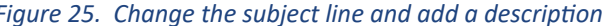

2. From the *drop down* menu, select the party within the claim that is most closely related to the new diary entry. The entries in the *drop down* choices are drawn from information in the claim.

| <b>Related To</b> | Claim                          |                                                          |
|-------------------|--------------------------------|----------------------------------------------------------|
|                   | Claim                          |                                                          |
|                   | Jane B. Doe<br><b>XYZ Bank</b> | <b>Ridley Wood Agency</b><br><b>Super Claims Service</b> |

 *Figure 26. Select the most related party*

- 3. There is a similar option to set an *escalation date* for this activity using a *drop down* calendar. This is *not* a mandatory setting.
- Due Date MM/dd/yyyy 翮 **Escalation Date** Aug 2016 = Priority  $\mathsf{s}$ M T S W т  $\overline{1}$ Mandatory 31  $\overline{2}$ 5 6 3 4 Calendar Importance  $\overline{7}$ 8 9 10  $11$  $12$ 13 14 15 16 17 18 19 20 Recurring 21 22 23 24 25 26 27 **Externally Owned** 29 30 31  $\overline{a}$ 28 **External Owner** 5 6 7 8 9 10 4 **Document Template** Today

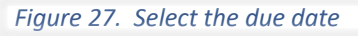

MM/dd/yyyy **Escalation Date** 噩 Priority Aug 2016 -Mandatory  $\mathsf{s}$ M Ť s W Calendar Importance 6  $\overline{5}$ <sup>2</sup> **Recurring** 8 9 10  $12$ 13  $19$  20  $14$ 15 16 17 18 **Externally Owned**  $21 \quad 22$ 27 23 24 25 26 **External Owner** 28 29 30 31 **Document Template**  $9, 10$  $\Delta$ **Email Template** Today

 *Figure 28. Set the escalation date*

4. There is a similar option to set an *escalation date* for this activity using a *drop down* calendar. This is *not* a mandatory setting.

If you decide to set an escalation date, *be certain that the escalation date is after the activity due date* or the activity will escalate before the due date.

5. Select the *Priority* from the choices in the *drop down* menu.

6. Select the *Calendar Importance* from the choices in the *drop down* menu.

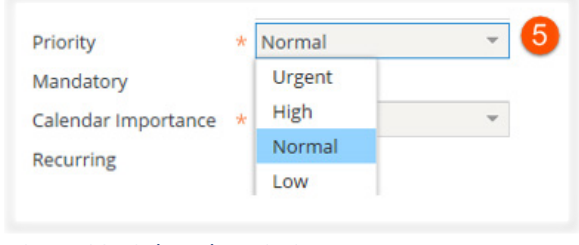

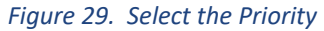

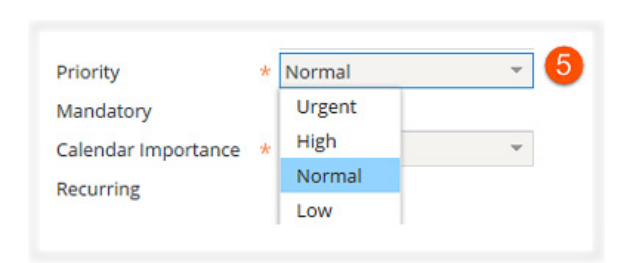

 *Figure 30. Select Calendar Importance* 

7. If the activity is externally owned, select the *Yes* radio button, then the appropriate party from the *drop down* menu. This menu will populate.

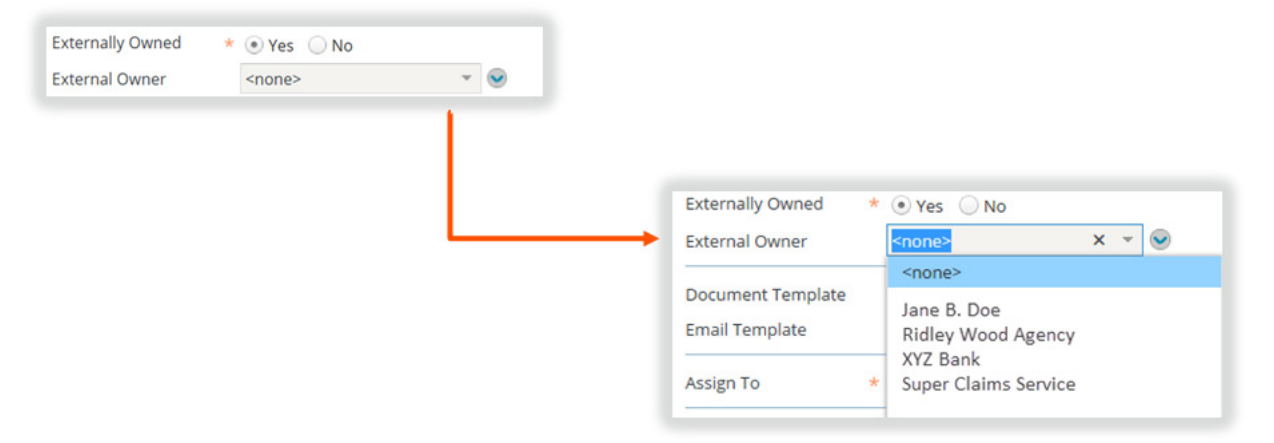

#### *Figure 31. Select an external owner*

If you wish to add a contact to the file, the *drop down menu button* will allow you to complete that task. Additional information on how to complete this task is provided in the section, [Adding Contacts in a Specific](#page-75-0)  [Claim,](#page-75-0) page 246y .

8. The *Document Template* drop down menu allows you to select a document template and to link that template to the activity. This is an optional selection. Additional information regarding creating and working with documents is provided in the section [Attaching Documents to the Letter Template](#page--1-0) page 289.

Pages 32 - 60 have been omitted from this sample file

# <span id="page-35-0"></span>**Process Phase I: The Claim Process: When You Are**

## **Assigned a Claim**

## *The Timeline*

When you have been assigned a new claim, begin reviewing in Claims Center the information that you need prior to making initial contact with the insured. Over time, you will develop your own variation on the workflow for this activity. Depending on your claim workload, you may choose to delay certain tasks until after you have made initial contact with the insured.

Claim examiners are expected to make initial contact with the insured, or the insured's representative, on the same day they receive the assignment. If the claim was received after 4:00pm, initial contact with the insured or their representative should be make as soon as possible but *no later than 24 hours* after the receipt of the assignment. The exception is when claims are part of the Managed Claim Model (MCM) system, for these claims initial contact is made by the field adjuster instead of the claim examiner (desk adjuster).

- Initial contact is considered to be direct voice to voice contact.
- Voicemails do not count as "contacts." If a voicemail is left, an Activity should be created for a follow-up contact attempt the next day. Two attempts on two different days require that a contact letter be sent to the insured.
- In the event of a catastrophic event, every effort should be made to contact the insured or their representative as soon as circumstances allow.
- All contacts, including attempted contacts and voicemails, must be documented in the claim file with *Notes*. Include which number was called and with whom contact was made.

The purpose of the initial contact is to let the insured know that you are here to guide them through the claim process and to provide the insured with needed information including:

- Claim number
- Field Adjuster's name and contact information, if available
- Claim Examiner's contact information
- XYZ central email address (XYZ.special@XYZ.xxx)
- Information regarding the policy holder website

In addition to providing the insured with information, the claim examiner should confirm the following information and facts related to the loss during the initial contact phone call. This includes:

- The date of loss (DOL)
- The mortgagee/lien holder information. If there is an error in this information, advise the insured that they need to contact their agent to update this information.
- Correct contact information and verification of the preferred method of contact.
- The reported scope of damages along with details on repairs made so far.
- Their contractor's information, if they have one.
- Information regarding the completion of past repairs related to any prior claims.
- Review of Additional Living Expenses and/or advance claim payments if needed (and if applicable).

Other topics that need to be included and explained to the insured are:

- The responsibility to mitigate their damages the need for temporary repairs to prevent further damages are required, if it is possible to make such repairs.
- The importance of not making permanent repairs until after the property has been inspected.
- The claims handling process and anticipated timelines.
- How to provide any invoices, expenses, photos, estimates, etc. to the adjuster. Encourage the use of the agent and insured website.
- How the insured can follow progress on their claim using the policyholder website for Claims Center.

## *How Claims Center Supports Initial Claim Review*

To support the claim process, Claim Center provides information on the claim and stores the needed documentation in a center location. It also records the contact and policy information for the insured.

There are fourteen (14) steps in completing the Review Claim and Triage Needed activity. Refer to Appendix A: [Claim Summary Review Checklist](#page--1-0), page 409. These can be summarized as:

- 1. Open the New Claim
- 2. Review the FNOL
- 3. Check for Prior Claims
- 4. Check for Images
- 5. Upload Images and Documents
- 6. Create Additional Notes
- 7. Review the Claim using Summary Overview
- 8. Review the Policy
- 9. Review Reports
- 10. Create any Needed Exposures and Related Reserve lines for Services
- 11. Review and Assign any Needed Services
- 12. If warranted, refer to SIU
- 13. Initial Contact with the Insured (if not a Managed Claim Model (MCM) claim)
- 14. Complete the Review Claim Activity and Include a Note

Each of these steps and the processes needed to complete them are explained in detail in the following chapters.

To view new claims assigned to you, view the *Activities* listing. To reach this listing, open the *Desktop* from the top ribbon and then select *Activities* from the side bar menu.

Begin by viewing the claim file. Claims Center will send you a link to the new file with the subject line *New Claim – Review and Triage Needed* when you have been assigned a new claim. Until you view the file, a gold star, will be next to the file row. Select the file with which you intent to work by selecting the subject line, *New Claim – Review and Triage Needed*, in the row for that claim.

| Guidewire ClaimCenter* | Desktop $\vert \triangledown$ |                     | $Claim \triangledown$ | Search <b>v</b>        |                       | <b>Dashboard</b><br>Address Book ▼<br>Team |
|------------------------|-------------------------------|---------------------|-----------------------|------------------------|-----------------------|--------------------------------------------|
| <b>Actions</b>         | $\overline{\mathbf{v}}$       | <b>Activities</b>   |                       |                        |                       |                                            |
| Activities (3)         | $\mathbf{2}$                  | My activities today |                       | Assign<br>$\mathbf{v}$ | Complete              | Reject<br>Approve<br>Print/Export          |
| Claims (10)            | a                             |                     | 圓                     | Due                    | Priority <sup>+</sup> | <b>Subject</b>                             |
| Exposures (66)         | <b>Inches</b>                 | 會                   |                       | 02/03/2017             | Urg 3                 | New Claim - Review and Triage needed       |
| <b>Oueues</b> (0)      |                               |                     |                       | 02/06/2017             | <b>Urgent</b>         | New Claim - Review and Triage Needed       |
| Calendar               | u                             | 宮                   |                       | 02/07/2017             | <b>Urgent</b>         | New Claim - Review and Triage needed       |

 *Figure 87. Select the subject to open the claim*

## *Contact Information for the Insured*

Once you open the claim, select *Summary*, then *Overview* from the *side bar* menu and scroll down to the *Parties Involved* section.

| <b>Actions</b>            | ۶<br>Ñ |                   | ø                         | 10000XCV   | Rock Starr            |                                   | <b>Sallow Adjusting</b> |              | <b>Awaiting Report</b> |
|---------------------------|--------|-------------------|---------------------------|------------|-----------------------|-----------------------------------|-------------------------|--------------|------------------------|
| Summary<br>v              |        |                   |                           |            |                       |                                   |                         |              |                        |
| Overview                  |        | <b>Exposures</b>  |                           |            |                       |                                   |                         |              |                        |
| <b>Status</b>             | 0      | $# +$             | <b>Risk Item</b>          |            |                       | <b>Exposure Type</b>              | <b>Coverage Subtype</b> |              | Claimant               |
| <b>Health Metrics</b>     |        |                   |                           | 1:Building |                       | Coverage A                        | Structure               |              | Chip Hatmann           |
| <b>Activities</b>         |        |                   | <b>Parties Involved</b>   |            |                       |                                   |                         |              |                        |
| <b>Loss Details</b><br>b. |        | Name <sup>+</sup> |                           |            | <b>Roles</b>          |                                   |                         | Phone        |                        |
| Exposures                 |        | XYZ Bank          |                           |            |                       | Lienholder/LossPayee/Mortgagee/L  |                         |              |                        |
| Parties Involved          |        | Chip Hatmann      |                           |            | Insured               | Reporter, Main Contact, Claimant, |                         | 222-333-XXXX |                        |
| Policy<br>Þ.              |        | Salty Dog, Inc.   |                           |            | <b>Covered Party</b>  |                                   |                         |              |                        |
| Financials                |        |                   | <b>Ridley Wood, Agent</b> |            | Agent                 |                                   |                         | 333-333-XXXX |                        |
| <b>Notes</b>              |        |                   | allow Adjusting           |            | <b>Adjusting Firm</b> |                                   |                         | 444-333-XXXX |                        |

 *Figure 88. The Parties Involved Section on the Claim Summary Overview page*

In the *Parties Involved* section, selecting the name of any party will open a *Contacts* page for that party. The *Contacts* page provides detailed contact information for this person or entity. It also provides a *link to edit* this information. Refer to the section, [Editing Contacts,](#page-70-0) page 241, in this document for additional information on editing contact information and for instructions regarding adding new contacts to the claim file.

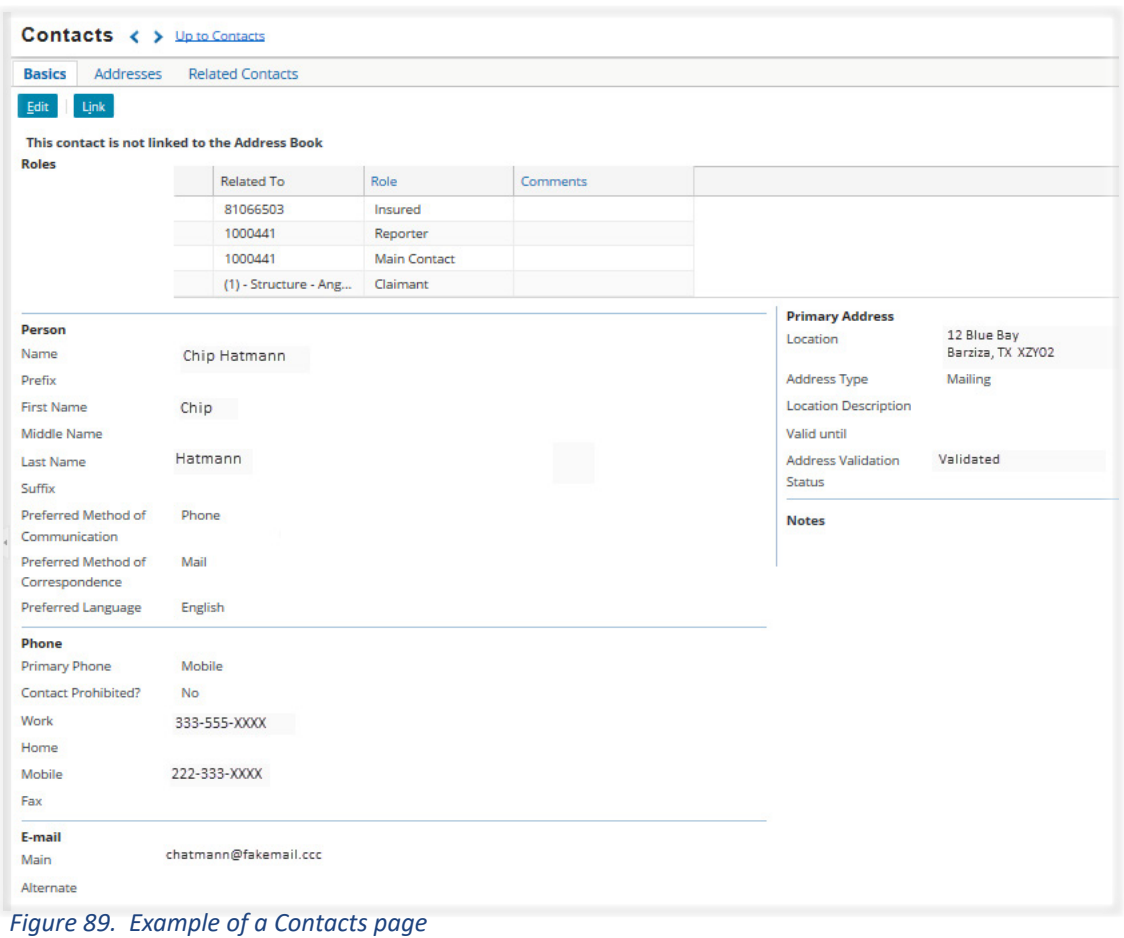

This page should include the phone number address and email address for this contact. If the information is missing, you can locate this information by contacting the agent of the insured. The agent should also be listed in the *Parties Involved* section on the *Summary Overview* page

Note the name and address for the insured. You will need this information to search for prior policies.

## *Review Policy Locations*

It is possible for a single policy to coverage losses at multiple locations. Since in large claims, information regarding additional locations may not be included at the time of the FNOL, it is useful to review the locations covered by the policy. To review this information from within the claim, navigate to the *side bar* menu and select *Loss Details: General.* The address for all policy locations is listed at the top of this page in the section *Loss Location.*

**Open Search**

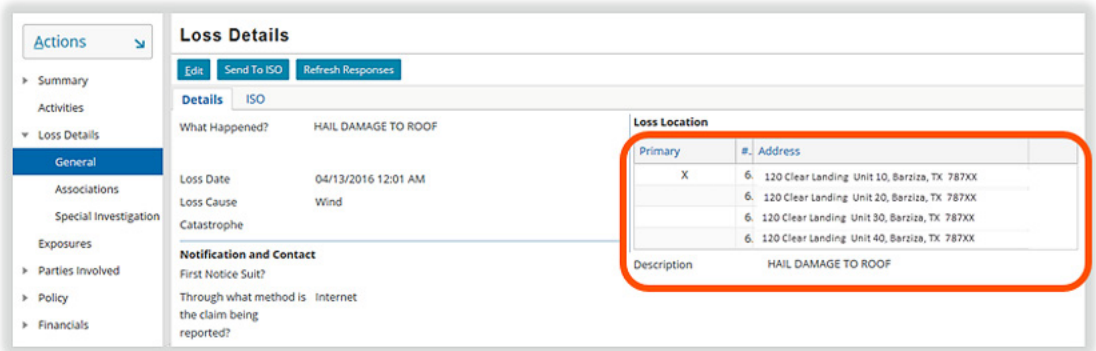

 *Figure 90. Loss Locations listed on the Loss Details: General page*

A partial list of this information is also displayed on the *Summary: Overview* page.

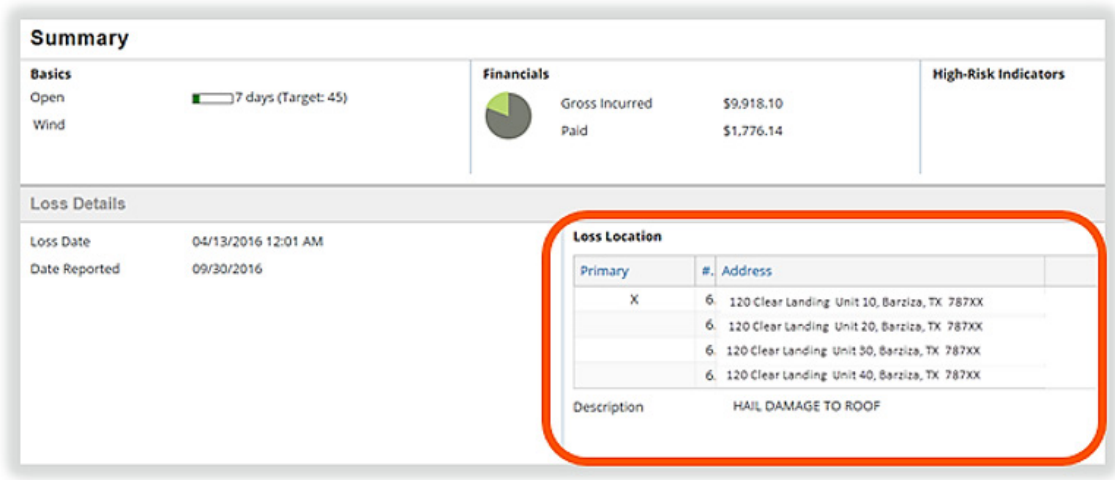

 *Figure 91. Loss Location listing on the Claims Summary Overview page*

## *Finding the Policy Number*

At the top the page, in the black bar in Claims Center, there are icons that indicate the type of policy that is associated with the claim.

- For commercial policies, this will look like a tiny factory.
- For residential policies, this will look like a tiny house.

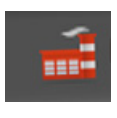

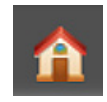

Next to this icon is the policy number for this claim. (Note that all policy numbers in this document are imaginary numbers; actual policy numbers do not have any alphabetical characters.)

Pol:123456CV (Commercial)

Make a note of this policy number so that you may use it to search for prior claims.

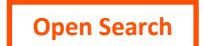

## **Step 2: Review the FNOL**

The First Notice of Loss (FNOL) is provided for your review in Claims Center. Although similar information is included in the *Summary Overview, Loss Details,* and in other locations in Claims Center, you might find it helpful to review the FNOL for the claim. Information gather at the time of the FNOL is static; this information will not update over the life of the claim so this section in Claims Center is named *FNOL Snapshot* to remind you of the fixed nature of this information. This section does not change as work on the claim progresses.

There are multiple pages of the *FNOL Snapshot,* many of which have similar names to other pages in Claims Center that update over the life of the claim. For that reason, in this document, these pages are prefaced with the term *FNOL Snapshot* to differentiate them from similarly named pages in Claims Center and to match the *side bar* menu listing. All pages of the *FNOL Snapshot* are accessed through the *side bar* listing. As work progresses, the primary pages in Claims Center have additional details not located the *FNOL Snapshot* sections since the primary pages are updated.

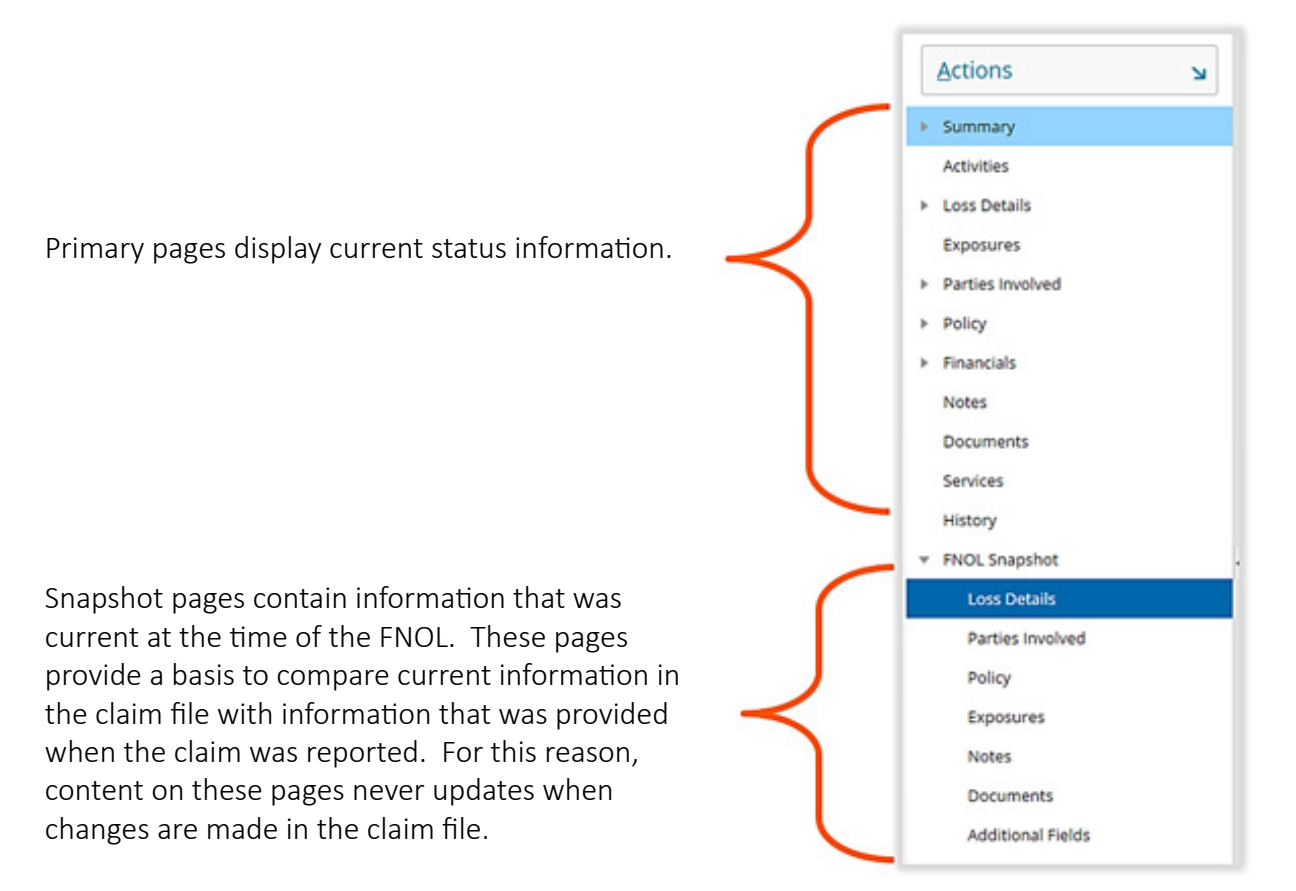

 *Figure 92. Side bar menu with FNOL: Snapshot pages*

## *The FNOL Snapshot: Loss Details Page*

This page is the first page in the *FNOL: Snapshot.* It provides a summary of the loss including the loss description, some loss details, information on who reported the claim, and the loss location indicated at the time that the claim was reported. This page may or may not appear complete depending on what information was collected at the time of the FNOL.

**Open Search**

Since Claims Center collects information from the policy to populate some of the information, such as contact information and addresses, other pages in Claims Center may have additional details that were collected from these sources.

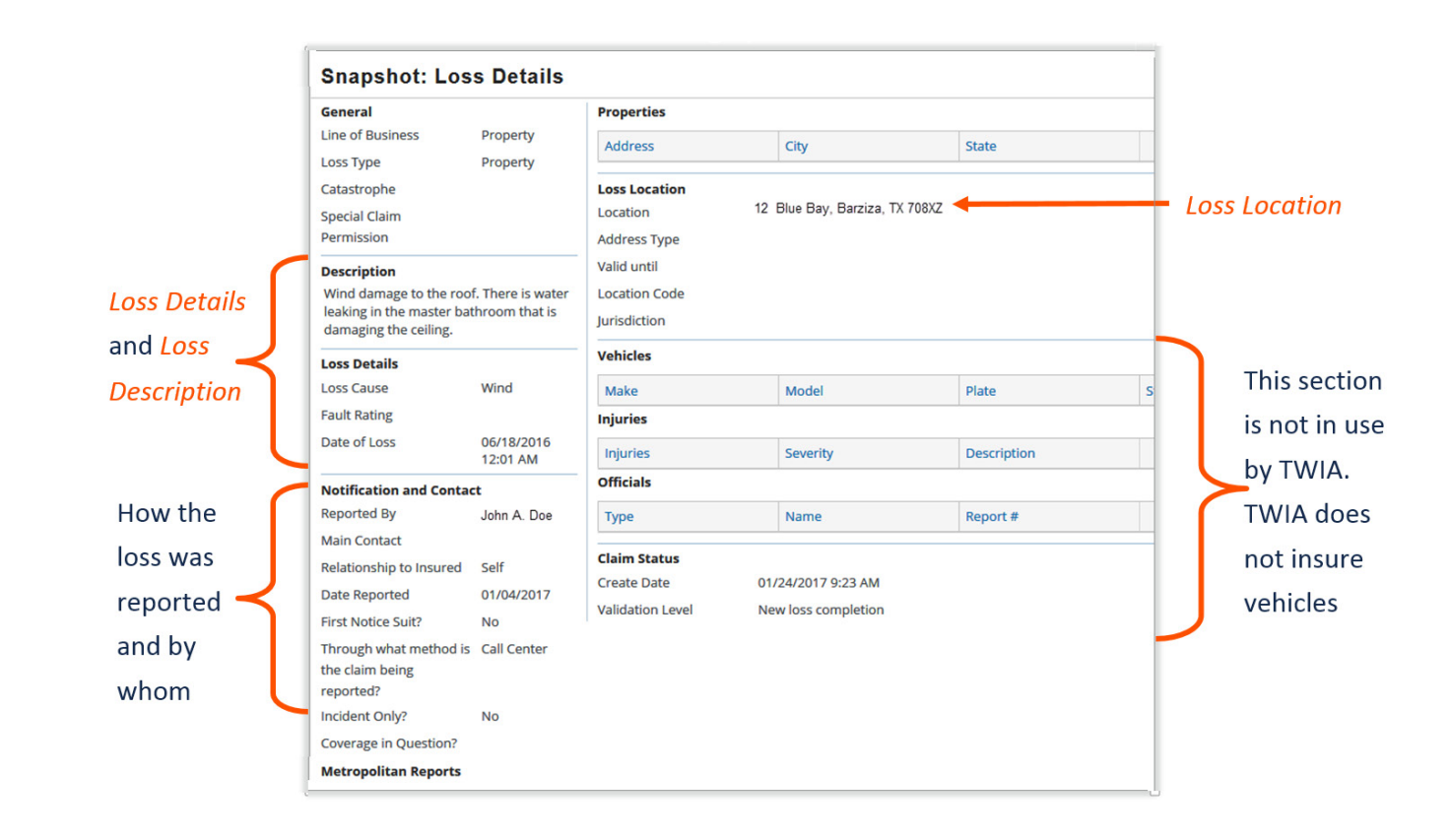

 *Figure 93. FNOL Snapshot: Loss Details page*

## *The FNOL Snapshot: Parties Involved Page*

The *FNOL Snapshot: Parties Involved* page lists the contact information for the parties involved at the time of the loss. The completeness of this page depends on what information was provided at the time the loss was reported. At least one contact method should be included on this screen.

Selecting the row for a party listed at the top of this page opens a tab for that party. In the example in Figure [94. FNOL Snapshot: Parties Involved page,](#page-43-0) *John A. Doe* is highlighted so the information displayed is his information. To view information related to another party, selecting the row for that party displays that parties' information.

<span id="page-43-0"></span>

|                                                                                   | <b>Snapshot: Parties Involved</b> |                            |                 |                                                                                              |                                |              |
|-----------------------------------------------------------------------------------|-----------------------------------|----------------------------|-----------------|----------------------------------------------------------------------------------------------|--------------------------------|--------------|
| Name <sup>+</sup>                                                                 | <b>Roles</b>                      | <b>Contact Prohibited?</b> | Phone           | Address                                                                                      | City                           | <b>State</b> |
| XYZ Bank                                                                          | <b>Additional Interest</b>        | No                         |                 | 112 Main Street                                                                              | Sallow                         | <b>Texas</b> |
| John A. Doe                                                                       | Insured, Reporter                 | <b>No</b>                  | XXX-XXX-XXXX    | 12 Blue Bay                                                                                  | Barziza                        | Texas        |
| Jane Doe                                                                          | <b>Covered Party</b>              | <b>No</b>                  |                 | 12 Blue Bay                                                                                  | Barziza                        | Texas        |
| <b>SBA</b>                                                                        | <b>Additional Interest</b>        | <b>No</b>                  |                 | 134 Recovery                                                                                 | Sallow                         | <b>Texas</b> |
| <b>Ridley Wood</b>                                                                | Agent                             | <b>No</b>                  | XXX-XXX-XXXX    | 123 Main                                                                                     | Barziza                        | <b>Texas</b> |
| John A. Doe<br><b>Claim Roles</b>                                                 |                                   |                            |                 |                                                                                              |                                |              |
| Role                                                                              | Owner                             | <b>Active</b>              | <b>Comments</b> |                                                                                              |                                |              |
| <b>Insured</b>                                                                    | 000XXXYYY011                      | Yes                        |                 |                                                                                              |                                |              |
| Reporter                                                                          |                                   | Yes                        |                 |                                                                                              |                                |              |
| <b>Name</b><br>Name<br><b>Former Name</b><br><b>Phone</b><br><b>Primary Phone</b> | John A. Doe<br>Home               |                            |                 | <b>Primary Address</b><br><b>Address</b><br><b>Type</b><br><b>Description</b><br>Valid until | 12 Blue Bay, Barziza, TX 787XZ |              |
| Work<br>Home<br>Mobile                                                            | 2812225772                        |                            |                 | <b>Organization Info</b><br>Occupation<br>Organization                                       |                                |              |
| Fax<br>E-mail                                                                     |                                   |                            |                 | <b>Additional Info</b><br>Tax ID (SSN)                                                       |                                |              |
| Main                                                                              |                                   |                            |                 | <b>Filing Status</b>                                                                         |                                |              |
| Alternate                                                                         |                                   |                            |                 | Date of Birth                                                                                |                                |              |

 *Figure 94. FNOL Snapshot: Parties Involved page*

## *The FNOL Snapshot: Policy Page*

There are three tabs of information displayed on the *FNOL Snapshot: Policy* page: *(1) FNOL Snapshot: Policy General* tab, *(2) FNOL Snapshot Policy: Locations* tab, and *(3) FNOL Snapshot: Policy Endorsements* tab. When the *FNOL Snapshot: Policy* page is opened, it opens on the *FNOL Snapshot: Policy General* tab.

#### *The FNOL Snapshot: Policy page - General Tab*

The *FNOL Snapshot: Policy General* tab provides information on:

- the policy number
- effective date
- expiration date
- cancellation dates
- status of the policy on the date of loss
- the address and name of the insured
- information on any additional insured parties
- agent information

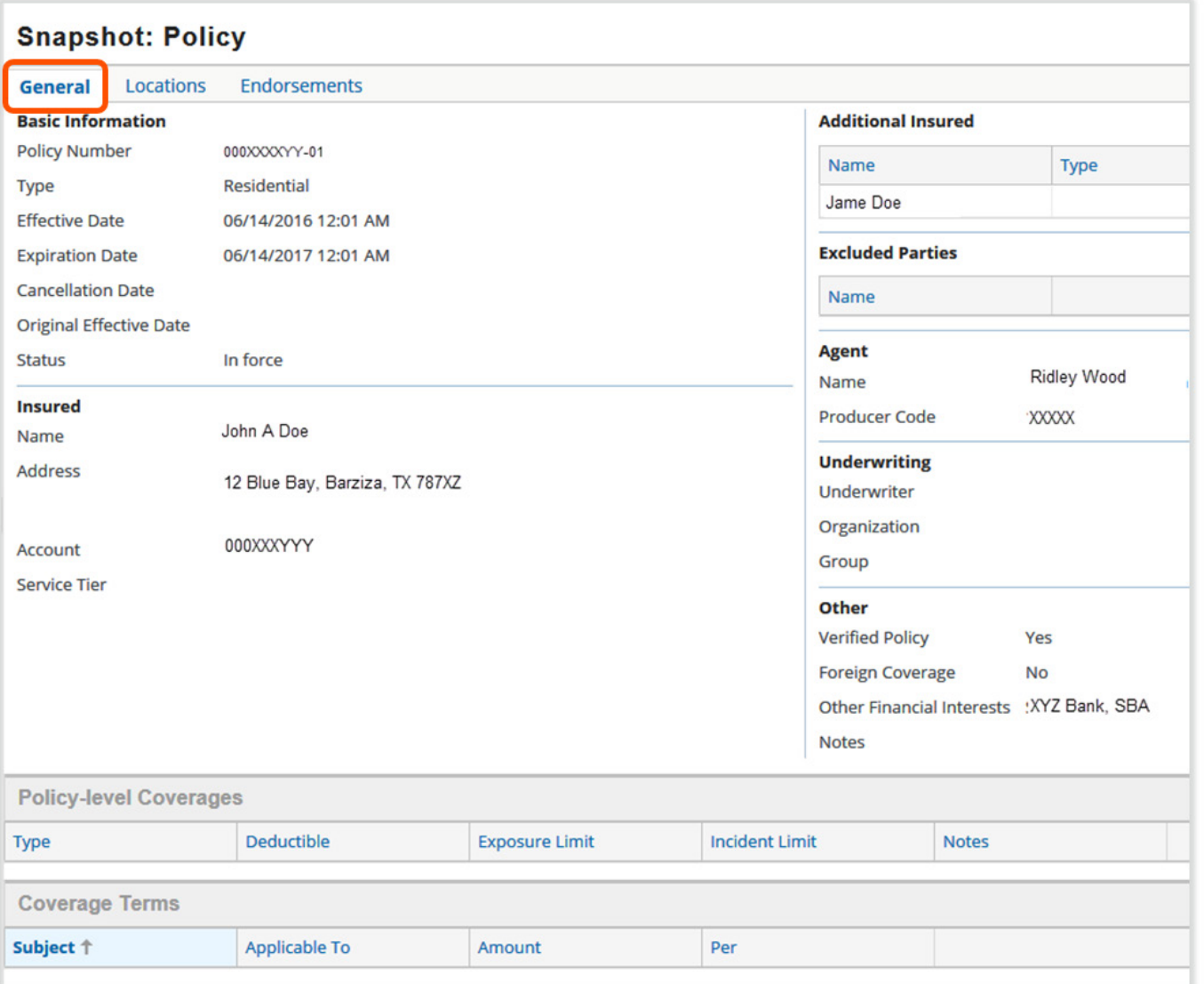

 *Figure 95. FNOL Snapshot: Policy page Policy General tab*

The *FNOL Snapshot: Policy* page also lists the underwriter and may include information on policy level coverage and coverage terms at the time of the FNOL.

# Pages 69- 98 have been omitted from this sample file

## **Step 10: Review and Assign Any Needed Services**

Once the needed exposure and reserve lines have been created, a service can be assigned. In Claims Center, there are two paths to assign a service:

- 1. Services can be assigned automatically through XactAnalysis.
- 2. Services are assigned manually (only the progress is recorded in Claims Center).

All services can be created in Claims Center so that payments can be made to the vendor when services are completed, even services that are not assigned through XactAnalysis.

## *Services Can Be Assigned Automatically Through XactAnalysis*

At the time that the claim is created, independent adjuster (IA) services may be automatically assigned through XactAnalysis. This assignment is based on the complexity of the claim and variables set by management in the system. In general, all medium complexity claims are automatically assigned to an independent adjuster through XactAnalysis. This can change since this setting can be altered by management. All other services will be entered manually.

To review what services have automatically been assigned to the claim, begin with the *Summary Overview* page. If a service has been assigned, it will be listed in this section. If no service has been assigned, this area will be blank.

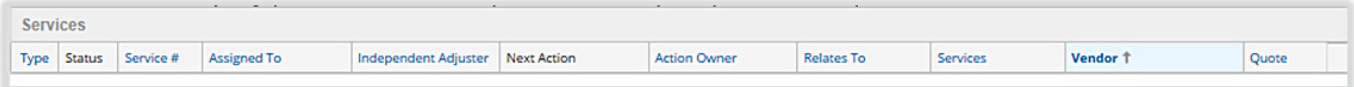

#### *Figure 144. Example of a service listing prior to a service assignment*

If the service has been automatically assigned, the next action is noted as *Agree to perform service*. This means that the service has been requested of the vendor.

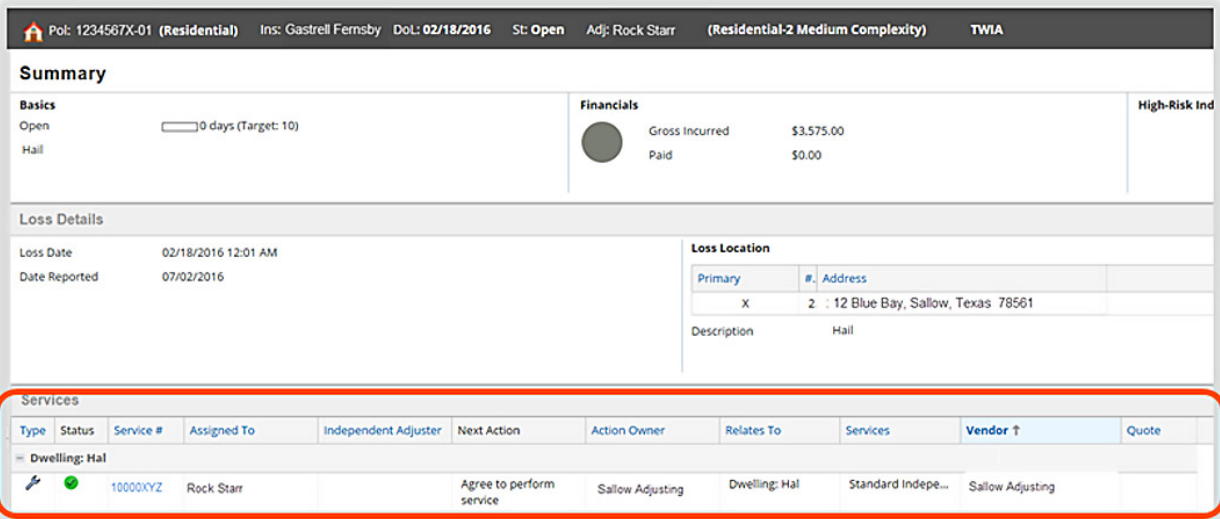

 *Figure 145. Example of a service that has already been assigned to a vendor. The next status would note when the work has been accepted.* 

```
Open Search
```
Select the *Service Number* to view the service details. This will open the *Services* page. An alternate path to reach this page is to select *Services* from the *side bar* menu.

| <b>Services</b> |                          |           |                    |                             |                    |
|-----------------|--------------------------|-----------|--------------------|-----------------------------|--------------------|
| <b>Type</b>     | <b>Status</b>            | Service # | <b>Assigned To</b> | <b>Independent Adjuster</b> | <b>Next Action</b> |
|                 | <b>Dwelling: Hal</b>     |           |                    |                             |                    |
|                 | $\overline{\mathcal{L}}$ | 10000XYZ  | Rock Starr         |                             | Agree to perform   |

 *Figure 146. Select the Service number to view details on the service*

The *Services* page lists the details of the service that was requested. Note that the status is *Requested*, so you do not need to take any action regarding this service at this time. This means that you are waiting for a response from the vendor indicating that they have accepted the service assignment.

**Services** 

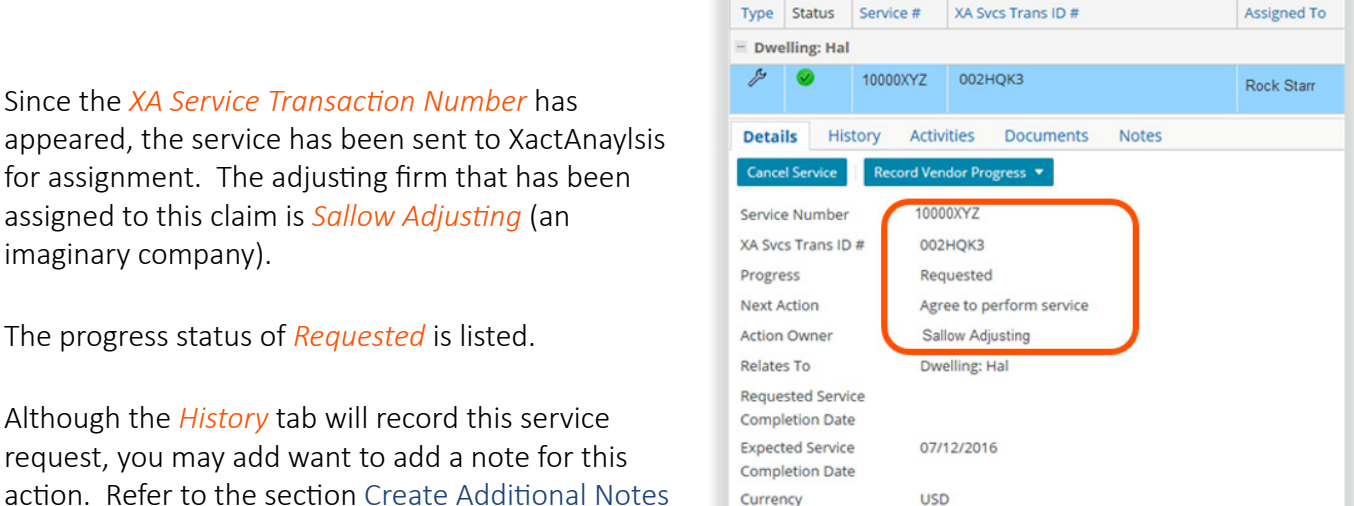

Vendor **Adjusting Firm** 

Phone

**Independent Adjuster** Services to Perform

action. Refer to the section [Create Additional Notes](#page--1-0)  page 80, for additional information on this task.

Any document that you would like to share with XactAnalysis can be sent using the *Service Document*  tab. Refer to the section, [Creating a Note in Services](#page-0-0)  [\(to share with IA/XactAnalysis\)](#page-0-0), page 78, for more information on this action.

Category Subcategory **Service Type** 01 - Field Adju... Sallow Adjusting **Field Adjusting Services Instructions for Vendor Customer Contact** Gastrell Fensby **Service Address** 12 Blue Bay **Service Address** Sallow. TX 78561

**Sallow Adjusting** 333-666-8888

 *Figure 147. Viewing service details on the Services page*

## *Work Pattern for Specific Services Not In XactAnalysis (Building Consultant; Engineer)*

Prior to assigning a service that is not in XactAnalysis, you should create an *Activity* for your supervisor requesting a vendor recommendation for the specific services designated by your supervisor. If the request is for a consultant engineer, include the reason for the request, such as there is conflicting information between the assessment of the independent adjustor and the contractor.

**Open Search**

The work pattern is:

- 1. Determine the need for the service.
- 2. Send an Activity to your supervisor requesting approval and a vendor for the service.
- 3. The supervisor will send you an *Activity,* approving the request and recommending a vendor.
- 4. Create the service request for the vendor.

Instructions on how create an activity for your supervisor are provided in the sections, [Assigning an Activity to](#page--1-0)  [Your Supervisor,](#page--1-0) page 33, and in [Using an Activity to Send a Document for Approval to Your Supervisor,](#page--1-0) page 33.

#### *Requesting a Service - Not in XactAnalysis*

Unlike a service that can be requested through XactAnalysis, for non-XactAnalysis services, the vendors are not contacted through Claims Center. You will still need to contact the vendor outside of Claim Center as you work with the service. For these services, vendor information is recorded as service progresses. This is needed so that payments can be issued to these vendors when the work is complete.

A service request begins on the *Actions* menu by selecting *Service.*

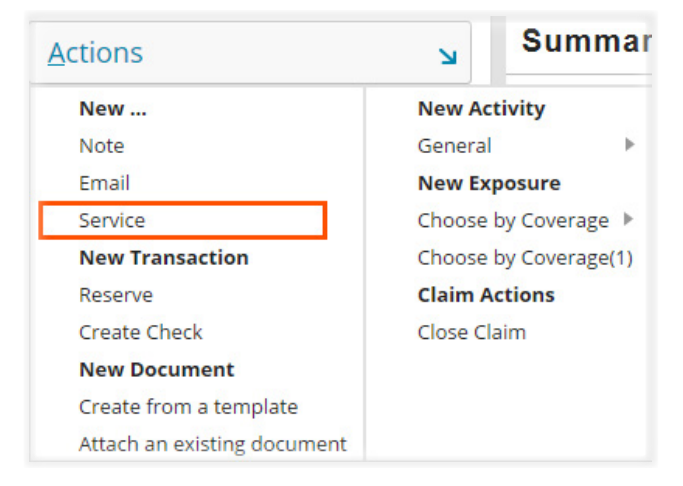

 *Figure 148. Create a new service assignment from the Actions menu* 

On the *Create Service* page, select the *drop down* arrow to select the related risk time for the service.

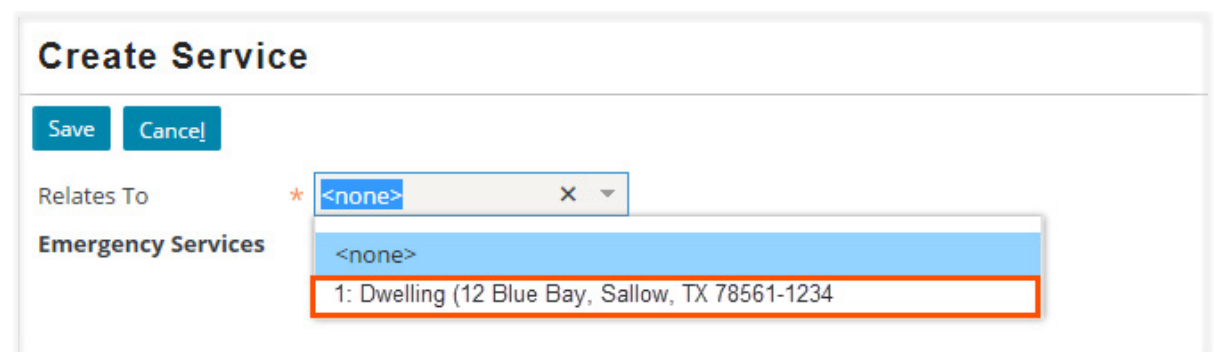

 *Figure 149. Selecting the risk item*

A new section of the page will open that allows the service to be added. Select the *Add* link.

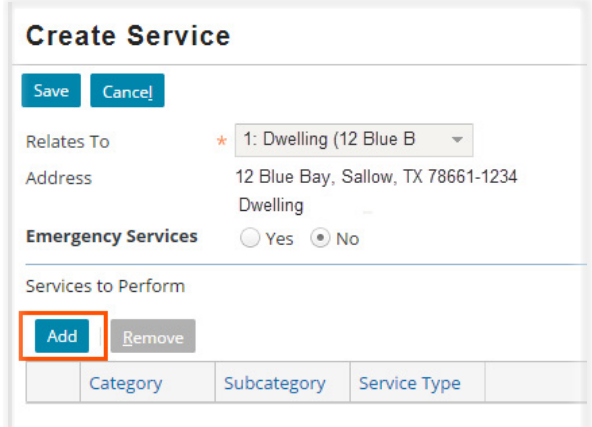

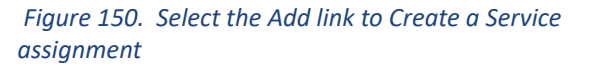

A list will open of available services. You will need to scroll to view the entire listing.

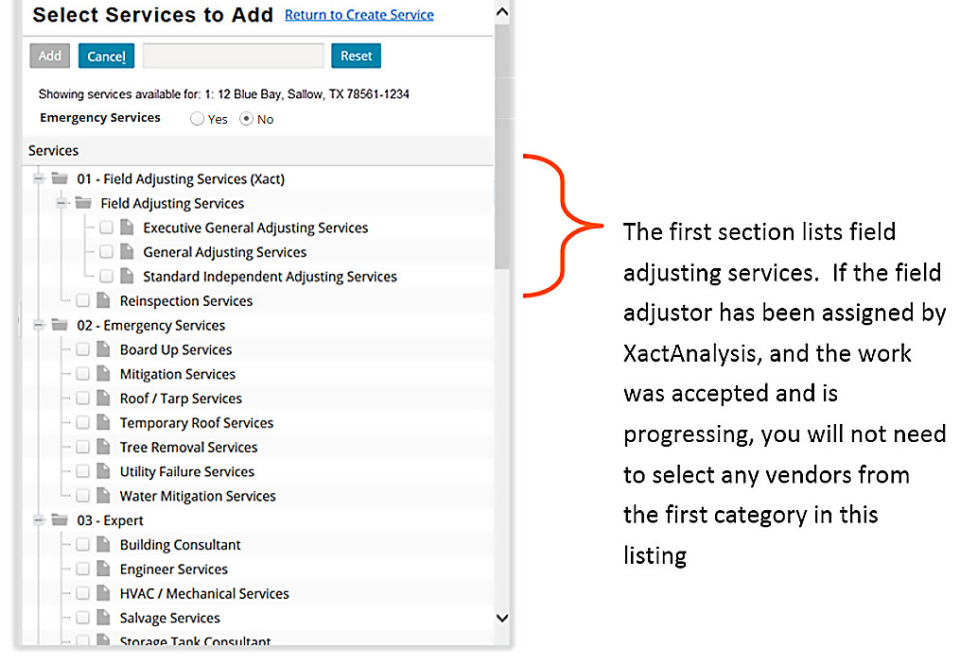

 $\lambda$ 

 *Figure 151. The Selection page for Services*

For all vendors, the listing is organized by type of service. Only approved vendors are in the system for each service type. It is important to review the service selected in the system to be certain that you have selected the correct vendor.

In this example, an engineering service is needed. *Engineer Services* is selected from the listing, then the *Add* link at the top of the page is selected to add the service.

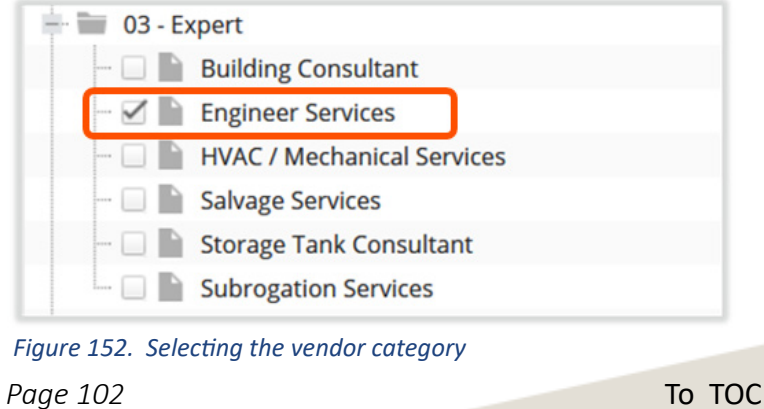

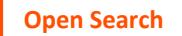

# Pages 103 - 132 have been omitted from this sample file

During *Process Phase II: The Investigation Phase for Claim*, information about the claim will be collected and reviewed, monies will be set aside and adjusted to support the investigation of the claim. Payments may be made to the insured and to related parties to the claim. There are six major activities in this phase:

- 15. Create any Needed Exposures and Related Reserve Lines
- 16. Updating Loss and Policy Details
- 17. Editing Contacts
- 18. Updating Vendor Progress
- 19. Sending Letters and Documents
- 20. Updating existing reserve lines

#### *A Brief Overview and Review – Coverages, Exposures and Reserve Lines*

This section briefly reviews coverage types provided by XYZ and how Claims Center structures these coverages. If you are an experienced claims examiner at XYZ, you may not need to review this content.

#### *Claims Center Terminology*

- **Coverages** Policy coverages describe the obligations of the company toward making the insured whole after a loss. These are defined in the policy- a contractual agreement between the insured and the insurance company.
- **Endorsements**  Endorsements increase the coverage limits on a policy. Example endorsements in Claims Center include Additional Living Expenses, Increased Cost of Construction and Off-Premise Power Loss. Not all endorsements at XYZ require an additional fee.
- **Exposures** An exposure is the potential for loss. Any item that is covered by insurance represents a potential for loss for the insurance company. If that item is lost or damaged, the insurance company will need to pay the appropriate benefits to the policyholder. Exposures are used to track potential payments from a claim. Every exposure is linked to one coverage and one claimant. The purpose of an exposure is to track payments and the reserves set aside for each risk item. This ensures that payments are within the stated limits for each item.
- **Reserve** A reserve is an amount that is set aside to pay a potential loss. This amount is limited by the policy coverage. Reserves should be set for the most likely outcome of the claim disposition.
- **Reserve line** The amount of funds set aside for a particular cost type within an exposure. Each reserve line is uniquely defined by the exposure, cost type and cost category. You cannot have two reserve lines on the same exposure with the same cost type and cost category.

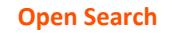

**Risk Item** – A risk item in Claim Center represents a potential exposure. These are the items that can be damaged and create a risk for the insurance company.

**Sub-limits** – Amounts that are set aside for possible risks that are sub-categories of a larger exposure.

## *Conceptually – Coverages*

#### *Conceptually – Exposure and Reserves*

In brief, the relationships in Claims Center are:

- The policy defines the *coverages.*
- The coverages protect the insured against specific types of loss. The items at risk of being damaged are the *risk items.*
- The amount of money needed to repair or replace these items if damaged is an *exposure*. Exposures represent *potential* financial risk; only when there is a loss will an exposure need to be created.
- A *reserve* is the money set aside to make payments to cover a reported loss (the exposure). Reserves are organized by coverages.

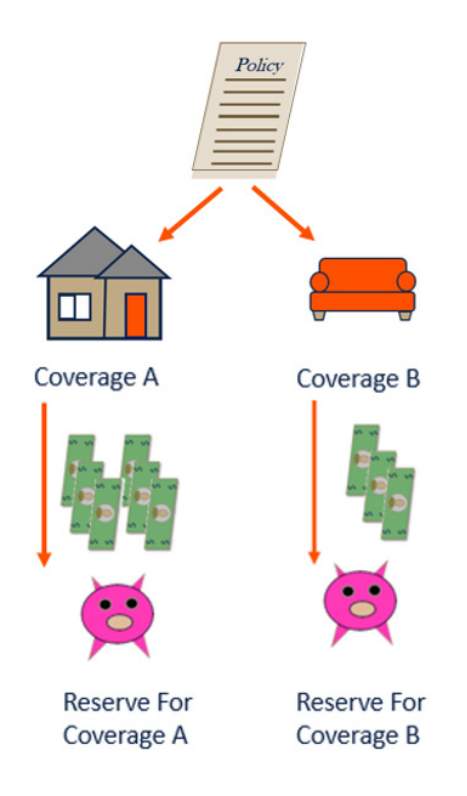

 *Figure 215. Conceptually - Exposures and Reserves* 

Although it is possible for every item covered by a policy to be lost or destroyed in a catastrophic storm, in most claims not everything covered by the policy has been damaged. Since the primary purpose of exposures is to track payments, exposures are not opened for risk items that have not been damaged. Since there is no need to make payments if there is no damage, no reserves would set aside for an exposure unless the related risk items have been damaged or experienced a loss.

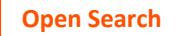

#### *Coverage A and Coverage B*

In a very broad sense, at XYZ, for residential policies, there are two coverages:

- **Coverage A** which covers the dwelling including structures attached to the dwelling.
- **Coverage B** which covers personal property at the covered location.

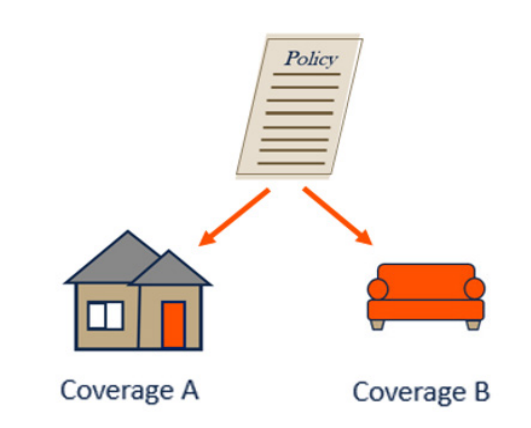

 *Figure 216. Diagram of coverage types* 

Coverage A which covers the dwelling also includes structures attached to the dwelling. Within a coverage, there may be provisions that limit the amount of funds that may be used for certain types of damage. These are called *sub-limits* and for residential policies at XYZ, two of these sub-limits are for *Materials and Supplies* and *Unscheduled Other Structures.*

- *Materials and Supplies* This is coverage for up to 10% of the amount covered for the building for materials and supplies and intended to be used to construct or repair the dwelling.
- This is limited to 10% of the Coverage A amount for the dwelling
- This amount is part of the Coverage A amount it is not in addition to the amount of coverage provided by Coverage A.
- *Unscheduled Other Structures* coverage is for is also limited to 10% of Coverage A.
- This is not additional coverage but included in the amount of coverage provided for Coverage A.

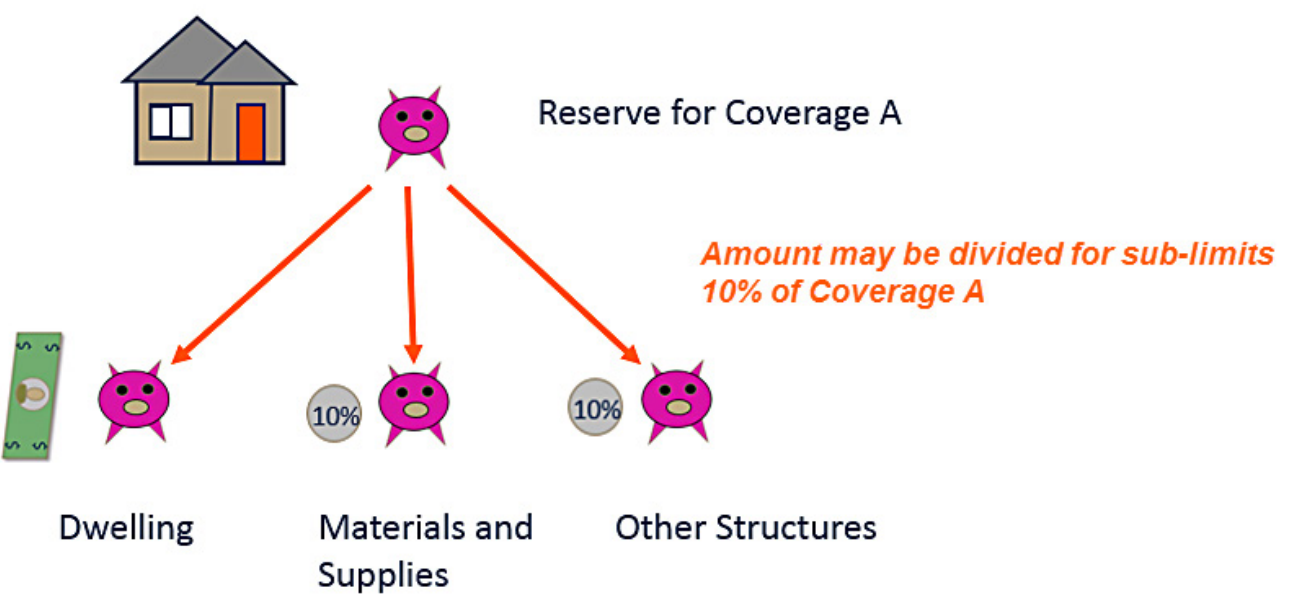

 *Figure 217. Conceptual diagram of sub-limits*

#### *Conceptually – Endorsements*

Endorsements increase the coverage limits on a policy. In some cases, endorsements may modify the terms of the policy serving the same purpose as a codicil in a will. When used for this purpose there is a form attached to policy that modifies the terms of the policy but there is no change in cost to the policyholder. For other endorsements, an additional fee is collected from the policyholder to add this additional coverage. Only the endorsements that represent potential risks are tracked in Claims Center.

Example endorsements include such potential risk items as:

- Additional Living Expenses
- Off-Premise Power Loss
- Increased Cost of Construction

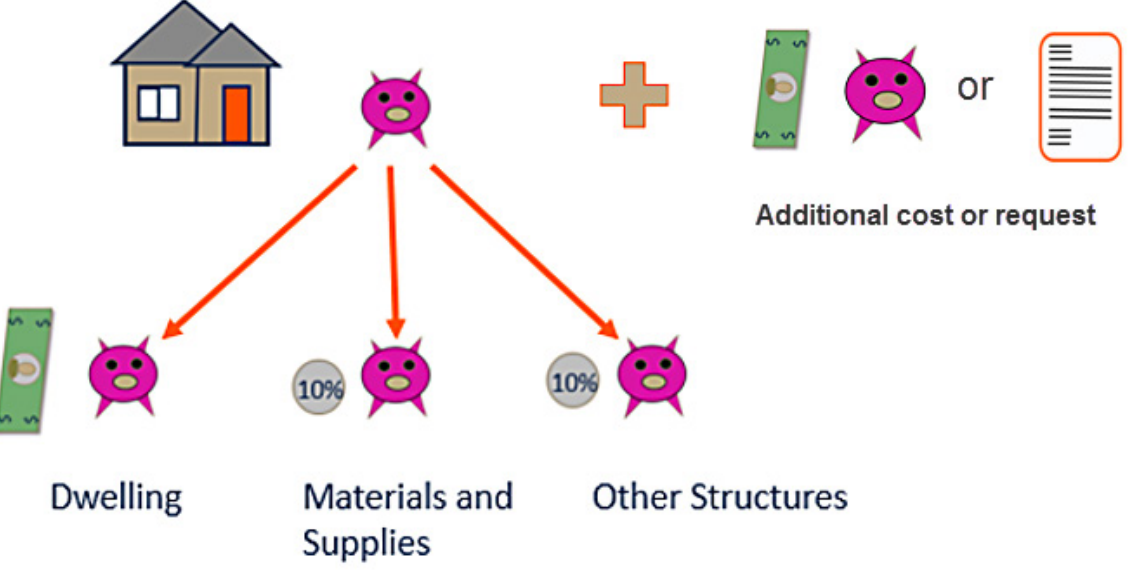

 *Figure 218. Conceptual Diagram of Endorsements*

#### *Coverages at XYZ*

**It is important to remember that policies provided by XYZ are subject to change. You should always refer to the policy for current coverage information. This content is included to illustrate how the coverages are organized in Claims Center. You should always refer to the current policies linked in the Claim Document Index.** 

There are three basic policy types at XYZ:

- 1. Residential policies
- 2. Manufactured Home policies
- 3. Commercial policies

Each of these policy types and their related exposures are described in the following sections.

In a very broad sense, at XYZ, for residential policies, there are two coverages:

- 1. *Coverage A* which covers the dwelling including structures attached to the dwelling
- 2. *Coverage B* which covers personal property on the covered location.

## *Coverage A – Residential*

Coverage A for Residential policies provides protection for losses related to the structure. Since this is a residential policy, the structure is referred to as a *dwelling* in the policy documents and in Claims Center. This is a structure which is used as a home or residence.

As part of Coverage A there are two sub-coverage areas; *(1) Materials and Supplies* and *(2) Unscheduled Other Structures*. Each of these sub-coverages are limited 10% of the amount provided for Coverage A. This amount is included in Coverage A and is not an additional coverage amount.

*Materials and Supplies* allows coverage for up to 10% of the amount covered for the building for materials and supplies intended to be used to construct or repair the dwelling located at or near the described location. An example item for this sub-coverage might be new windows that were delivered to the home for installation but were not yet installed prior to the onset of a storm and these items were then damaged or destroyed during the storm event.

- This is limited to 10% of the Coverage A amount for the dwelling.
- This amount is part of the Coverage A amount it is not in addition to the amount of coverage provided by Coverage A.

*Unscheduled Other Structures* allows coverage for up to 10% of Coverage A for structures at the same location that are separate from the main structure or connected to the main structure only a fence utility line or similar connection. An example of this type of structure would be a detached garage.

- This is limited to 10% of the Coverage A amount for the dwelling.
- This is not additional coverage but included in the amount of coverage provided for Coverage A.

#### *Coverage A Residential Policy: How this looks in Claims Center*

In Claims Center, Coverage A exposures are provided in either a cascading menu or in a hierarchical menu. *The items listed are drawn from the policy and so the menu listings can vary.* 

To navigate to the cascading menu, open the claim and select *Choose by Coverage* from the *Actions* menu.

Pages 138 - 164 have been omitted from this sample file

Manufactured home policies at XYZ are similar to residential policies. For manufactured homes, there are two coverages:

- 1. Coverage A which covers the manufactured home.
- 2. Coverage B which covers personal property on the covered location.

## *Coverage A – Manufactured Home*

Coverage A for losses related to the manufactured homes are similar to residential home claims. Since manufactured homes are considered residential structures, the structure is referred to as a *dwelling* in the policy documents and Claims Center. This is a structure which is used as a home or residence. Unlike residential policies, there are no sub-coverages for a manufactured home.

#### *Coverage A: Manufactured Home: How this looks in Claims Center*

In Claims Center, *Coverage A*  exposures are provided in either a cascading menu or in a hierarchical menu. *These items listed are drawn from the policy and so the menu listings can vary.* To navigate to cascading menu, open the claim and select *Choose by Coverage* from the *Actions* menu. Note that in this menu, the selection is *Mobile Home*; however, once created, this will be listed with a coverage subtype of *Dwelling* while *Mobile Home* will be listed as the risk item.

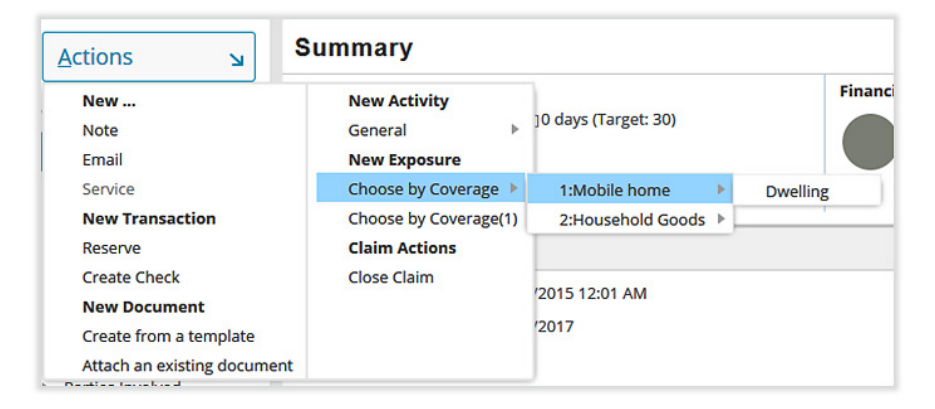

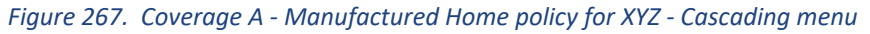

The same options are provided in hierarchical menu. To navigate to the hierarchical listing, open the claim and select *Choose by Coverage (1)*. The number after this phrase will always be one for a manufactured home policy.

You may want to expand the column to read the full headings. Expand the folder listing to view all the items.

On the *Exposures* page, *Mobile Home* appears as the *risk item 1*, the coverage subtype *Dwelling* is not displayed.

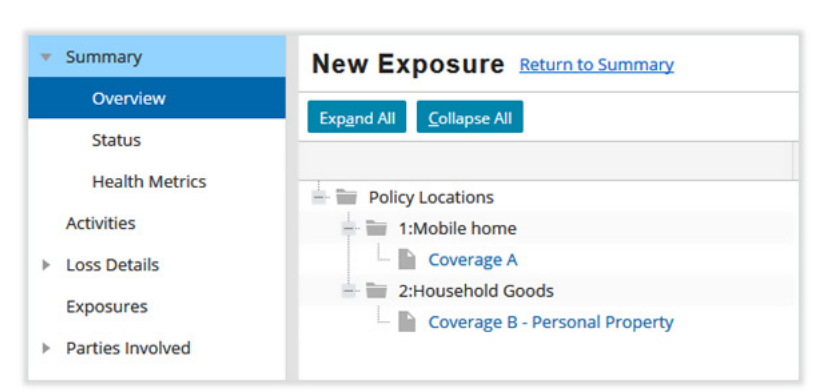

 *Figure 268. Choose by Coverage (1) Manufactured Home Policy Hierarchical menu*

**Open Search**

On the *Set Reserves* page, *Mobile Home* is listed as the risk item and *Dwelling* is the coverage subtype. To set reserves, reserve lines and funds will be added for each needed exposure. The following image illustrates what the *Set Reserves* page would look like in the very unlikely event that all possible reserve lines were created for *Coverage A.*

|        | <b>Set Reserves</b>          |                      |                                      |                      |                                                                                                    |                                                                                                    |
|--------|------------------------------|----------------------|--------------------------------------|----------------------|----------------------------------------------------------------------------------------------------|----------------------------------------------------------------------------------------------------|
| Save   | <b>Cancel</b><br>Add         | Remove               | <b>Show Group</b><br><b>Show All</b> | <b>Link Document</b> |                                                                                                    |                                                                                                    |
|        | <b>Filtered by: Exposure</b> |                      |                                      |                      | those Pending Approval reserves deleted. Comments are saved only when another field on the line has changed. | All line items added or changed below will be submitted as a group. Any line item with no change will not be saved. Any line item |
| $\Box$ | <b>Exposure Res</b>          | <b>Exposure Type</b> | <b>Coverage Subtype</b>              | <b>Risk Item</b>     | Cost Type <sup>+</sup>                                                                                       | * Cost Category                                                                                                    |
|        | (2) - Dwelling               | <b>Coverage A</b>    | <b>Dwelling</b>                      | 1:Mobile home        | Expense - A&O                                                                                                | <b>Field Adjusting Serv</b>                                                                                                    |
| $\Box$ | (2) - Dwelling               | <b>Coverage A</b>    | <b>Dwelling</b>                      | 1:Mobile home        | Expense - A&O                                                                                                | <b>ADR</b>                                                                                                    |
|        | (2) - Dwelling               | <b>Coverage A</b>    | <b>Dwelling</b>                      | 1:Mobile home        | Expense - A&O                                                                                                | <b>Claim Evaluation</b>                                                                                                    |
|        | (2) - Dwelling               | <b>Coverage A</b>    | <b>Dwelling</b>                      | 1:Mobile home        | Expense - A&O                                                                                                | <b>Coverage Attorneys</b>                                                                                                    |
|        | (2) - Dwelling               | <b>Coverage A</b>    | <b>Dwelling</b>                      | 1:Mobile home        | Expense - A&O                                                                                                | <b>Experts</b>                                                                                                    |
|        | (2) - Dwelling               | <b>Coverage A</b>    | <b>Dwelling</b>                      | 1:Mobile home        | Expense - A&O                                                                                                | <b>Subrogation Attorn</b>                                                                                                    |
|        | (2) - Dwelling               | <b>Coverage A</b>    | <b>Dwelling</b>                      | 1:Mobile home        | <b>Expense - D&amp;CC</b>                                                                                    | <b>ADR</b>                                                                                                    |
| $\Box$ | (2) - Dwelling               | <b>Coverage A</b>    | <b>Dwelling</b>                      | 1:Mobile home        | <b>Expense - D&amp;CC</b>                                                                                    | <b>Defense Attorneys</b>                                                                                                    |
|        | (2) - Dwelling               | Coverage A           | <b>Dwelling</b>                      | 1:Mobile home        | Expense - D&CC                                                                                               | <b>Defense Experts</b>                                                                                                    |
|        | (2) - Dwelling               | Coverage A           | <b>Dwelling</b>                      | 1:Mobile home        | Indemnity                                                                                                    | <b>Man Home Repairs</b>                                                                                                    |
|        | (2) - Dwelling               | Coverage A           | <b>Dwelling</b>                      | 1:Mobile home        | Indemnity                                                                                                    | <b>Emergency Services</b>                                                                                                    |
|        | (2) - Dwelling               | <b>Coverage A</b>    | <b>Dwelling</b>                      | 1:Mobile home        | Indemnity                                                                                                    | <b>RCC</b>                                                                                                    |
|        | (2) - Dwelling               | <b>Coverage A</b>    | <b>Dwelling</b>                      | 1:Mobile home        | <b>ULAE</b>                                                                                                  | <b>Extra Contractual</b>                                                                                                    |
|        | (2) - Dwelling               | Coverage A           | <b>Dwelling</b>                      | 1:Mobile home        | <b>ULAE</b>                                                                                                  | Other E&O                                                                                                    |
| ▣      | (2) - Dwelling               | <b>Coverage A</b>    | <b>Dwelling</b>                      | 1:Mobile home        | <b>ULAE</b>                                                                                                  | <b>Prompt Pay</b>                                                                                                    |
|        | Sum:                         |                      |                                      |                      |                                                                                                    |                                                                                                    |

 *Figure 269. Set Reserves page if all possible reserve lines were created for Coverage A – Manufactured Home*

## *Coverage B: Manufactured Home - Personal Property*

In Claims Center, Coverage B exposures are provided in either a cascading menu or in a hierarchical menu. To navigate to cascading menu, open the claim and select *Choose by Coverage* from the *Actions* menu. Note that on this menu, the selection is *Household Goods*; however, once created this will be listed with a coverage subtype of *Personal Property* while *Household Goods* will be listed as the risk item.

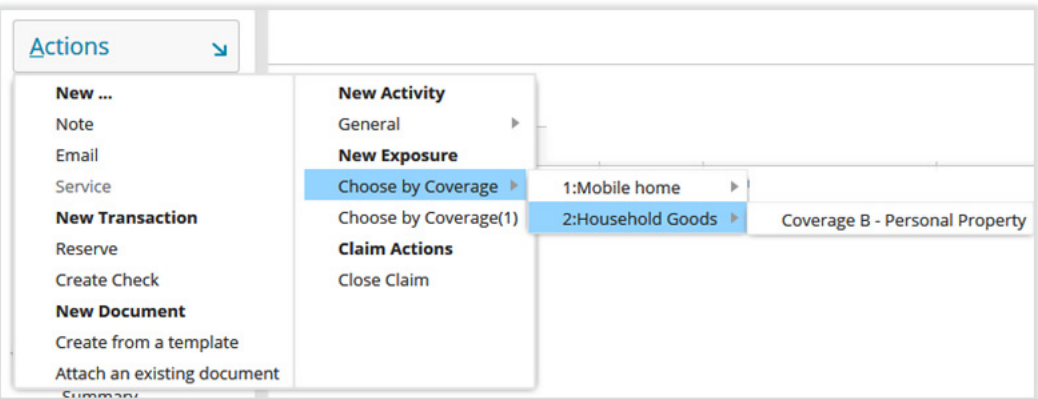

 *Figure 270. Manufactured Home - Coverage B: Personal Property - Cascading menu*

These options are also provided in a hierarchical menu. To navigate to the hierarchical listing, open the claim and select *Choose by Coverage (1)*.

You may want to expand the column to read the full headings. Expand the folder listing to view all the items. There are two risk items displayed, *1: Mobile Home* and *2: Household Goods.* 

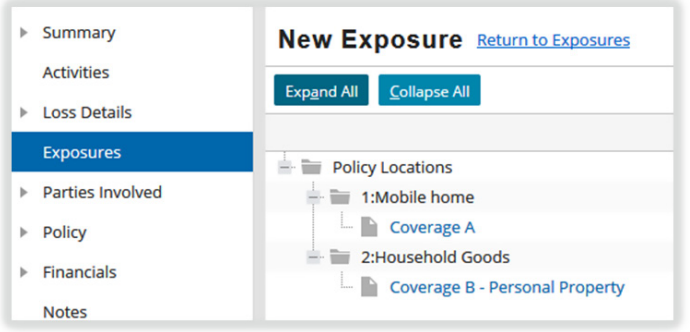

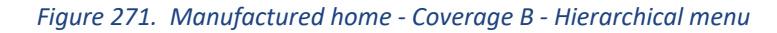

On the *Exposures* page, *Household Goods* appears as the risk item and *Personal Property* is the coverage subtype.

| <b>Exposures</b> |                                     |                       |                       |                                       |
|------------------|-------------------------------------|-----------------------|-----------------------|---------------------------------------|
| All claimants    | Refresh<br>$\overline{\phantom{a}}$ | <b>Close Exposure</b> | Create / Edit Reserve | Print/Export                          |
| #                | Risk Item <sup>+</sup>              |                       | <b>Exposure Type</b>  | <b>Coverage Subtype</b>               |
|                  | 1:Mobile home                       |                       | <b>Coverage A</b>     | <b>Dwelling</b>                       |
|                  | 2:Household Goods                   |                       | <b>Coverage B</b>     | <b>Coverage B - Personal Property</b> |

 *Figure 272. Exposure page for a manufactured home claim*

To complete the creation of the reserve lines and funds will need to be added for each needed exposure by scrolling to the right and adding the needed amount in New Available Reserves column. For more information on how to set a reserve amount, refer to section [Update Existing Reserve Lines](#page-0-0)*,* page 315*,* in this document.

The following image illustrates what the *Set Reserves* page would look like in the very unlikely event that all possible reserve lines were created for *Coverage B.*

|              | <b>Set Reserves</b>                                                                                                    |                                      |                                       |                   |                        |                             |
|--------------|----------------------------------------------------------------------------------------------------|--------------------------------------|---------------------------------------|-------------------|------------------------|-----------------------------|
| Save         | Add<br>Cancel<br>Remove                                                                                                    | <b>Show Group</b><br><b>Show All</b> | <b>Link Document</b>                  |                   |                        |                             |
|              | All line items added or changed below will be submitted as a group. Any line item with no change will not be saved. Any line item with Pending Approval reserves t<br>eleted. Comments are saved only when another field on the line has changed. |                                      |                                       |                   |                        |                             |
|              | Filtered by: Exposure                                                                                                    |                                      |                                       |                   |                        |                             |
|              | <b>Exposure Reserve</b>                                                                                                    | <b>Exposure Type</b>                 | <b>Coverage Subtype</b>               | <b>Risk Item</b>  | Cost Type <sup>+</sup> | <b>Cost Category</b>        |
| <b>A</b>     | (1) - Coverage B - Personal Proper                                                                                                    | <b>Coverage B</b>                    | <b>Coverage B - Personal Property</b> | 2:Household Goods | Expense - A&O          | <b>ADR</b>                  |
|              | (1) - Coverage B - Personal Proper                                                                                                    | <b>Coverage B</b>                    | Coverage B - Personal Property        | 2:Household Goods | Expense - A&O          | <b>Claim Evaluation</b>     |
|              | (1) - Coverage B - Personal Proper                                                                                                    | <b>Coverage B</b>                    | Coverage B - Personal Property        | 2:Household Goods | Expense - A&O          | <b>Coverage Attorneys</b>   |
|              | (1) - Coverage B - Personal Proper                                                                                                    | <b>Coverage B</b>                    | Coverage B - Personal Property        | 2:Household Goods | Expense - A&O          | <b>Experts</b>              |
|              | (1) - Coverage B - Personal Proper                                                                                                    | <b>Coverage B</b>                    | Coverage B - Personal Property        | 2:Household Goods | Expense - A&O          | <b>Field Adjusting Serv</b> |
|              | (1) - Coverage B - Personal Proper                                                                                                    | <b>Coverage B</b>                    | <b>Coverage B - Personal Property</b> | 2:Household Goods | Expense - D&CC         | <b>ADR</b>                  |
| <b>Links</b> | (1) - Coverage B - Personal Proper                                                                                                    | <b>Coverage B</b>                    | Coverage B - Personal Property        | 2:Household Goods | Expense - D&CC         | <b>Defense Attorneys</b>    |
|              | (1) - Coverage B - Personal Proper                                                                                                    | <b>Coverage B</b>                    | <b>Coverage B - Personal Property</b> | 2:Household Goods | Expense - D&CC         | <b>Defense Experts</b>      |
|              | (1) - Coverage B - Personal Proper                                                                                                    | <b>Coverage B</b>                    | <b>Coverage B - Personal Property</b> | 2:Household Goods | Indemnity              | <b>Contents</b>             |
|              | (1) - Coverage B - Personal Proper                                                                                                    | <b>Coverage B</b>                    | Coverage B - Personal Property        | 2:Household Goods | <b>ULAE</b>            | <b>Extra Contractual</b>    |
|              | (1) - Coverage B - Personal Proper                                                                                                    | <b>Coverage B</b>                    | Coverage B - Personal Property        | 2:Household Goods | <b>ULAE</b>            | Other E&O                   |
|              | (1) - Coverage B - Personal Proper                                                                                                    | <b>Coverage B</b>                    | <b>Coverage B - Personal Property</b> | 2:Household Goods | <b>ULAE</b>            | <b>Prompt Pay</b>           |
|              |                                                                                                    |                                      |                                       |                   |                        |                             |

 *Figure 273. Set Reserves page for Coverage B if all reserve lines are created*

# Pages 168 - 173 have been omitted from this sample file

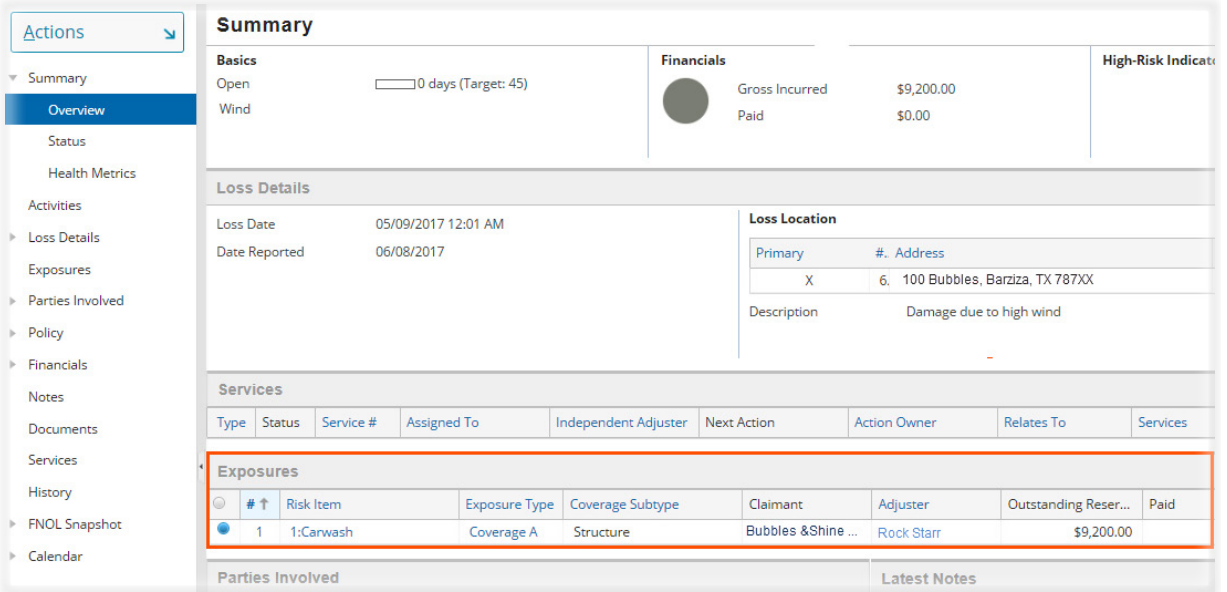

 *Figure 281. Check for existing exposures on the Summary Overview page* 

#### *Commercial Policy - Single Structure - Examples 1 & 2*

A commercial policy for a single structure will have a single loss location. There will be only one selection for the risk item when creating the exposure for the *Structure.* To create this exposure using the cascading menu option, select *Actions* then *Choose by Coverage.* The label for the second menu selection varies depending on how the *Structure* is identified in the policy. *The following example highlights this difference by comparing two claims, one for a church and one for a carwash*.

In Figure 282, is an example menu for *Choose by Coverage* for a policy for a church. The risk item is identified as a *church.*

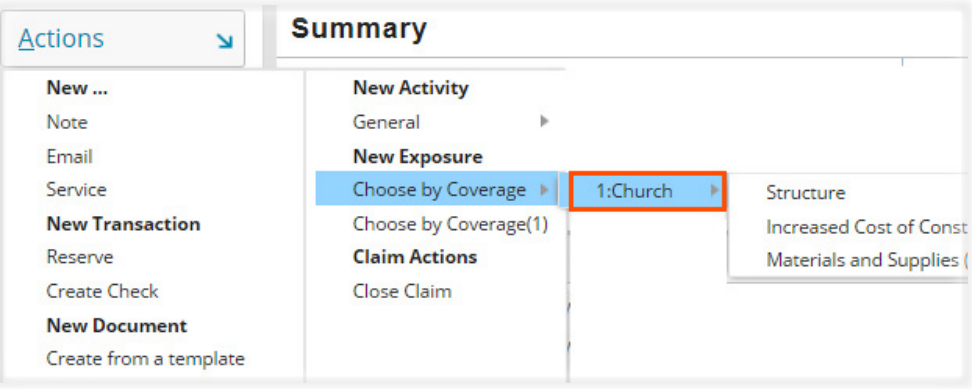

 *Figure 282. Example of a structure labeled as a church*

In Figure 283, is an example menu for *Choose by Coverage* for a policy for a carwash. The risk item is identified as a *carwash*.

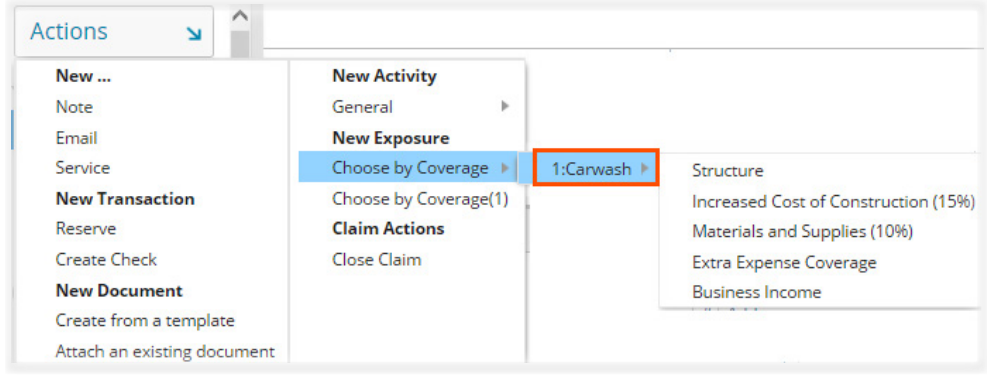

 *Figure 283. Example of a structure labeled as a carwash*

When creating an exposure using the hierarchical menu, the same options and labels display in a folder listing. Select *Choose by Coverage (1)* to work with these selections using a hierarchal menu. You may need to expand the folders to view all available selections for this claim.

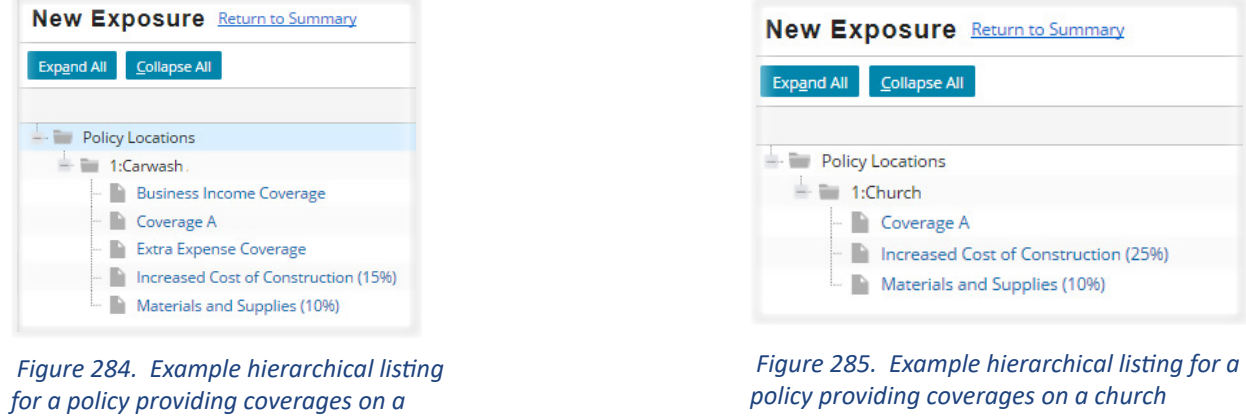

Once *Coverage A* is selected for the specific risk item, a *New Exposure* page opens for that item. The risk item related to the exposure is listed on this page.

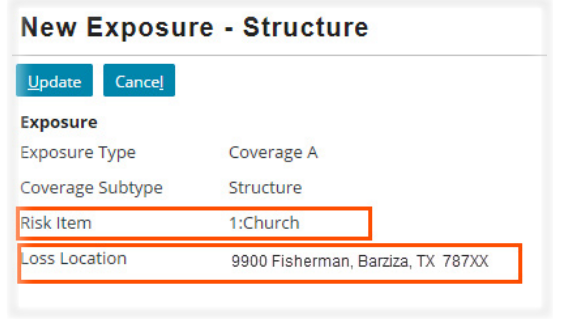

 *Figure 286. The risk item, 1:Church, is listed on the New Exposure page*

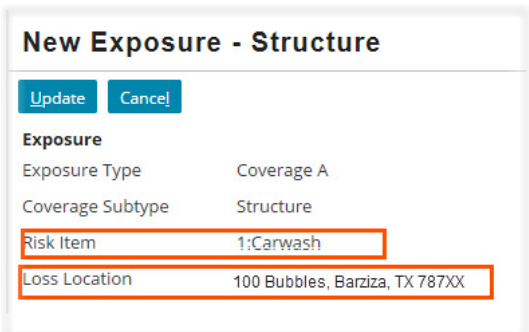

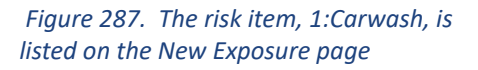

**Open Search**

*carwash* 

In both claims, the *Coverage Subtype* is *Structure* and the *Exposure Type* is *Coverage A.* The only items that differ are the notations for the risk item and the loss location.

For *Coverage A,* an *incident overview* is usually created when the claim is created. This is selected from a *drop down menu* that opens by selecting the *arrow* within the *Coverage A* text box. If a new incident is needed, one can be created. On the *New Exposure* page, select or create an incident for this item using the *drop down menu button* to open the *Incident* page

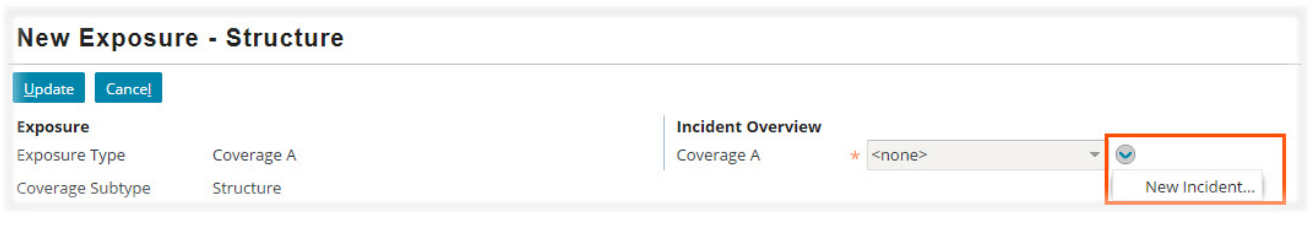

 *Figure 288. Select the drop down menu to add a new incident* 

On the *Incident* page, complete all items with an asterisk to create the new incident. When finished, select the *OK* link at the top of this page to save your work and return to the *New Exposure* page

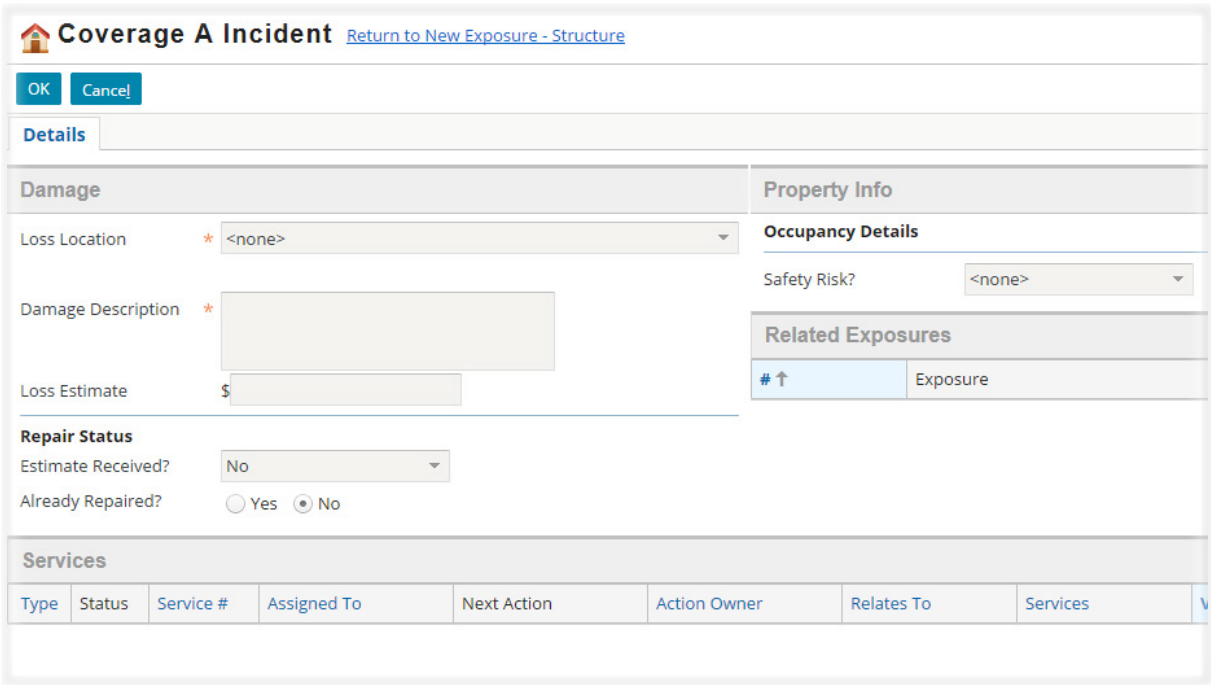

 *Figure 289. Complete the Incident page to create a new incident* 

On the *New Exposure* page, select the *Update* link once an incident has been selected. If an incident had been already available on this page, selected the text box under the *Incident Overview* opens the *drop down* menu of existing incidents

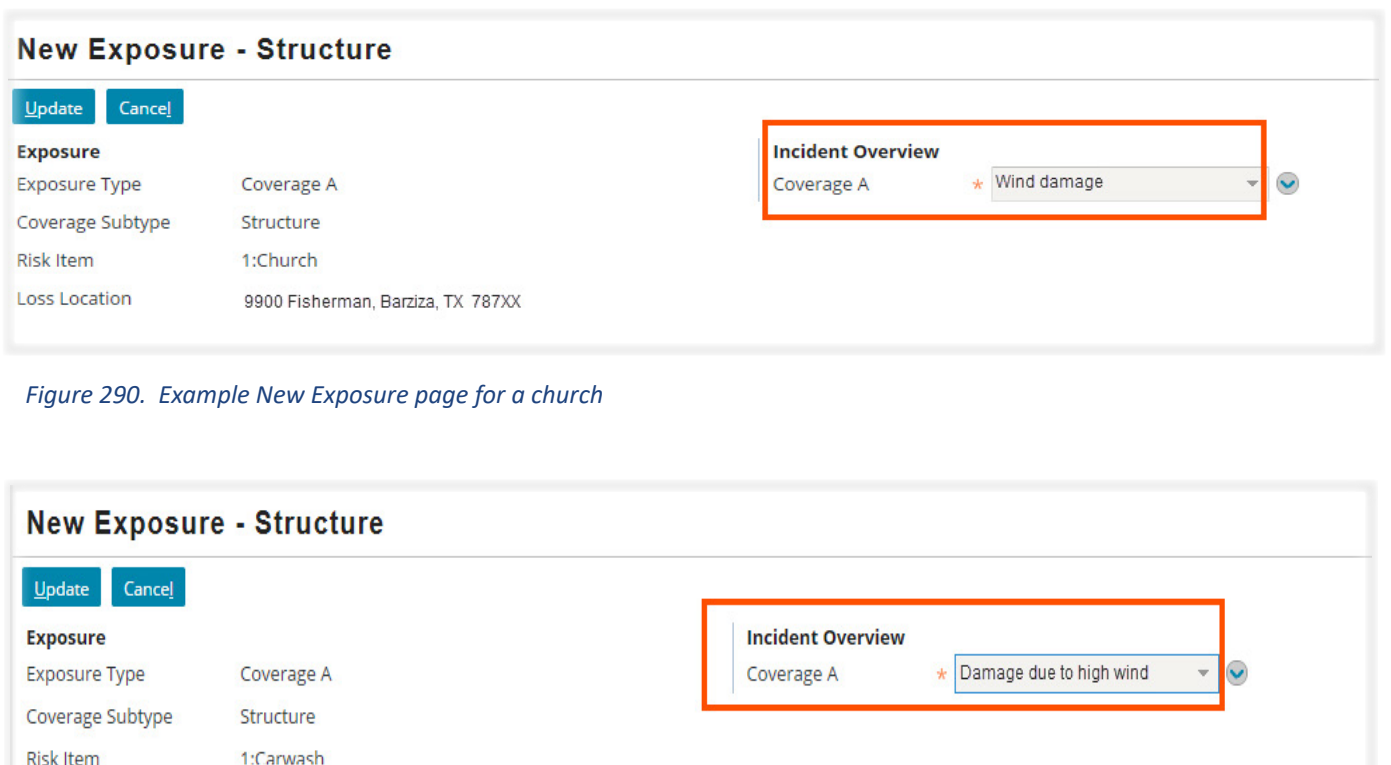

 *Figure 291. Example New Exposure page for a carwash*

100 Bubbles, Barziza, TX 787XX

Once the *Update* link is selected, the new exposure is listed on the *Exposures* page. This list displays the *Risk item, Exposure Type* and *Coverage Subtype* for the exposure*.* 

| <b>Exposures</b> |                          |         |                      |                       |                         |
|------------------|--------------------------|---------|----------------------|-----------------------|-------------------------|
| All claimants    | $\overline{\phantom{a}}$ | Refresh | Close Exposure       | Create / Edit Reserve | Print/Export            |
| #                | Risk Item <sup>+</sup>   |         | <b>Exposure Type</b> | Coverage Subtype      | Claimant                |
|                  | 1:Carwash                |         | Coverage A           | Structure             | Bubbles and Shine, Inc. |

 *Figure 292. The new exposure is listed on the Exposures page for the carwash claim* 

**Loss Location** 

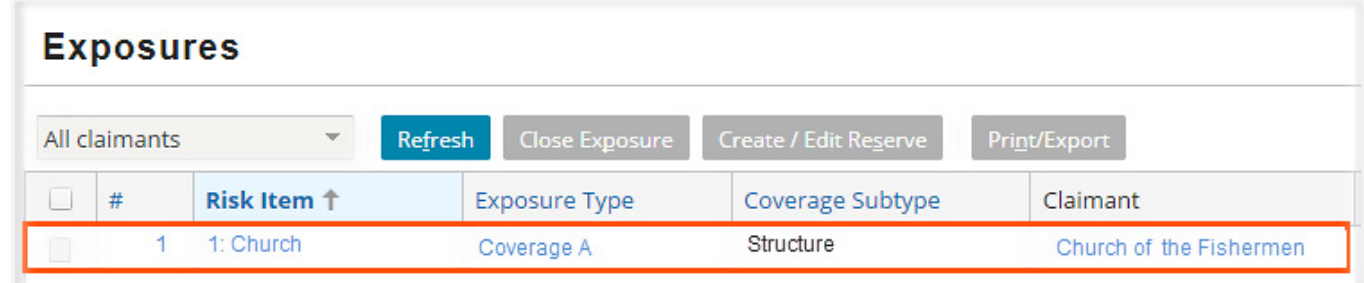

 *Figure 293. The new exposure is listed on the Exposures page for the church claim* 

Selecting the *Exposure Type* (in this example, *Coverage A*) opens the *Exposure Details* page for this *risk item.*

On the *Exposures Details* page, select the *Create/Edit Reserve* link.

|                               | (1) - Structure - Church of the Fisherman | <b>Up to Exposures</b>   |                                   |                      |
|-------------------------------|-------------------------------------------|--------------------------|-----------------------------------|----------------------|
| <b>Close Exposure</b><br>Edit | <b>Create / Edit Reserve</b>              |                          |                                   |                      |
| <b>Details</b>                |                                           |                          |                                   |                      |
| <b>Exposure</b>               |                                           | <b>Incident Overview</b> |                                   |                      |
| <b>Exposure Type</b>          | Coverage A                                | Coverage A               | Wind damage                       | $\ddot{\phantom{0}}$ |
| Coverage Subtype              | Structure                                 |                          |                                   |                      |
| <b>Risk Item</b>              | 1: Church                                 | <b>Segmentation</b>      |                                   |                      |
| <b>Loss Location</b>          | 9900 Fisherman, Barziza, TX 787XX         | Segment                  | <b>Commercial High Complexity</b> |                      |
| Claim Representative          | Rock Starr                                |                          |                                   |                      |
| ClaimTeam                     | Commercial                                |                          |                                   |                      |
| <b>Status</b>                 | Open                                      |                          |                                   |                      |
| <b>Create Date</b>            | 05/30/2017                                |                          |                                   |                      |
| <b>Validation Level</b>       | Ability to pay                            |                          |                                   |                      |

 *Figure 294. Exposure Details page for (1) Structure - Church of the Fisherman claim* 

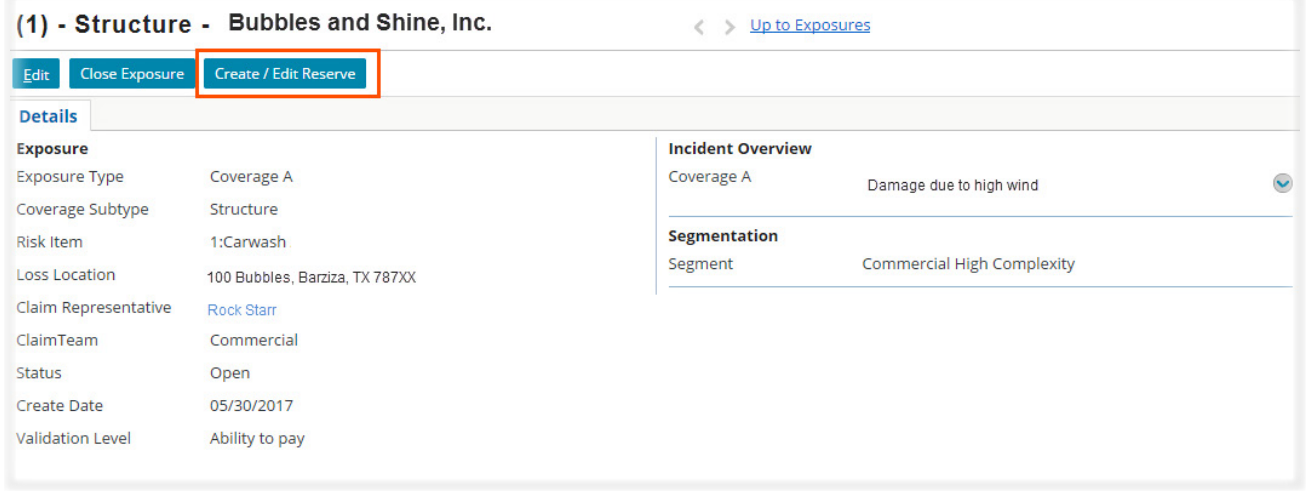

 *Figure 295. Exposure Details page for (1) Structure - Bubbles and Shine, Inc., the carwash claim*

The *Set Reserves* page opens for this claim. On this page, selections are made for *Cost Type* and *Cost Category* using *drop down* menu choices and the needed amount for the reserve is added in the *New Available Reserve* column. These selections are made in order: *Cost Type, Cost Category* and then the *New Available Reserve* amount is added.

If a second reserve line is needed for this *Coverage Subtype,* selecting the *Add* link allows that reserve line to be created following these same steps. In this example, two reserve lines have been created, one for *expense A&O* and one for *Indemnity.* The final step is to select the *Save* link to save and create the reserve line or lines.

|      | <b>Set Reserves</b>                                                                                                    |                             |                  |                      |               |                          |               |              |                      |  |
|------|----------------------------------------------------------------------------------------------------|-----------------------------|------------------|----------------------|---------------|--------------------------|---------------|--------------|----------------------|--|
| Save | Add<br>Cancel<br>All incorporation and ed or changed below will be submitted as a group. Any line item with no change will not be saved. Any line item with Pending Approval reserves that has its New Available<br>ival the reserves will have those Pending Approval reserves deleted. Comments are saved only when another field on the line has changed. | <b>Show Group</b><br>Remove | <b>Show All</b>  | <b>Link Document</b> |               |                          |               |              |                      |  |
|      | Filtered by: Exposure                                                                                                    |                             |                  |                      |               |                          |               |              | Β.                   |  |
|      | <b>Exposure Reserv</b>                                                                                                    | <b>Exposure Type</b>        | Coverage Subtype | <b>Risk Item</b>     | Cost Type     | <b>Cost Category</b>     | Outstanding R | Pending Appr | New Available Res Ch |  |
|      | (1) - Structure - Chur                                                                                                    | Coverage A                  | Structure        | 1:Church             | Expense - A&O | Field Adjusting S        | \$2,200,00    |              | \$2,200.00           |  |
|      | (1) - Structure - Chur                                                                                                    | Coverage A                  | Structure        | 1:Church             | Indemnity     | <b>Structure Repairs</b> | \$7,000,00    |              | \$7,000,00           |  |
|      | Sum:                                                                                                    |                             |                  |                      |               |                          | \$9,200,00    | $\sim$       | \$9,200,00           |  |

 *Figure 296. Add the reserve line to finish creating the exposure*

Additional information on working with exposures and reserve line is provided in sections, [Step 9: Create any](#page--1-0)  [Needed Exposures and Related Reserve lines for Services](#page--1-0)*,* page 97*,* and in the section, [Step 20: Update Existing](#page--1-0)  [Reserve Lines](#page--1-0)*,* page 317, in this document.

# Pages 180 - 238 have been omitted from this sample file

## **Step 16: Update Loss and Policy Details**

As work progresses on the claim, it may be necessary to update some of the information in the claim file. The majority of these changes can be made on the *Loss Details* page in Claims Center. Once these changes are made the policy, is refreshed to verify the changes. To edit the loss details, select *Loss Details* from the side bar menu to open the *Loss Details General* page. Select the *Edit* link to edit items on this page.

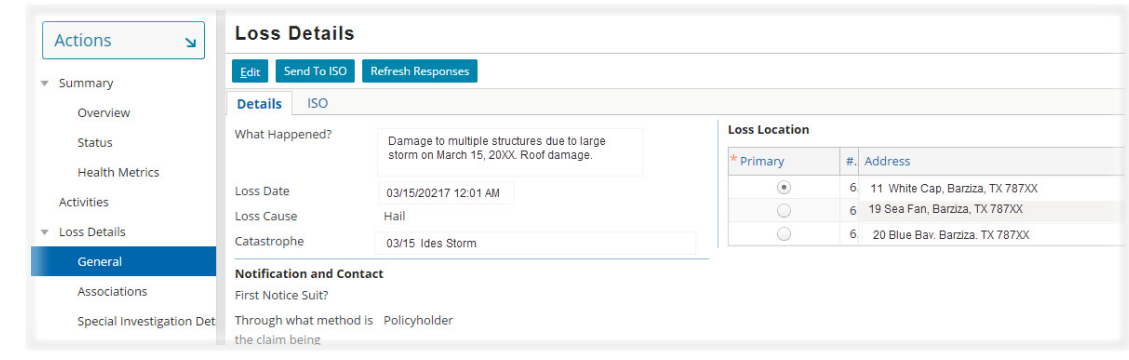

 *Figure 419. The Loss Details page* 

The *Loss Details edit* page opens. Nearly every item on this page can be edited.

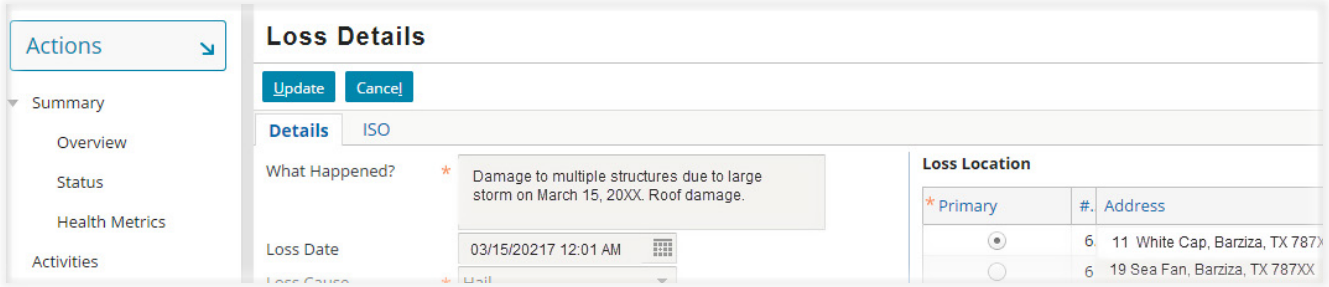

 *Figure 420. The Loss Details Edit page* 

## *Information Commonly Edited on This Page*

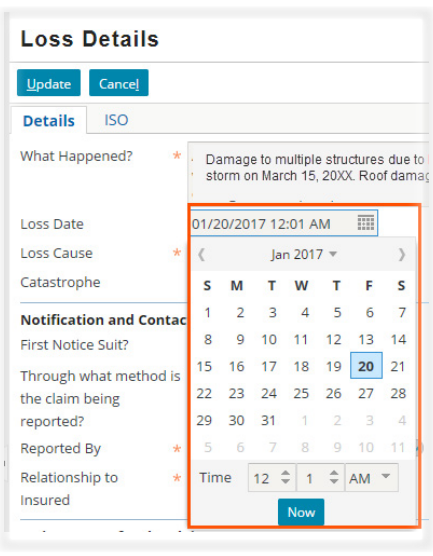

#### *Date of Loss*

The date of loss can be changed using the *drop down calendar* or by typing in a new date in the *Loss Date* field.

Changing the loss date will change the policy to an unverified policy claim. The policy must be refreshed to complete this task once the *Update* link has been selected.

#### *Editing the Primary Loss Location*

For policies that cover multiple locations, the reported address may not be the primary location of the loss but may be another location on the policy. In the *Loss Location* area of this page, select the radio button for the loss location that should have been selected as the primary loss location. This is task is sometimes needed to clear an error message in the *Payment Wizard.*

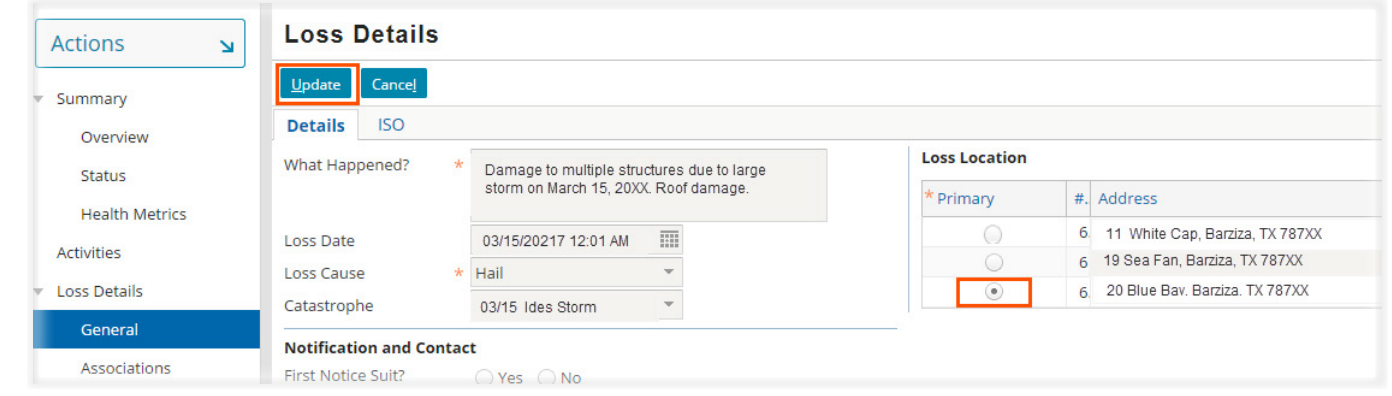

 *Figure 422. Select the radio button to change the primary loss location*

## *Change Policy Information (Mortgage Company, Insured Parties)*

Policy information cannot be changed in Claims Center. To make a change in the policy, the insured must contact their agent to make the changes to the policy and this request should be made in writing. The steps in this process are:

- Explain to insured that they need to contact their agent or the underwriting department either by email or by phone to make a change to their policy.
- Create a *Note* to document this request.
- Contact the underwriting department requesting that you be notified once this change has been made by sending an email to [uwsupervisor@](mailto:uwsupervisor%40twia.org?subject=)XYZ.xxx

Once underwriting has accomplished this task, you will refresh the policy in Claims Center to update the policy information for the claim.

## *To Refresh the Policy*

Select *Policy General* from the *side bar* menu. This opens the *Policy Genera*l page. Selecting the Refresh Policy link is at the top of this page will update the policy details and contact details in Claims Center.

Note that changes in the policy can change the claim to an unverified policy claim, so this action may be needed to verify coverage so that payments can be made on the claim.

| <b>Select Policy</b><br><b>Refresh Policy</b><br>Summary<br><b>Basic Information</b><br><b>Activities</b><br><b>Policy Number</b><br><b>Loss Details</b><br><b>Renewed from Policy</b><br>Exposures<br><b>Type</b><br><b>Effective Date</b><br>Parties Involved<br><b>Expiration Date</b><br>Policy<br><b>Cancellation Date</b><br>General<br>In force<br><b>Status</b><br>Locations | <b>Actions</b> | $\overline{\mathbf{M}}$ | <b>Policy: General</b> |            |
|----------------------------------------------------------------------------------------------------|----------------|-------------------------|------------------------|------------|
|                                                                                                    | Þ.             |                         |                        |            |
|                                                                                                    |                |                         |                        | 1000QWEC   |
|                                                                                                    |                |                         |                        | 1000QWFZ   |
|                                                                                                    |                |                         |                        | Commercial |
|                                                                                                    |                |                         |                        | 02/05/2016 |
|                                                                                                    |                |                         |                        | 02/05/2017 |
|                                                                                                    |                |                         |                        |            |
|                                                                                                    |                |                         | <b>Verified Policy</b> | Yes        |

 *Figure 423. Select the Policy Refresh link* 

## <span id="page-70-0"></span>*Types of Contacts*

A contact is a person or organization who has a relationship or interest in the claim. Examples include service providers, claimants, an insured party, attorneys, investigative services, and lien holders.

Claims Center stores contact information in two places *(1) in the claim file* for contacts related to a specific claim and *(2) in the Address Book* for contacts that are potentially involved with more than several claims. At XYZ, vendors contacts are stored in the address book can potentially be categorized as a *Vendor Company* or a *Vendor Person.*

## *Contacts that Exist Only in a Claim*

Initial contacts that exist only in a claim are created at the time of the FNOL (First Notice Of Loss). This information is drawn from information provided in the FNOL and in the policy information. Additional parties may be added to a claim as the need arises.

Each contact in Claims Center has its own *Contact* page. Each contact page allows the contact information to be viewed in detail, and in many cases, a link is provided to edit this information. When textboxes are provided that allow a contact to be selected from a *drop down menu*, there is often a *drop down menu button* that is linked to the related page for both businesses and persons who are listed as contacts.

#### *Navigate to a Contact Page*

There are three general paths to reach a contact page:

- 1. Using a link provided by a *drop down menu* at or near a textbox for a contact
- 2. From *linked text* (blue text) in the *Parties Involved page* on the *Summary Overview* page.
- 3. From a link on the *Parties Involved Contacts* page in the *side bar* menu

#### *From a drop down menu link*

At many points in Claim Center, contact information can be edited from a *drop down menu* link. In all cases the link will open the contact page for the specific contact. In nearly all instances, the link will read *View Contact Details* with the *Edit* link appearing at the top of the contact page.

*Example: From a drop down menu link in the Payment Wizard* 

On *Step 1 of 3* of the *Payment Wizard,* there is a textbox for a payee that is completed using a *drop down menu* of contacts drawn from the claim. The *drop down menu button* has an option that allow you to *View Contact Details* for the contact (payee)

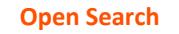

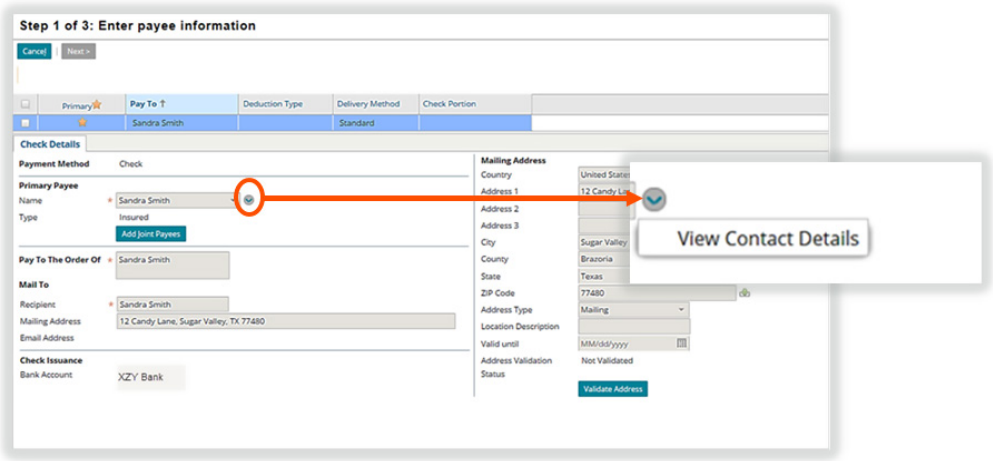

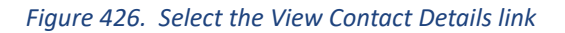

#### *Editing a Contact from the Payment Wizard*

Selecting the *drop down menu button* next to the name field allows you to edit the payee information. Select the *View Contact Details* link to open the contact page for this party.

This opens the *contact page for the specific party* that was selected in the textbox. To edit the contact details and address, select the *Edit* link.

|               |                                                | Sandra Smith Return to Step 1 of 3: Enter payee information |
|---------------|------------------------------------------------|-------------------------------------------------------------|
| <b>Basics</b> | <b>Addresses</b>                               | <b>Related Contacts</b>                                     |
| Edit          | Link                                           |                                                             |
|               |                                                |                                                             |
|               | This contact is not linked to the Address Book |                                                             |
| <b>Person</b> |                                                |                                                             |

 *Figure 427. The Edit link on the contact page* 

The *Edit Contact* page opens on the *Basics tab.* All fields with dialog box on this page can be edited.

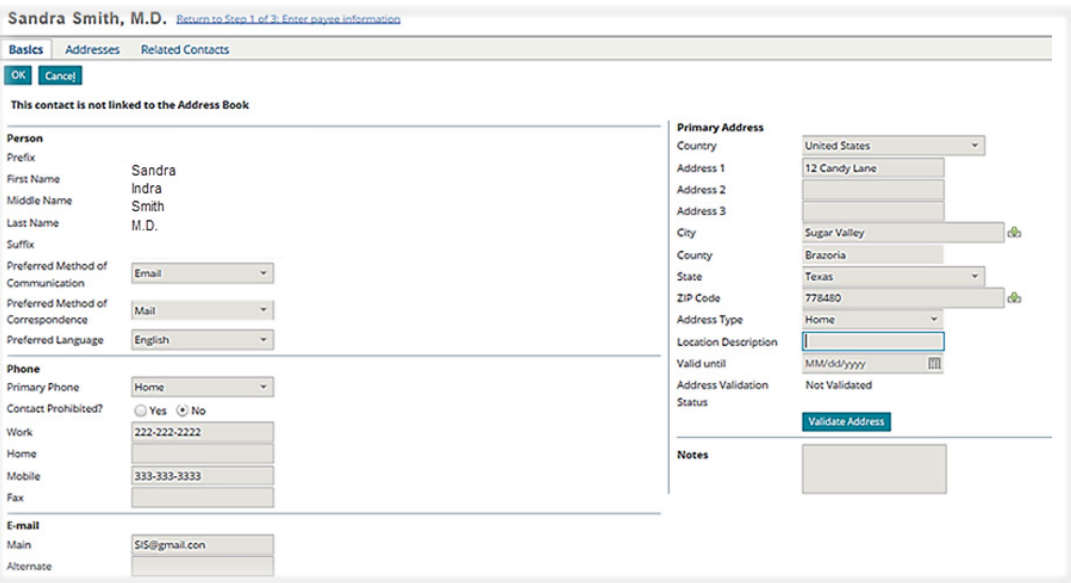

 *Figure 428. The Edit Contact details page for this party* 

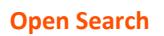
A common edit is to update the address. If the address is changed, validate it before leaving this page.

Select the *Validate Address* link on the *right* side of the page to open the *Verify Address Details* page

The *Verify Address Details* page may suggest alternate forms of the address that are more acceptable to the postal service. You should review the selections and select the one that is most appropriate.

If the address cannot be verified, it may be that the address is incorrect. Review the address for errors.

After you have made your selection, select *OK* to return to the *Edit Contact* page.

On the *Edit Contact* page, the address validation

status has been changed to *Validated.*

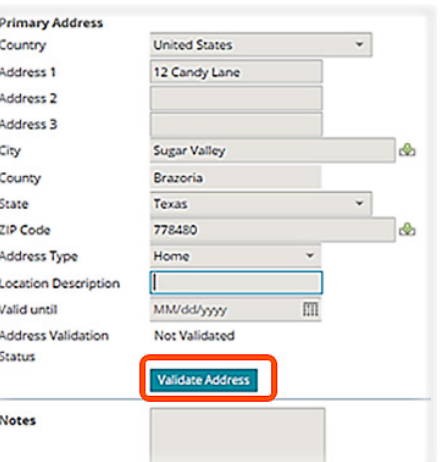

#### *Figure 429. Select the link to validate the address if changes were made to the address*

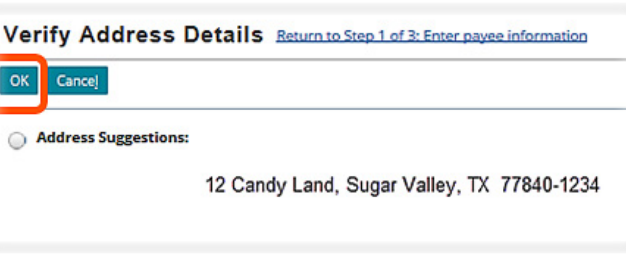

#### *Figure 430. Verify the address details*

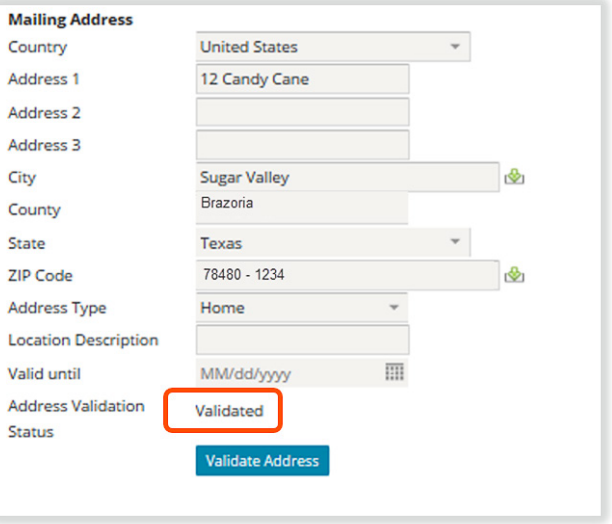

 *Figure 431. The address has been validated* 

Correct and update any fields that need to be corrected, then select *OK* at to submit.

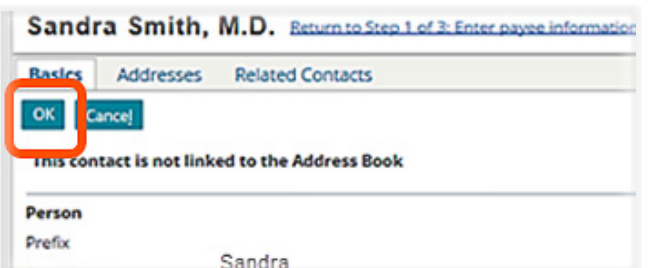

 *Figure 432. Select the Update link to save your changes* 

This will return you to the page you were on when you selected the *View Contact Details* link. In this example, that page was *Step 1 of 3: Enter payee information* page of the *Payment Wizard.*

# *From the Summary Overview page*

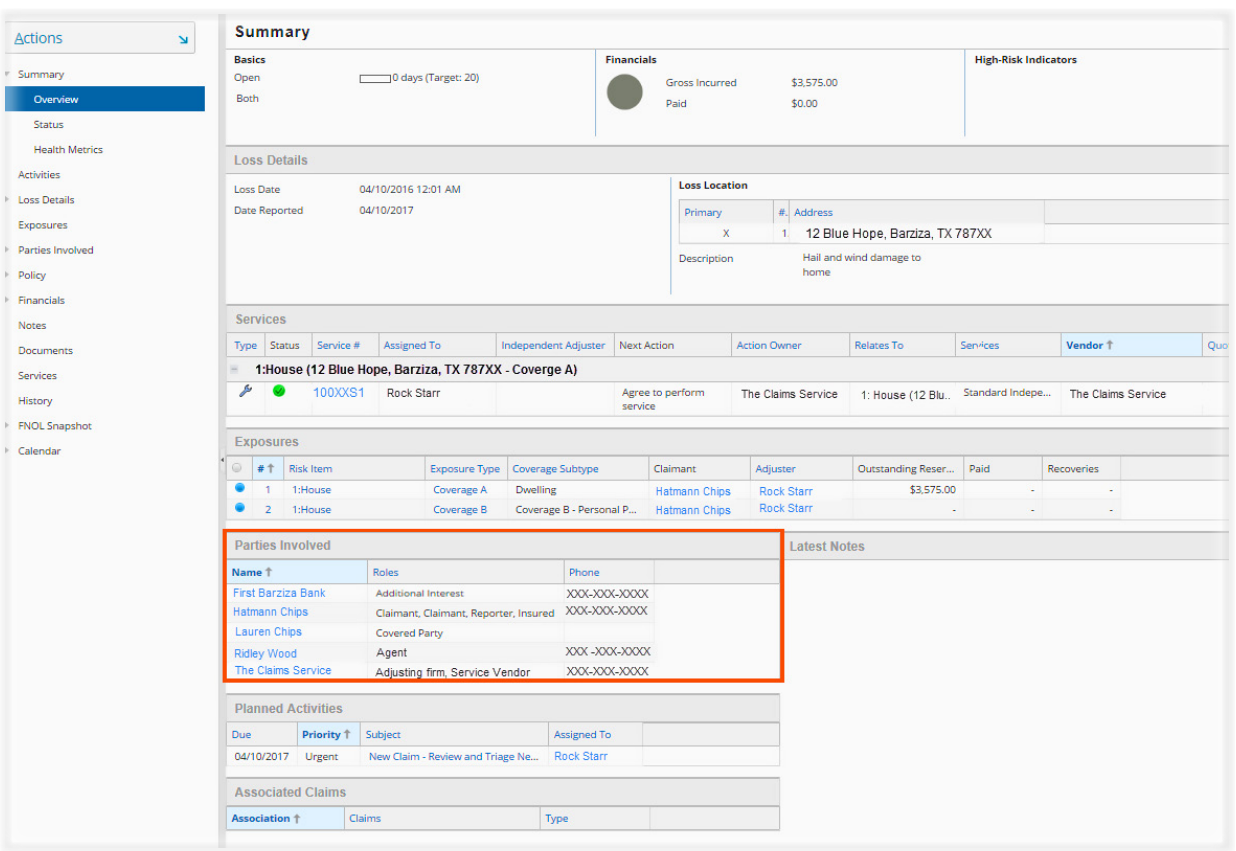

 *Figure 433. The Parties Involved Section on the Summary Overview page* 

From within the claim, select the *Summary Overview* from the *side bar* menu. Just below the middle of the page, the *Parties Involved Section* displays the contacts related to the claim.

Selecting the *name* of any of the contacts displayed *in blue text* opens the *contact page* for that contact. Refer to the next section, From the Parties Involved-Contact page, for the remaining steps to complete the editing process.

# *From the Parties Involved - Contacts Page*

From within a claim, on the *side bar* menu, select *Parties Involved*, then *Contacts.* On this page, additional details are provided for every contact associated with the claim. The table at the top of this page displays the contacts individually when the selected contact is highlighted in blue.

Additional details for the selected contact display in the lower section of this page. There are three tabs of information that can be displayed:

- **Basics**
- Addresses
- Related Contacts

**Open Search**

### *The Basics tab*

The Basics tab displays information about the selected contact that includes:

- 1. Role
- 2. Name
- 3. Preferred Method of Communication
- 4. Preferred Method of Correspondence
- 5. Phone Numbers
- 6. Email Addresses

If any of this information needs to edited, selecting the *Edit* link will open a page that allows this information to be changed.

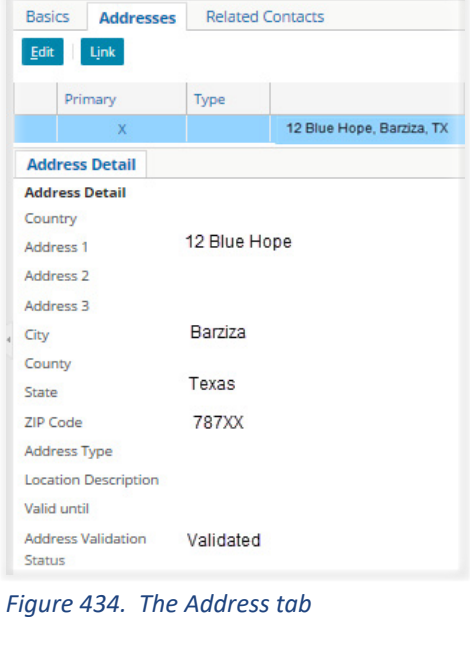

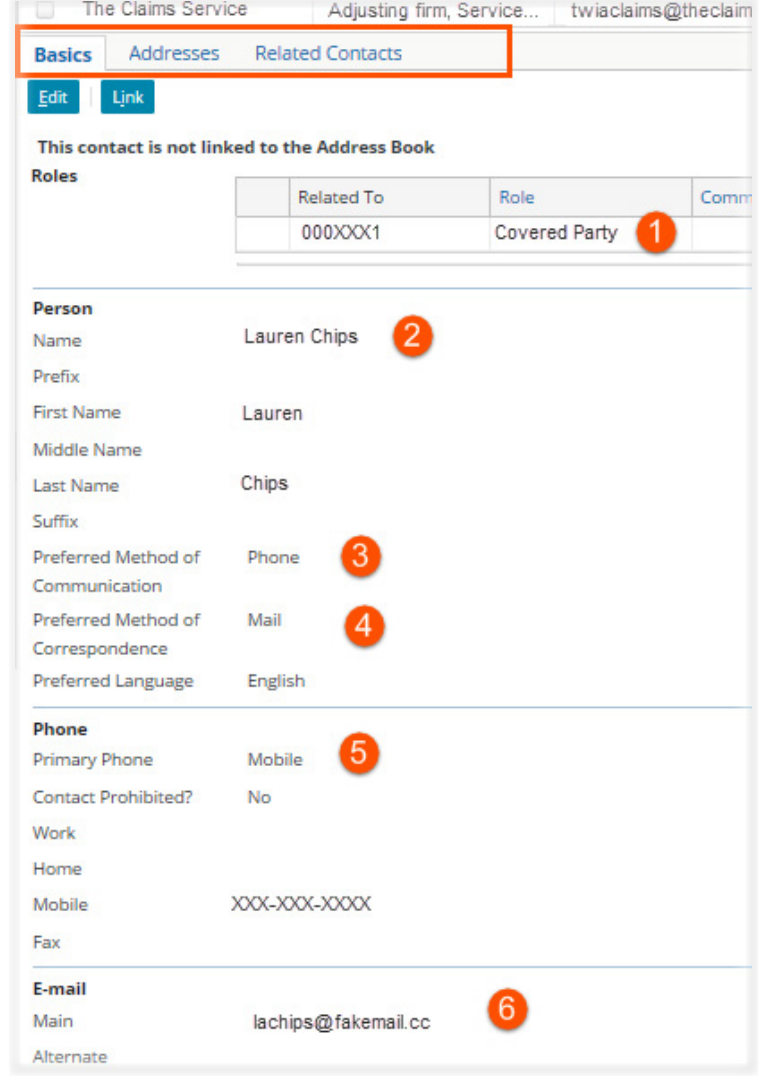

 *Figure 435. The Basics tab* 

#### *The Address Details tab*

This tab lists address information for the contact. Most of this information is also displayed on the *Basics* tab.

If any of this information needs to edited, selecting the *Edit*  link opens a page that allows this information to be updated.

#### *The Related Contacts tab*

Although it is possible to indicate a relationship between contacts in Claims Center, at XYZ this feature is rarely used. This is not a required activity in Claims Center.

If you are interested in this feature, refer to the section on the *[Related Contacts tab](#page--1-0)* in the next section on page 247.

# *Adding Contacts in a Specific Claim*

There are two paths for adding a new contact to Claims Center. The first path uses a drop down menu option. Although this option is offered numerous points in Claims Center, the entered content is linked to *Loss Details*  page. The second path begins on the *Parties Involved* page and the contact information is added using links on that page.

#### *Using a drop down menu button*

Whenever a contact name is requested, a *drop down* menu button next to the textbox provides an option to add a *New Person* or *New Business.* 

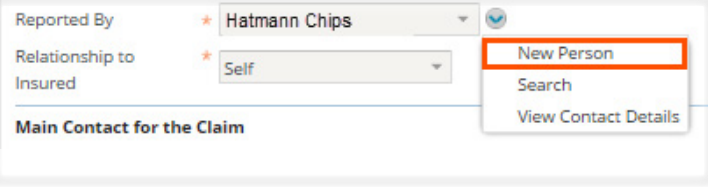

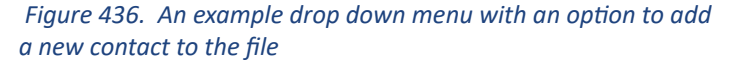

Selecting this link will open the *New Person* page which allows you to add the person to the file. There are three tabs on this page; *(1) Basics (2) Addressees* and *(3) Related Contacts.*

The page opens on the *Basics tab* and completing the required fields on this page will create a new contact. Only the last name is required for this page.

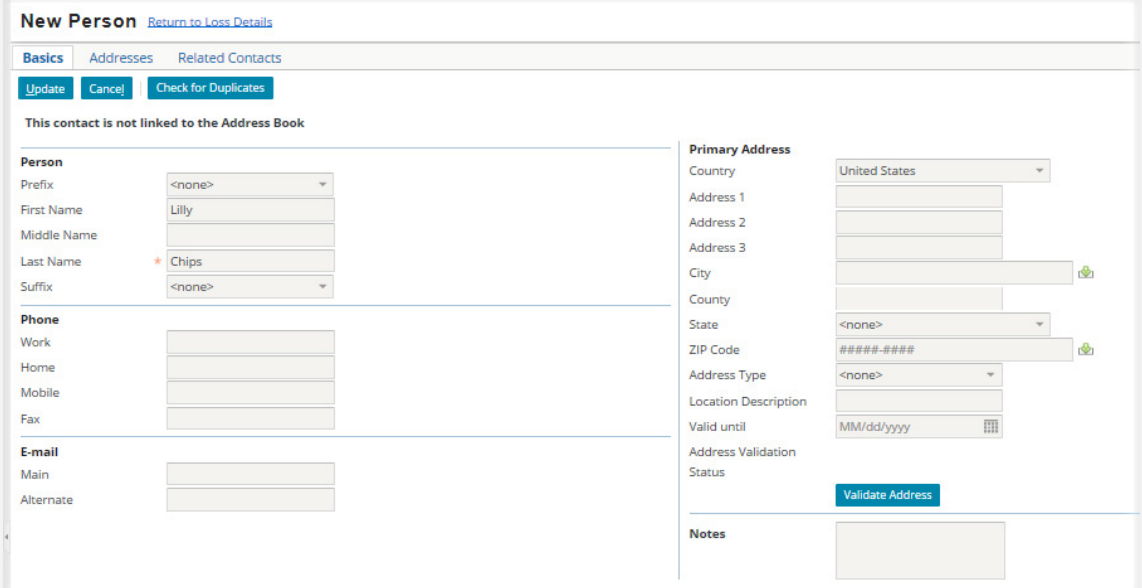

 *Figure 437. The New Person page* 

# Pages 247 - 324 have been omitted from this sample file

# *Conditions for Payments*

#### *Validation levels*

To make payments, the claim must be associated with a verified policy.

- The claim and the exposure must be at the *Ability to Pay* level. This means the reserves are available and approved for any payments.
- There is a verified, valid policy associated with the claim.
- There is a validated address associated with the claim.

#### *Coverage limits*

Coverage limits also affect the ability to make payments:

- The damage reported on the claim must be caused by a peril covered under the policy.
- The damages must not exceed the amount covered by the policy.

#### *Authority limits*

The person requesting the payment must have the authority to make a payment for the needed amount. If this is not true, the payment go through an approval process prior to being completed.

# *Types of Payments*

Broadly, there are two categories of payments at XYZ:

- Indemnity payments
- Expense payments

*Indemnity* payments are only made to insured parties and their legal representatives. Indemnity payments cannot be made to other parties associated with the claim such as vendors unless these vendors are paid on behalf of the insured. *Expense* payments can be made to experts, vendors, attorneys, or other parties that service the claim. Expense payments are not made to insured parties.

# *Payment Terminology*

Several terms have specific meanings when working with payment and financial transactions.

*Check* - a check is a transfer of funds from one party to another. It may be an electronic or paper transaction.

*Checkset* - Each time the payment wizard is completed, a *checkset* is created.

**Open Search**

- Payee- The payee is the party who is receiving the funds. There may be more than one payee on a payment. Multiple payees on a single check are called joint payees.
- *Payment* A payment is a transaction that is applied against a given reserve line. There may be more than one payment in a check.

*Payment Wizard* - The payment wizard is a set of steps that guide you through the creation of a payment.

# *Example Payment and Payee Combinations*

*Example: Single Payee - Single Payment*

*Jill Jones receives a single check to cover hail damage to her roof.*

One payment – one payee – one coverage (dwelling)

 *Figure 597. Single payment - one payee* 

This check has one payment for Coverage A (Dwelling Repairs) made to a single party. This check will be applied to by the payee (Jill Jones) for the cost of the repair. The reserve line for coverage A is reduced by the amount of this payment.

*Payment Transaction* - A payment transaction reduces the available funds from the reserve line that is set aside for the exposure.

#### *Example: Single Payee - Multiple Payments*

*Jill Jones receives a single check to cover hail damage to her roof and resulting water damage to her sofa.* 

There are two payments in this check; one for the roof repair (Coverage A) and one for personal property (Coverage B). The amount will be totaled and sent as a single check to the payee. The reserve line for both Coverage A and Coverage B is reduced by the amount of each respective payments.

One payee - two payments - two coverages

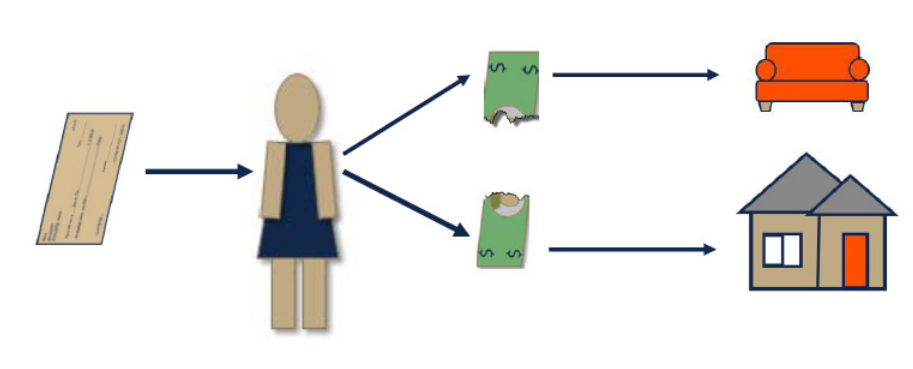

 *Figure 598. Single payee - Multiple payments* 

#### *Example: Multiple Payee - Single Payments*

Often there is more than one payee on a check. There may be more one party listed as insured on the policy such as a mortgagor and mortgagee, or the property may be jointly owned. In such cases, the insured receives a check for damages that is written to the insured and the mortgage holder (joint payees). The insured will bring the check to the mortgage holder and may receive funds for the repairs as the repairs progress.

## Two payees - single payment

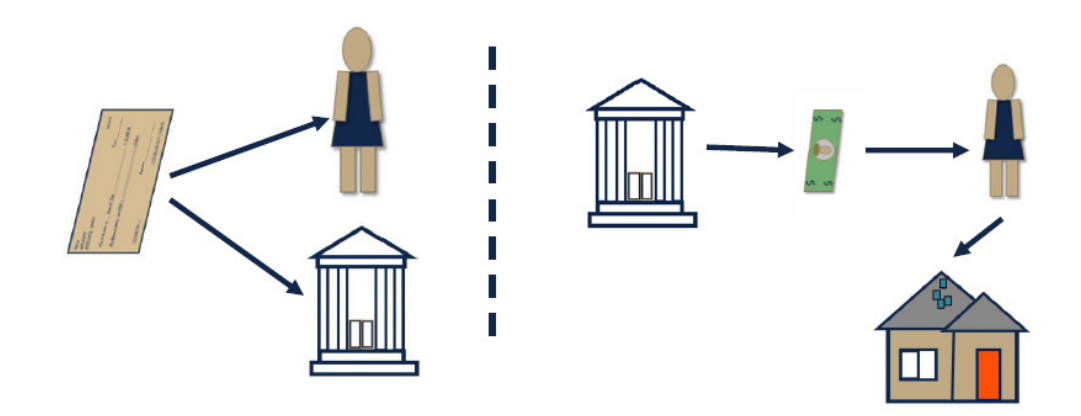

 *Figure 599. Multiple payees - single payment* 

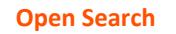

These basic combinations can be used to create a variety of check types containing multiple payments to multiple payees as needed.

#### *When a Single Check is Needed.*

In general, if the payment is being made to the same parties, the payment can be made in a single check.

- If multiple payments are drawn from separate reserve lines and the payments are for the multiple parties (joint payees), a single check is created that includes several payments.
- It does not matter if the payments are from different coverage types.

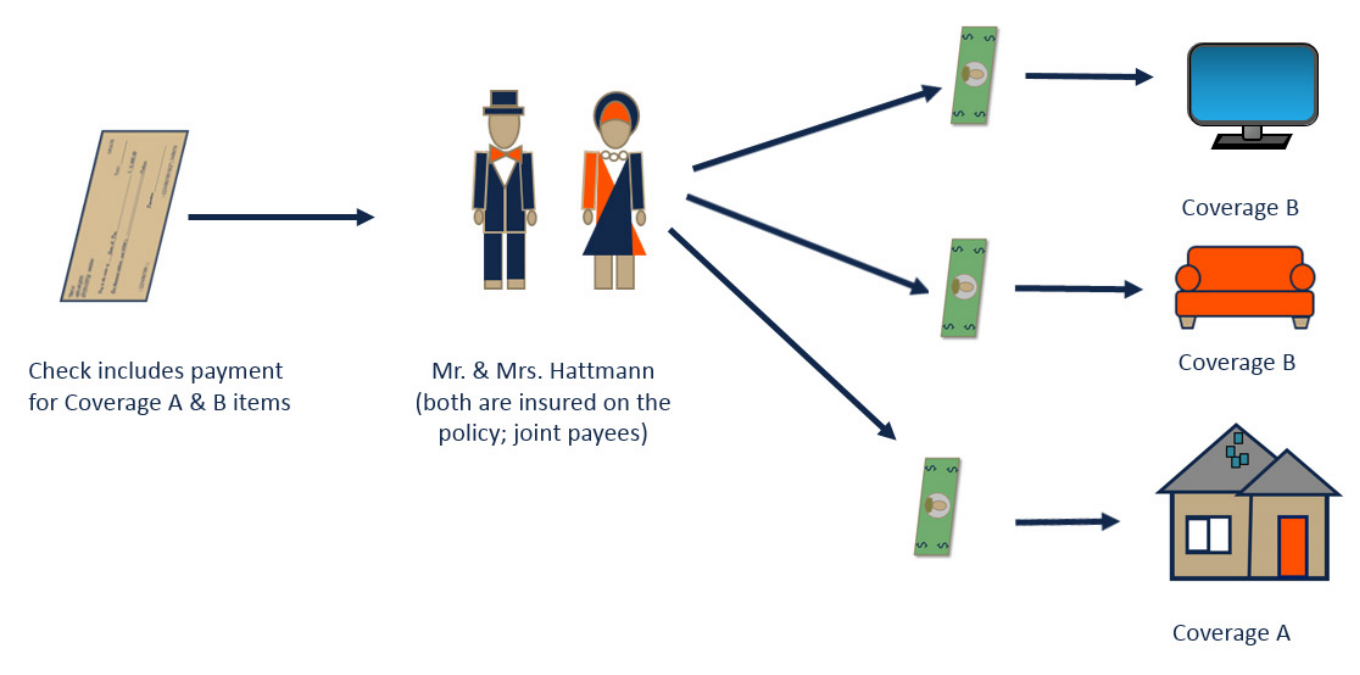

 *Figure 600. A single check for joint payees with payments from more than one reserve line*

#### *When separate checks are needed*

If there are multiple payments needed but the joint payees for these payments are different parties, separate checks will be needed. An example would be payments owed for a mortgaged property and personal property damage. This means that a payee may receive more than one check to complete the payment on the claim, one for the joint payees and the mortgage company and a second check for the joint payees for the personal property damage.

#### *Example: Multiple Payee - Multiple Payments*

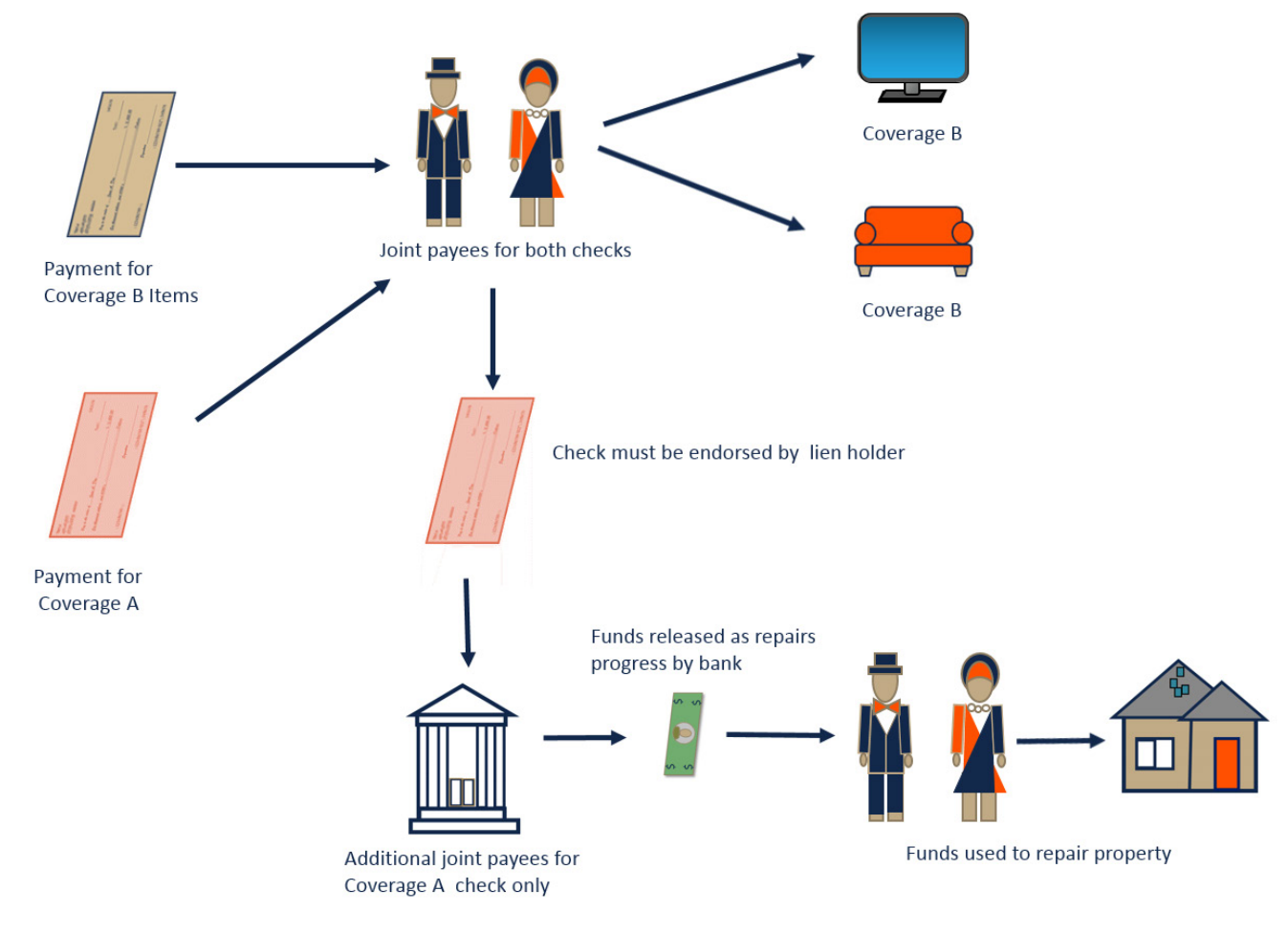

 *Figure 601. Example payments that require separate checks* 

# *Partial and Full Payments in Claims Center*

In all claims the objective is to make accurate and complete payments as quickly as possible. In some unusual cases, a partial payment may be made with intention to follow with second payment as soon as possible. Two examples are:

- In a catastrophic event, an advance payment for additional living expenses or emergency service might be made to help the insured begin recovery quickly.
- In the case of rare or valuable items such as fine art or historical architectural details, it may be necessary to estimate the damage and provide a partial payment to begin restoration.

In such cases, it is possible that a second payment will be made on the loss in a supplemental check once the full extent of the loss is determined.

The majority of payments made in Claim Center are full payments; however, payments in Claims Center are coded as partial or final payments. The type of payment affects the funding in the related reserve line.

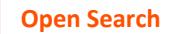

- Partial payments allow the remaining funds in the reserve line to still be held in reserve until the reserve line is closed. There will still be funds remaining after the payment has been made from the reserve line.
- A final payment is the last payment made on the related reserve line. A final payment will bring the reserve amount to zero
- Even if the final payment will not deplete the reserve amount, Claims Center will create a transaction to zero out the amount and effectively close the reserve line.
- Although the reserve line is effectively closed, reserve lines are never truly closed until the exposure has closed, you could manually add funds to a reserve line after it has been zeroed out if needed if the exposure is still open.

# *Can a Payment be Made?*

Three conditions must be present for a check to be issued:

- The claim must be at the *Ability to Pay* level to make payments, the claim must be associated with a verified policy. Unverified policy claims are only validated at the *New Loss* level not at the *Ability to Pay* Level so payments cannot be made on these claims until they have been verified.
- The claim address should be validated.
- There must be enough reserve funds to cover the amount of the check. The *exposure* must be at the *Ability to Pay* level (the must be funds in the related reserve line).

#### *Review the Claim Status – Ability to Pay*

To review the claim status, select the *Status* option on the *side bar* menu from within the claim. The *Claim Validation Level* is located in the last section of this page. This should read *Ability to Pay.* 

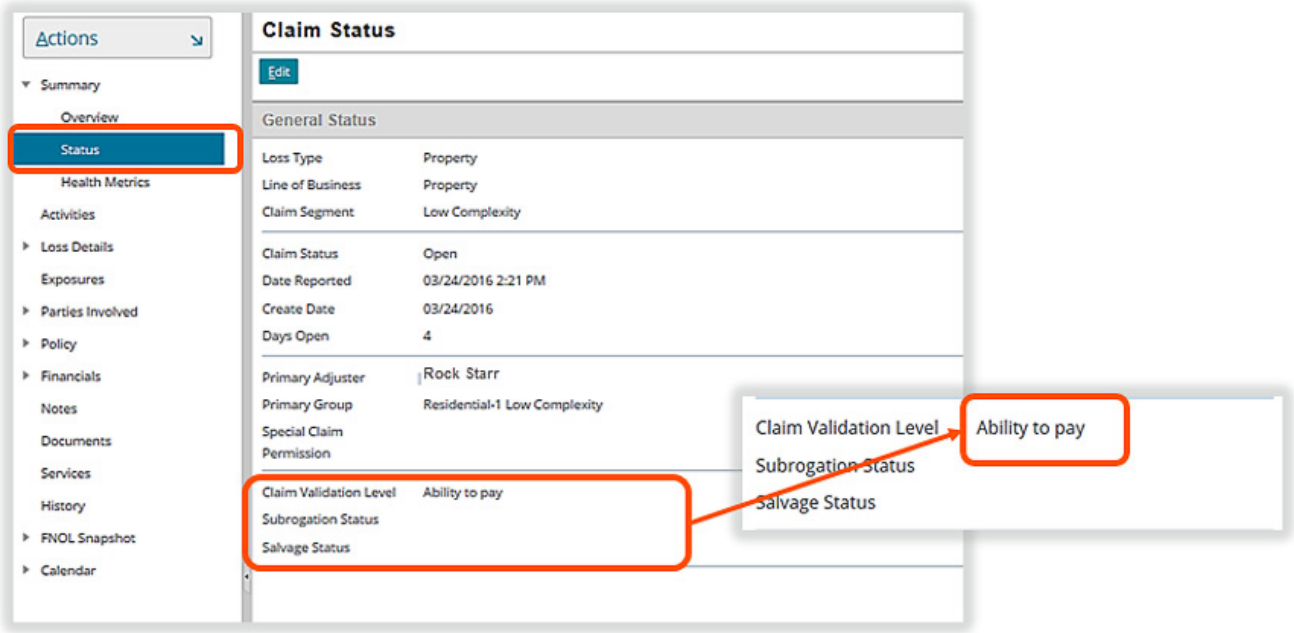

 *Figure 602. Verify that the claim status is Ability to Pay* 

**Open Search**

#### *Review the reserve line*

To view an exposure, select *Exposures* from the side bar menu. There needs to be enough funds in outstanding reserves to support the payment. This reserve line has \$3,575.00 dollars left until depletion.

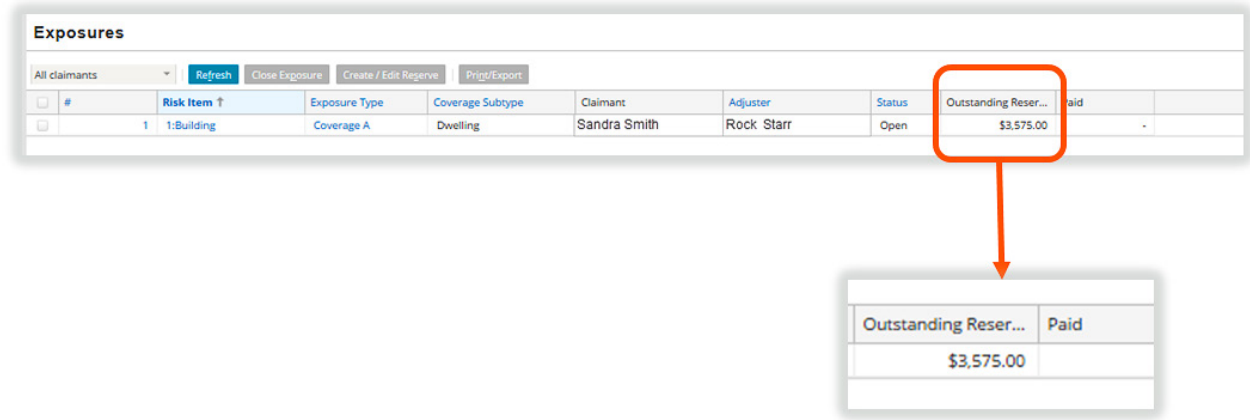

 *Figure 603. Review the reserve line*

#### *Life cycle of a check*

Claims Center is integrated to a check processing system and updates the check status *(Awaiting Submission, Requested, Issued, Voided* or *Stopped, Cleared*) as checks move through these stages on the path to a completed payment.

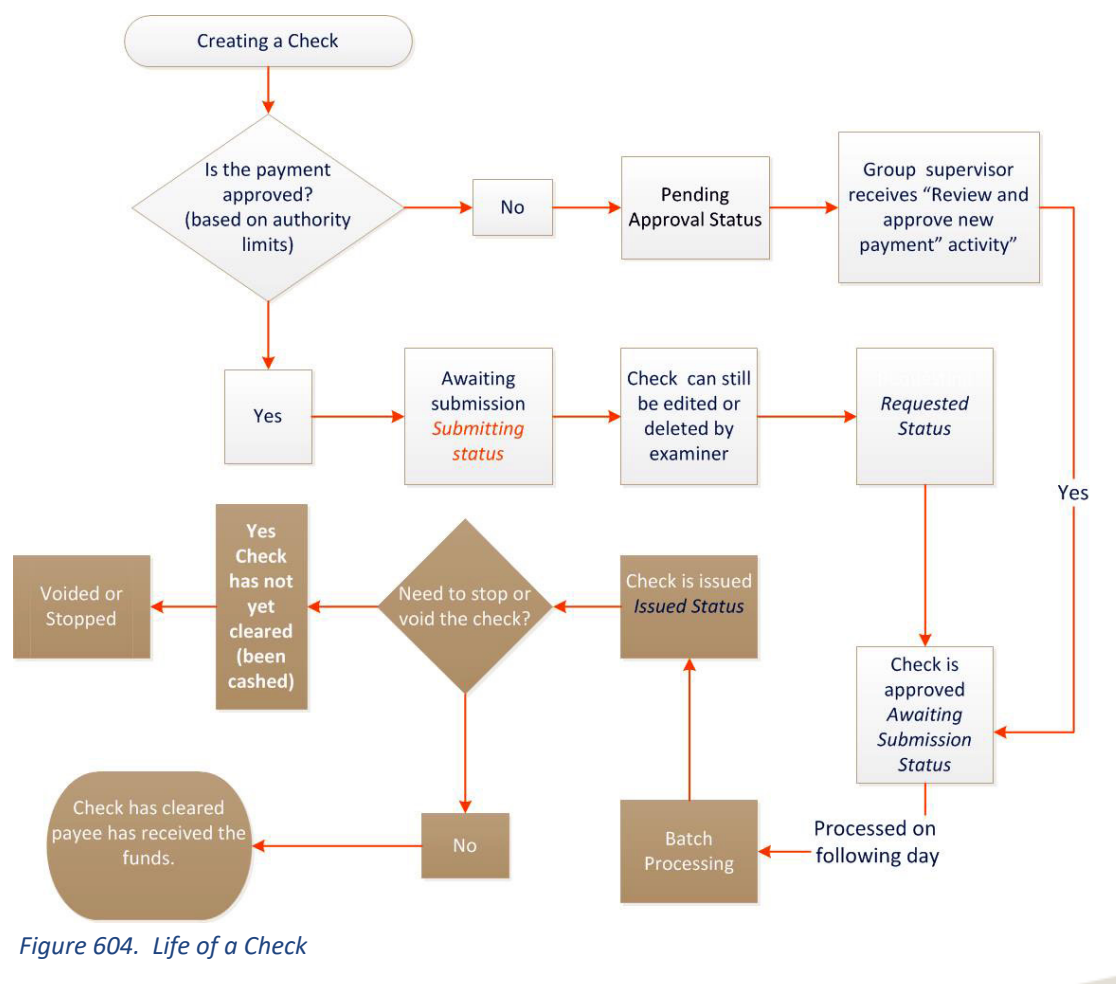

The check progresses through several stages:

- *Awaiting submission* Submitted for payment (can still be edited or deleted by the claims examiner at this stage).
- *Requesting* (check cannot be edited at this stage).
- *Issued*  Check may be stopped or voided at this stage.
- *Cleared* The payment has transferred to the recipient's account.

# *Creating a Check*

Checks and payments are created using the *Payment Wizard.* One method to starting the payment wizard is to begin on the *Actions* menu.

From within the claim, select the *Actions* menu. Then under *New Transactions* select *Create Check.*

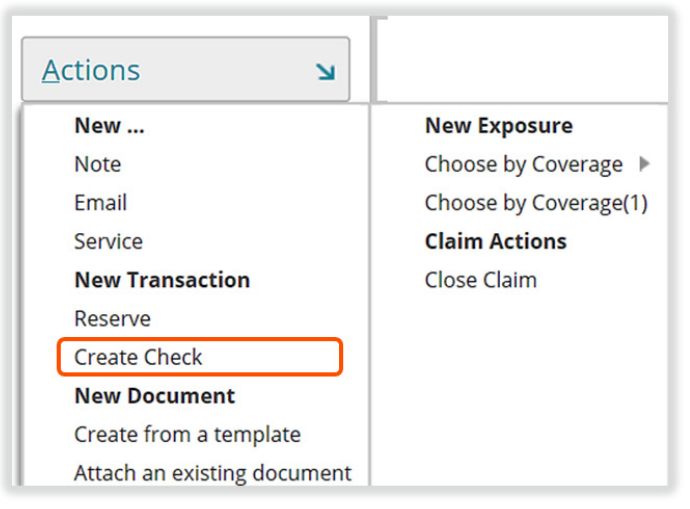

 *Figure 605. The Create Check link from the Actions menu*

#### *Step 1 of 3: Enter payee information*

In *Step 1,* all the items with *asterisks* must be completed.

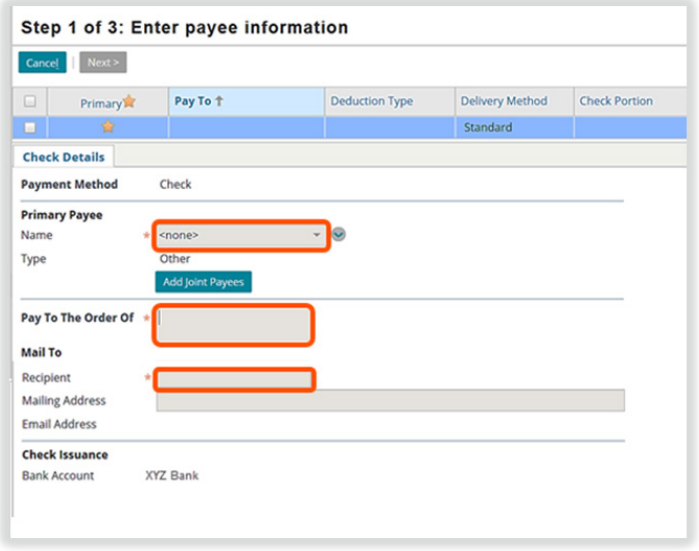

 *Figure 606. Step 1 of 3 - Enter payee information* 

# Pages 333 - 356 have been omitted from this sample file

In the *Line Item* section of this page, the line category items for the payments in this check are listed. The respective reserve line for these items has been reduced by this amount.

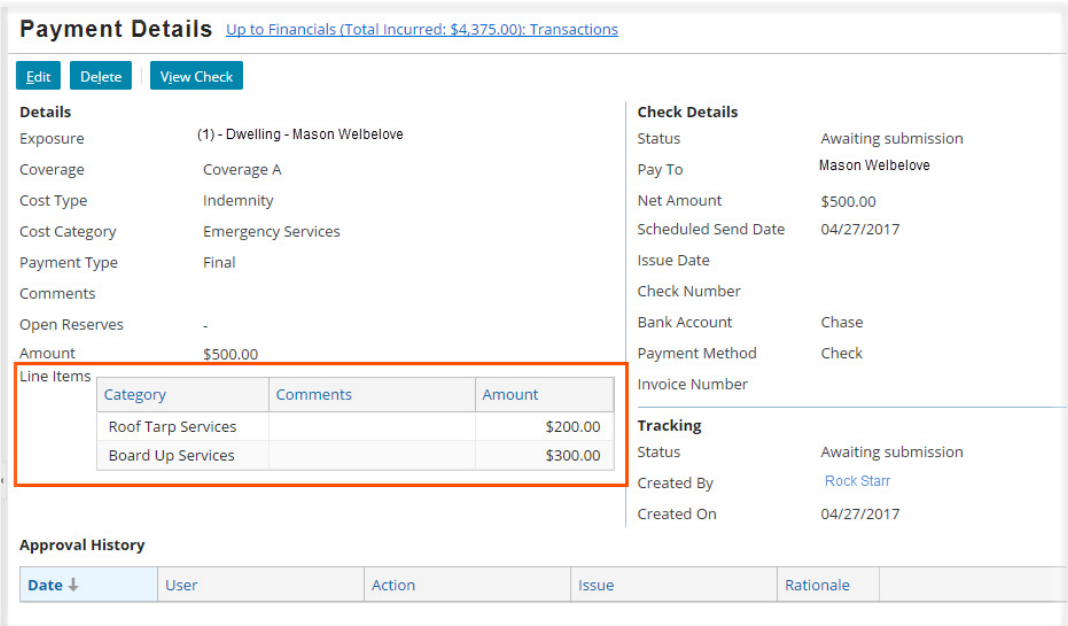

 *Figure 653. The Payment Details* 

#### *Joint Payees (Multiple Payees)*

The process for adding additional payees to a check is part of *Step 1 of 3: Enter Payee Information* in the *Payment Wizard*. All payees must be *contacts* in the claim file before they can be included as a payee. These parties were:

- Part of the file that was created from the policy information, such as additional insured parties.
- Added during the life of the claim such as a vendor service.
- Added during the FNOL.

If you need to add a party to a check that is not in the claim, you will need to exit the *Payment Wizard* to add them to the system. Refer to the section, [Adding contacts in a specific claim](#page-0-0)*,* page 244, for more information on performing this task.

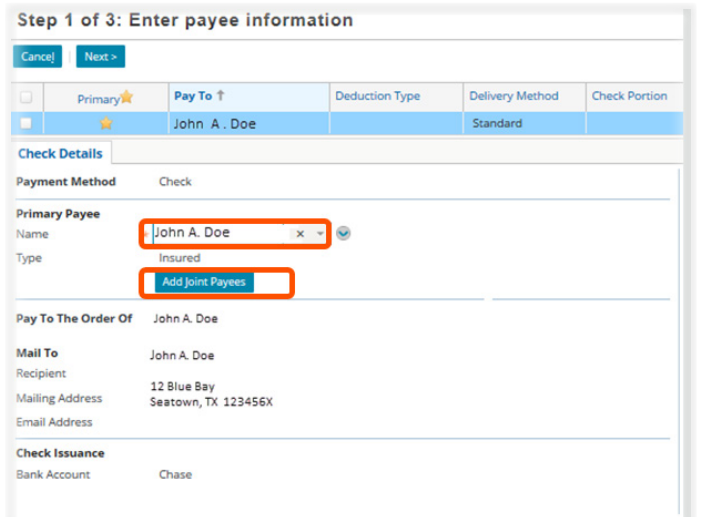

In *Step 1 of 3: Enter payee information*, in the *Payment Wizard*, select the *Primary Payee* from the *drop down* menu.

Add the joint payee or payees by selecting the *Joint Payee* link.

 *Figure 654. Select the Joint Payee link* 

**Open Search**

The joint payee should be listed in the name *drop down* menu. Select the name of the additional payee.

| <b>Cancel</b><br>Next                                                 |                           |                                                   |                        |                                                           |
|-----------------------------------------------------------------------|---------------------------|---------------------------------------------------|------------------------|-----------------------------------------------------------|
| ο<br>Primary                                                          | Pay To <sup>+</sup>       | <b>Deduction Type</b><br>$\overline{\phantom{a}}$ | <b>Delivery Method</b> | <b>Check Portion</b>                                      |
| 會<br>o                                                                | John A. Doe & Jane B. Doe |                                                   | Standard               |                                                           |
|                                                                       | Check                     |                                                   |                        | <b>Mailing Address</b><br>Country<br>Address <sub>1</sub> |
| Remove<br>Add                                                         |                           |                                                   |                        | Address <sub>2</sub>                                      |
| Name                                                                  |                           | * Type                                            |                        | Address <sub>3</sub>                                      |
| <b>Payment Method</b><br><b>Joint Payees</b><br>$\Box$<br>John A. Doe | $\hat{\mathbf{v}}$        | Insured                                           |                        | City                                                      |

 *Figure 655. Select the name of the additional payee* 

Select the correct *Type* in the *drop down* menu for this additional party.

|                              | Step 1 of 3: Enter payee information    |   |                       |                          |       |
|------------------------------|-----------------------------------------|---|-----------------------|--------------------------|-------|
| Cance <sub>l</sub><br>Next > |                                         |   |                       |                          |       |
| o<br><b>Primary</b>          | Pay To <sup>+</sup>                     |   | <b>Deduction Type</b> | $\overline{\phantom{a}}$ | Deliv |
| 會<br>◼                       | John A. Doe & Jane B. Doe               |   |                       |                          | Star  |
| <b>Check Details</b>         |                                         |   |                       |                          |       |
| <b>Payment Method</b>        | Check                                   |   |                       |                          |       |
| <b>Joint Payees</b>          |                                         |   |                       |                          |       |
| Remove<br>Add                |                                         |   |                       |                          |       |
| * Name<br>Ω                  |                                         |   | $*$ Type              |                          |       |
| o<br>John A. Doe             |                                         | Q | Insured               |                          |       |
| Jane B. Doe<br>o             |                                         |   | Insured               |                          |       |
| <b>Pay To The Order Of</b>   | John A. Doe<br>Jane B. Doe              |   |                       |                          |       |
| <b>Mail To</b>               |                                         |   |                       |                          |       |
| Recipient                    | John A Doe                              |   |                       |                          |       |
| <b>Mailing Address</b>       | Jane B. Doe                             |   |                       |                          |       |
| <b>Email Address</b>         | 12 Blue Bay Drive, Seatown, TX 1223456X |   |                       |                          |       |
|                              |                                         |   |                       |                          |       |
| <b>Check Issuance</b>        |                                         |   |                       |                          |       |

 *Figure 656. Select the correct Type in the drop down menu for this party* 

*Validate* the address of the additional payee if needed. If you are finished adding payees to check, select the *Next* link to continue.

| Cance]<br>Next >                    |                                         |                       |               |                 |                      |                             |                         |   |
|-------------------------------------|-----------------------------------------|-----------------------|---------------|-----------------|----------------------|-----------------------------|-------------------------|---|
| u<br><b>Primary</b>                 | Pay To 1                                | <b>Deduction Type</b> | $\frac{1}{2}$ | Delivery Method | <b>Check Portion</b> |                             |                         |   |
| 金<br>о                              | John A. Doe & Jane B. Doe               |                       |               | Standard        |                      |                             |                         |   |
| <b>Check Details</b>                |                                         |                       |               |                 |                      |                             |                         |   |
| <b>Payment Method</b>               | Check                                   |                       |               |                 |                      | <b>Mailing Address</b>      |                         |   |
|                                     |                                         |                       |               |                 |                      | Country                     | <b>United States</b>    |   |
| <b>Joint Payees</b>                 |                                         |                       |               |                 |                      | Address 1                   | 12 Blue Bay Drive       |   |
| Remove<br>Add                       |                                         |                       |               |                 |                      | Address <sub>2</sub>        |                         |   |
| Name<br>o                           |                                         | Type                  |               |                 |                      | Address 3                   |                         |   |
| $\qquad \qquad \Box$<br>John A. Doe | $\ddot{\phantom{0}}$                    | Insured               |               |                 |                      | City                        | Seatown                 |   |
| Jane B. Doe                         | Q                                       | Insured               |               |                 |                      | County                      | <b>Nueces</b>           |   |
|                                     |                                         |                       |               |                 |                      | State                       | Texas                   |   |
| Pay To The Order Of                 | John A. Doe<br>Jane B. Doe              |                       |               |                 |                      | ZIP Code                    | 123456X                 |   |
| <b>Mail To</b>                      |                                         |                       |               |                 |                      | Address Type                | Malilng                 |   |
| Recipient                           | John A Doe                              |                       |               |                 |                      | <b>Location Description</b> |                         |   |
| <b>Mailing Address</b>              | Jane B. Doe                             |                       |               |                 |                      | Valid until                 | MM/dd/yyyy              | 皿 |
| <b>Email Address</b>                | 12 Blue Bay Drive, Seatown, TX 1223456X |                       |               |                 |                      | <b>Address Validation</b>   | Validated               |   |
| <b>Check Issuance</b>               |                                         |                       |               |                 |                      | <b>Status</b>               | <b>Validate Address</b> |   |
| <b>Bank Account</b>                 | Chase                                   |                       |               |                 |                      |                             |                         |   |

 *Figure 657. Validate the address of the additional payee if needed.*

The *Add* link allows you to add additional payees to the check. If more than two parties need to be added, repeat this procedure to add these additional parties prior to selecting the *Next* link.

From this point on, the process is identical to the path outlined in the previous examples and will be dependent on the number payments and related reserve lines needed to complete the check.

#### *Single Payee – Multiple Payments- Different Reserve Lines*

When you have multiple payments on different reserve lines that need to be sent to the same party, the payment amounts can be allocated to the related reserve line.

*Mason Welbelove, will receive a partial payment for Dwelling Repairs of \$500.00 and a partial payment for Contents of \$200.00.*

On the *Financials: Summary* page, verify that there are reserves available for these payments. If this was not the case, the reserve line should be edited to increase the reserve amount. Refer to [Step 20: Update Reserve Lines,](#page--1-0) page 316, for additional information on performing this task.

Once you have confirmed that there are enough reserves to create the payment, you are ready to create the check.

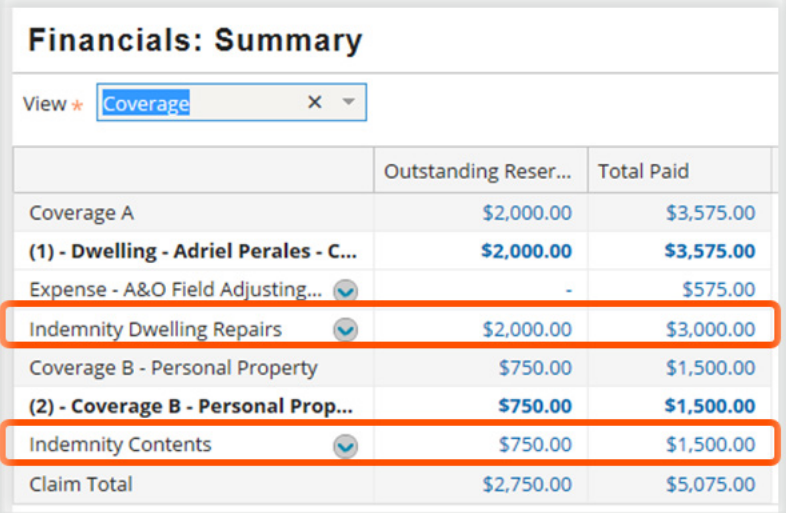

 *Figure 658. Verify the available reserve lines and amounts* 

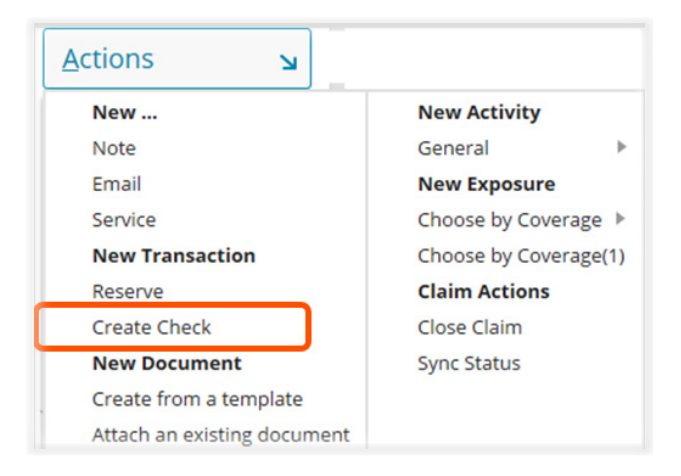

Begin from within the claim, on the *Actions* menu, select the *Create Check* link.

#### *Figure 659. Select the Create Check link*

Select the *Primary Payee,* Mason Welbelove, from the *drop down* menu. To complete this page, select the address type and review the address. If any changes in the address were made, *validate* the address.

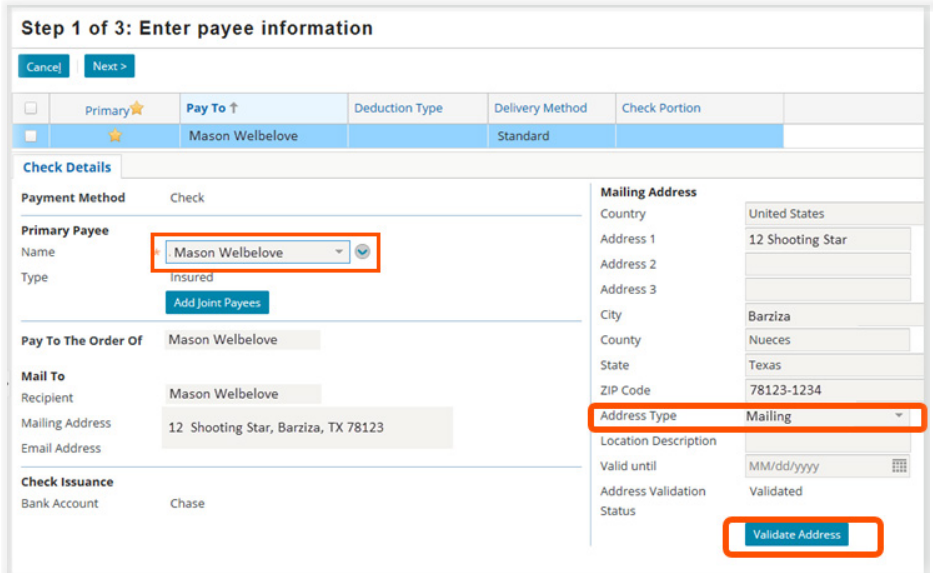

 *Figure 660. Select the payee and verify the address*

### On the *Step 2 of 3: Enter payment*

*information* page, select the reserve line for the first payment.

In this example, the I*ndemnity/Dwelling Repairs* line is selected.

Select the *line category.* 

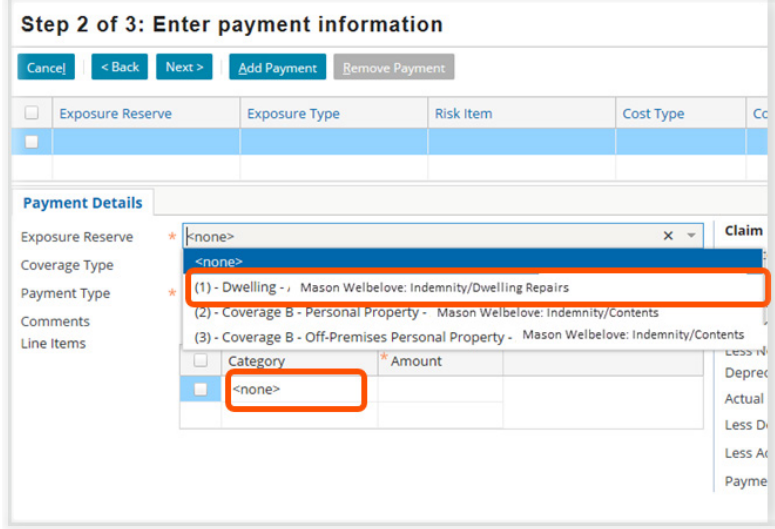

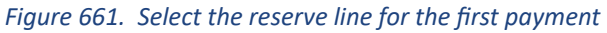

#### Step 2 of 3: Enter payment information Cancel <Back Next> Add Payment Remove Payment Exposure Reserve Risk Item Exposure Type  $1:12$  Shooti (1) - Dwelling - Mason We Coverage A **Payment Details** \* (1) - Dwelling - / Mason Welbelove; Indemnity/Dwe **Exposure Reserve** Coverage Type Coverage A Payment Type Partial  $\mathbf{v}$ Available Reserves \$2,000.00 Comments Line Items Add <u>I</u>tem Category \* Amount Dwelling Repairs -... \$500.00 \$500.00

Select the appropriate *Payment Type* and add the payment *amount* of \$500.00 for this item.

#### Step 2 of 3: Enter payment information

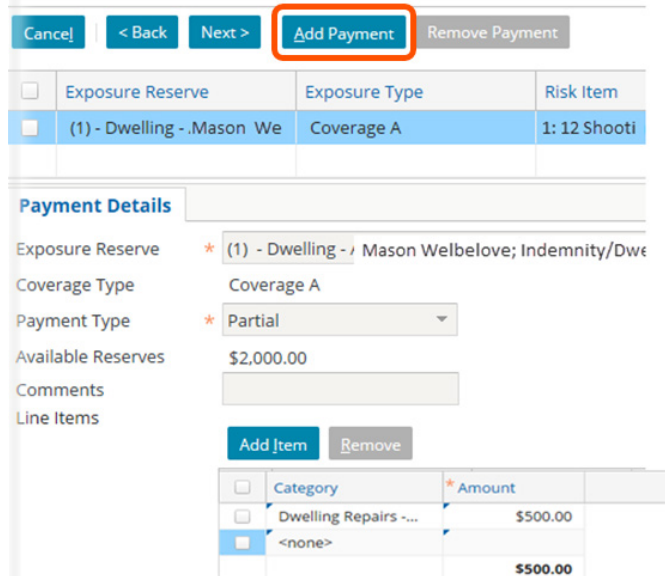

 *Figure 663. Select the Add Payment link*

 *Figure 662. Select the payment type and add the amount* 

To add the second payment to be drawn from the contents exposure (a different reserve line), select the *Add Payment* link.

A *Payment Details* tab opens so that details can be added to for this second payment.

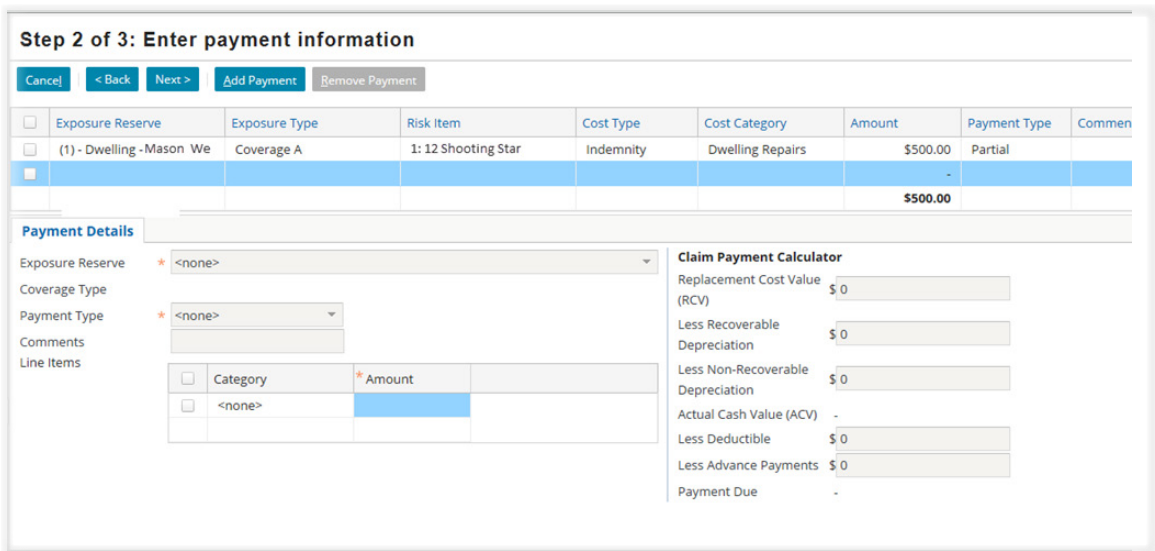

 *Figure 664. The Payment Details tab for the second payment* 

Select the *Exposure Reserve* line against which the second payment needs to be made.

Select the Line *Category* and type in the *Amount* needed for this payment (in this example, the amount is \$200.00).

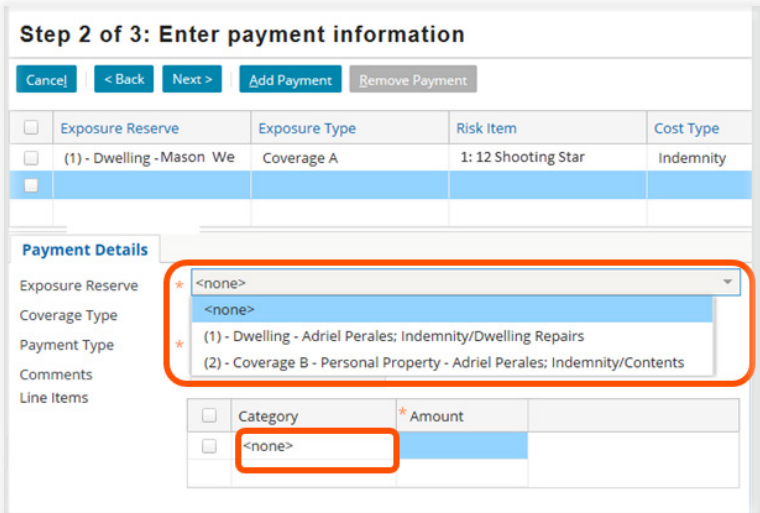

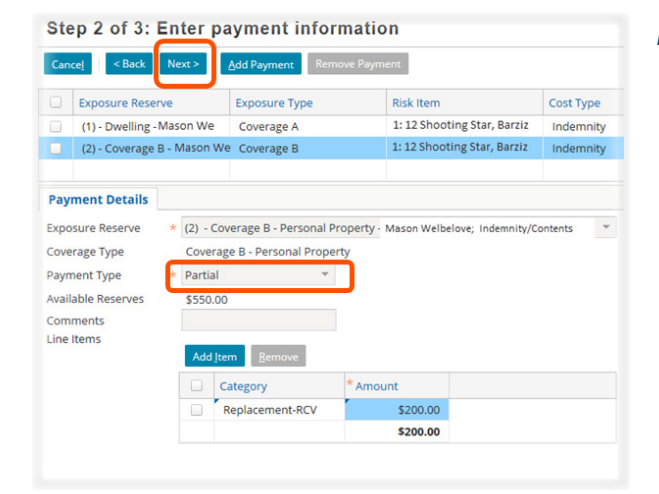

 *Figure 665. Select the reserve line and line category for the second payment*

Select the *Payment Type* using the *drop down* menu.

Since there are no additional payments to be included on this check, select the *Next* link to advance to the next step.

 *Figure 666. Select the Payment Type* 

Review the information on this page and use the *Back*  link if you need to make a correction.

- Add an *Invoice Number,* if this is appropriate.
- Add content fo*r Memo 2,* if desired.
- Select the appropriate *Check Delivery* method from the *drop down* menu.
- Select the *Finish* link when you have completed this page.

Checks that are over \$25,000 will be sent automatically sent to XYZ for review

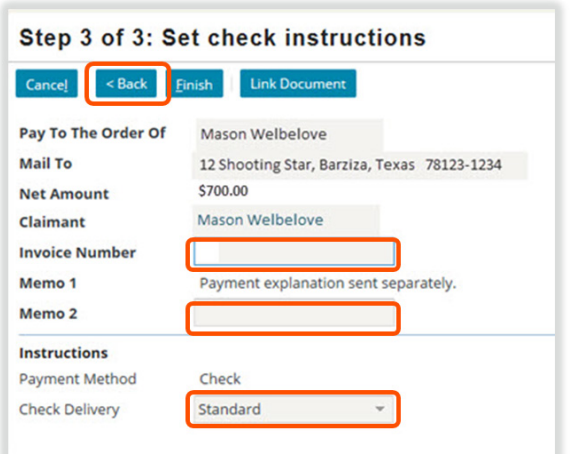

 *Figure 667. Review the information for the second payment*

# *Review the Check*

Once *Finish* is selected, the check will be displayed on the *Financial: Checks* page. In this example, the total amount of the check is \$700.00.

| <b>Financials: Checks</b> |                 |                     |                   |                         |                     |
|---------------------------|-----------------|---------------------|-------------------|-------------------------|---------------------|
| <b>Check Number</b>       | Pay To          | <b>Gross Amount</b> | <b>Issue Date</b> | <b>Scheduled Send D</b> | <b>Status</b>       |
|                           | Mason Welbelove | \$1,500.00          |                   | 07/13/2016              | Requested           |
|                           | Mason Welbelove | \$3,000.00          |                   | 07/13/2016              | Requested           |
|                           | XYZ Claims      | \$575.00            |                   | 07/13/2016              | Requested           |
|                           | Mason Welbelove | \$700.00            |                   | 07/21/2016              | Awaiting submission |

 *Figure 668. The check displays on the Financial Checks - the amount is the total for all payments in the check* 

Selecting the check amount will open the *Check Details* page. The gross or total amount for the check was drawn is listed in center of this page as \$700.00.

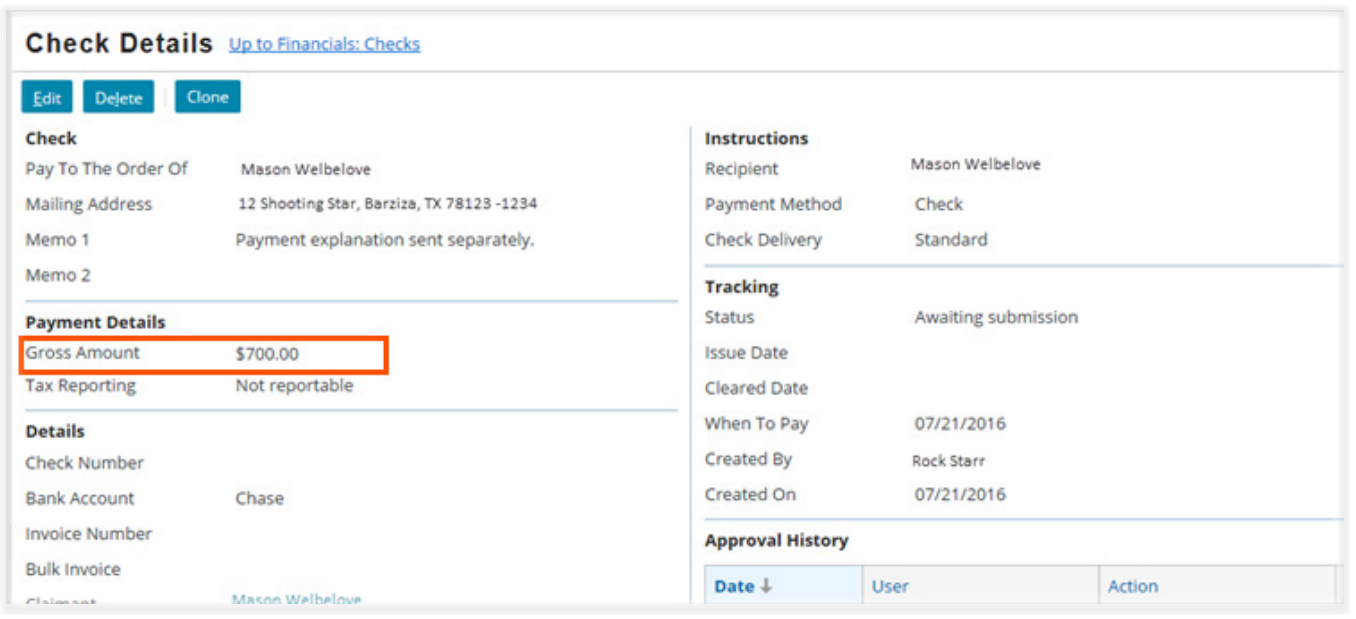

 *Figure 669. The Check Details page*

**Open Search**

On the lower section of *Check Details* page, in the *Payments* section, the check amount is displayed by the payment amounts that were applied to each reserve line. This shows that there was a payment in this check for *Coverage A - Dwelling Repairs* for \$500.00 and a second payment in for *Coverage B -Contents* for \$200.00. These amounts have been deducted from the related reserve lines.

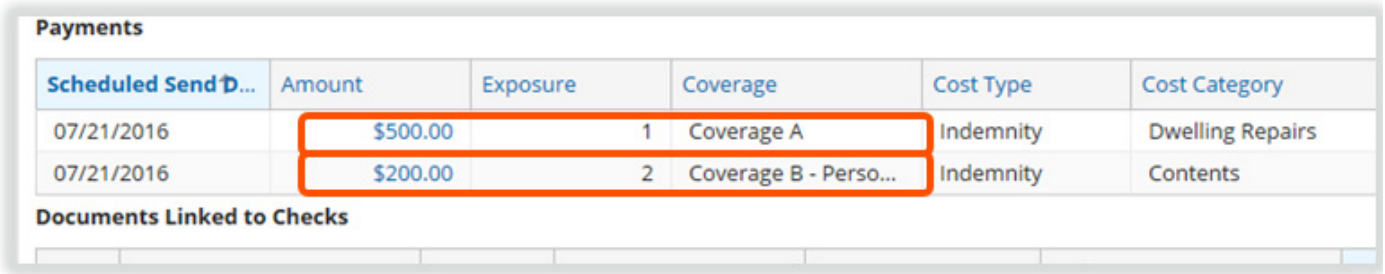

 *Figure 670. The Payments section displays the individual payments included in the check* 

# *Payments to Attorneys*

Creating a payment to an attorney requires that four items have been completed:

- The drafting instructions for the payment have been reviewed.
- Any needed contacts for the payment have been added to the claim file with the correct role.
- The reserve line has been created for the payment.
- The needed reserve amount is available for the payment.

Refer to the section, [Attorney Contacts in Claims Center](#page-0-0)*,* page 252*,* for information on adding attorney contacts to the claim file as contact or as a service. Information on creating the needed reserve lines for these payments is provide in the section [Creating Reserve Lines for Attorneys](#page--1-0), page 227

#### *Payment for a defense attorney*

Once the defense attorney has been added to the claim file as service, payments can be made to the attorney or law firm following the same path that would be used for any other vendor. A reserve line is needed for this expense. In this example, since the payment is for a *Defense Attorney* the *Cost Type* is *Expense D&CC* and the *Cost Category* is *Defense Attorney.* Refer to the section *Creating Reserve Lines for Attorneys*, page 225, for additional information on the creation of reserve lines for attorneys in this document.

From the *side bar* menu, select *Exposures.*  On the Exposures page select the *Exposure Type* for *Coverage A* for the first risk item that has this coverage.

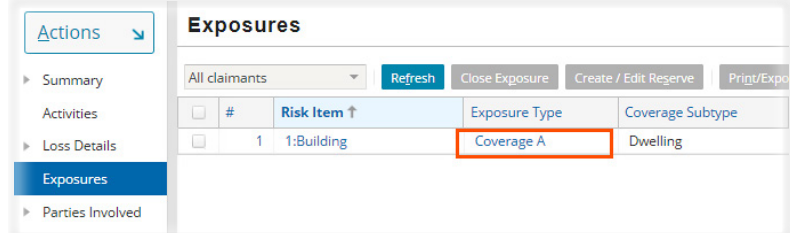

If there is no *Coverage A,* select the first risk item for *Coverage B.*

 *Figure 671. On the Exposures page, select exposure type for the first risk item*

On the *Exposure Details* page, select the *Create/Edit Reserve* link.

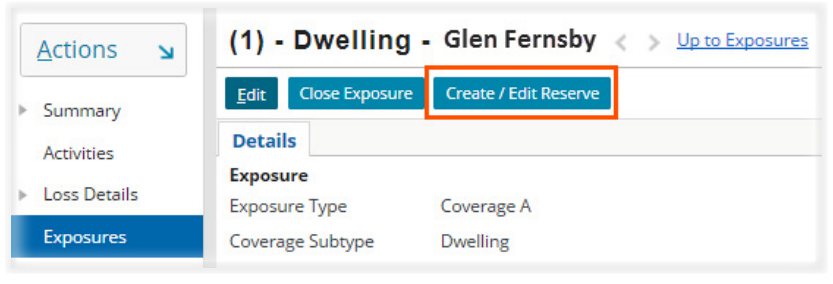

 *Figure 672. Select the Create/Edit Reserve link*

#### Create the reserve line.

- Select the *Cost Type* of *Expense D&CC* using the *drop down* menu.
- Select the *Cost Category* of *Defense Attorney* using the *drop down* menu.
- Add the needed reserve amount to *New Available Reserves.*
- Select the *Save* link.

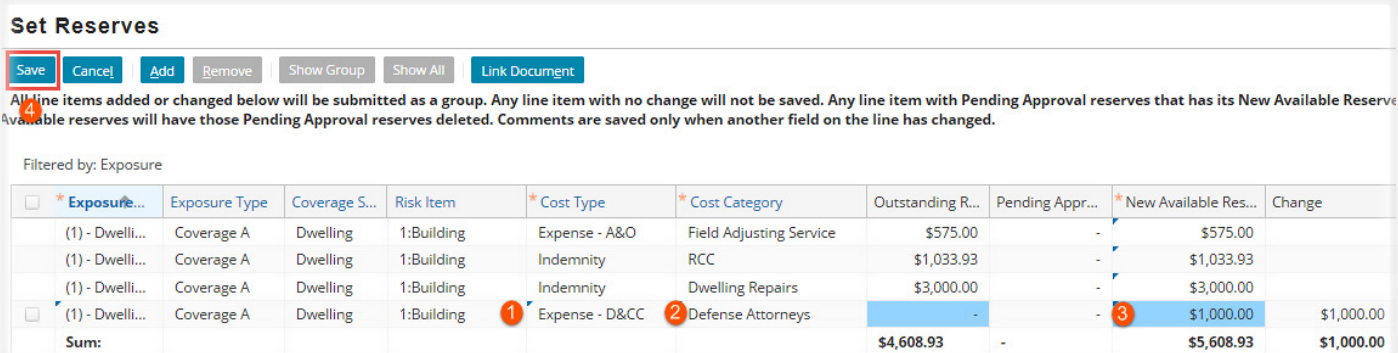

#### *Figure 673. Create the reserve line*

Once the funds are available, create the check using the *Payment Wizard*.

From the *Actions* menu, select *Create Check.*

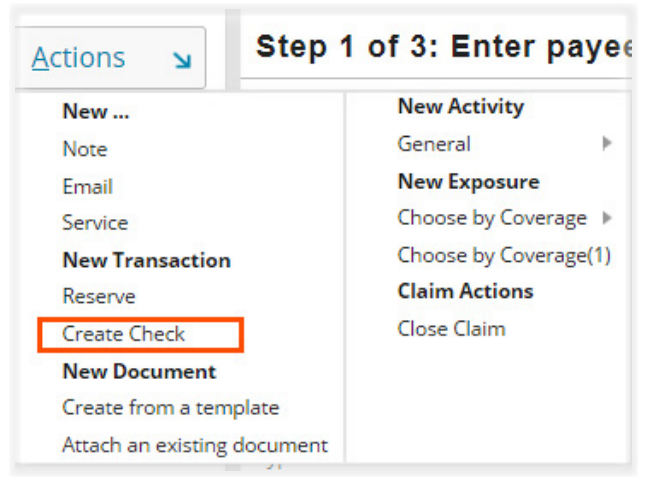

 *Figure 674. Select Create Check*

On the *Step 1 of 3: Enter payee information* page, select the attorney or law firm that you previously added to the file as a defense attorney or firm from the drop down menu. This contact will be listed as a vendor. In this example, the firm is *Sallow & Sallow, LLC.* 

#### Step 1 of 3: Enter payee information

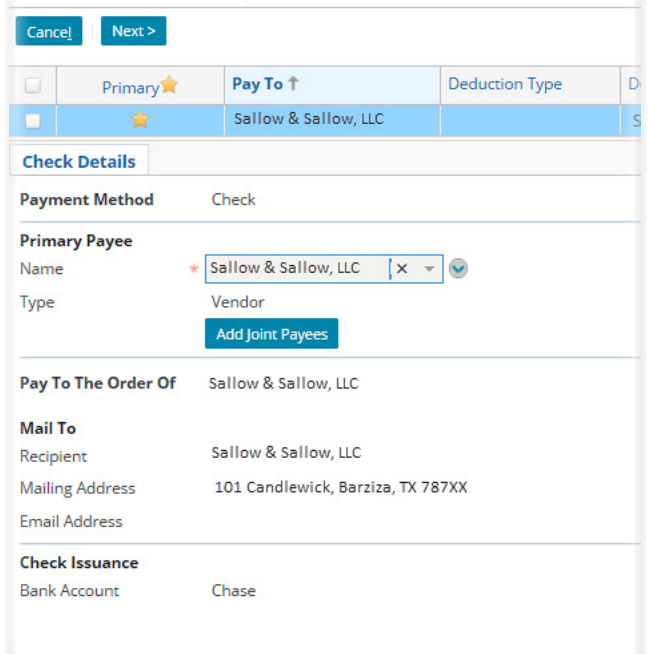

 *Figure 675. Select the attorney or law firm that was added as a service* 

On *Step 2 of 3: Enter payment information* page, Select the exposure reserve line needed for this payment. In this example, the reserve line reads, *(1:Building) - Dwelling - Glen Fernsby; Expense - D&CC/Defense Attorneys.* The *line category* is *Legal Fees*. These items are selected from *drop down* menu choices.

The amount for the payment is added to the textbox provided for the *Amount*. In this example, the payment amount is \$1,000.00.

|        |                                                                                                    |                                                 | Step 2 of 3: Enter payment information |                                                                         |                  |                                                                                                    |                      |
|--------|----------------------------------------------------------------------------------------------------|-------------------------------------------------|----------------------------------------|-------------------------------------------------------------------------|------------------|----------------------------------------------------------------------------------------------------|----------------------|
| Cancel | $<$ Back                                                                                                    | Next                                            | <b>Add Payment</b>                     | <b>Remove Payment</b>                                                   |                  |                                                                                                    |                      |
| $\Box$ | <b>Exposure Reserve</b>                                                                                                    |                                                 | <b>Risk Item</b>                       | <b>Exposure Type</b>                                                    | Coverage Subtype | Cost Type                                                                                                    | <b>Cost Category</b> |
|        | (1) Dwelling - Glen Fernsby                                                                                                    |                                                 | 1:Building                             | Coverage A                                                              | <b>Dwelling</b>  | Expense D&CC                                                                                                    | Defense Attorneys    |
|        | <b>Payment Details</b><br><b>Exposure Reserve</b><br>Coverage Type<br>Payment Type<br>÷<br><b>Available Reserves</b><br>Comments<br>Line Items | Coverage A<br>Partial<br>\$1,000.00<br>Add Item | Remove                                 | (1:Building) - Dwelling - Glen Fernsby; Expense - D&CC/Defense Attorney |                  | <b>Claim Payment Calculator</b><br>Replacement Cost Value $\overline{\phantom{0}50}$<br>(RCV)<br>Less Recoverable<br>Depreciation<br>Less Non-Recoverable<br>Depreciation<br>Actual Cash Value (ACV)<br><b>Less Deductible</b> | \$0<br>\$0<br>$\sim$ |
|        |                                                                                                    | u<br>u                                          | Category<br>Legal Fees                 | Amount<br>1,000.00                                                      |                  | Less Advance Payments \$0                                                                                                    | \$0                  |
|        |                                                                                                    |                                                 |                                        |                                                                         |                  | Payment Due                                                                                                    |                      |

 *Figure 676. Complete the Step 2 of 3: Enter payment information page* 

At this point completing the final step of the *Payment Wizard* is identical to completing any other payment. When completed the check is displayed on the *Financial: Checks* page.

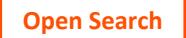

#### *Payment for a plaintiff attorney*

Once the plaintiff attorney or law firm has been added to the claim file with the correct role and the correct reserve line exists with adequate reserves for the payment, a payment can be made to the plaintiff attorney and another payee such as the insured or mortgage company. .

Once the funds are available, create the check for these payments. From the *Financials Summary* page, select the *menu button* next to *Dwelling Repairs* to open the *Create Check* link. This path automatically selects the correct reserve line for the payment.

#### Financials (Total Incurred: \$15,436.08): S

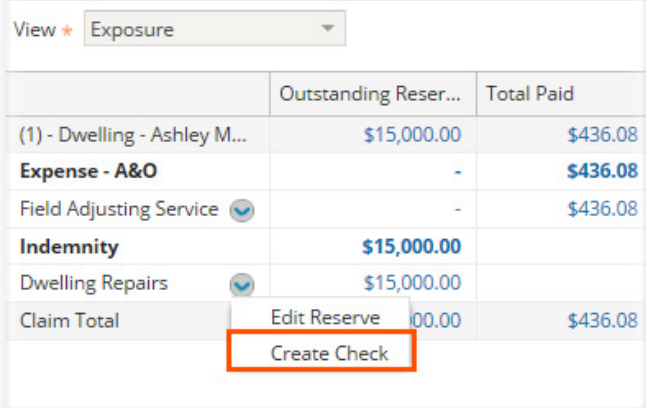

#### *Figure 677. Select the Create Check link*

On *Step 1 of 3: Enter payee information* in the *Payment Wizard.* Select the insured as the first payee. The check will be mailed to the address on this page unless you edit this address.

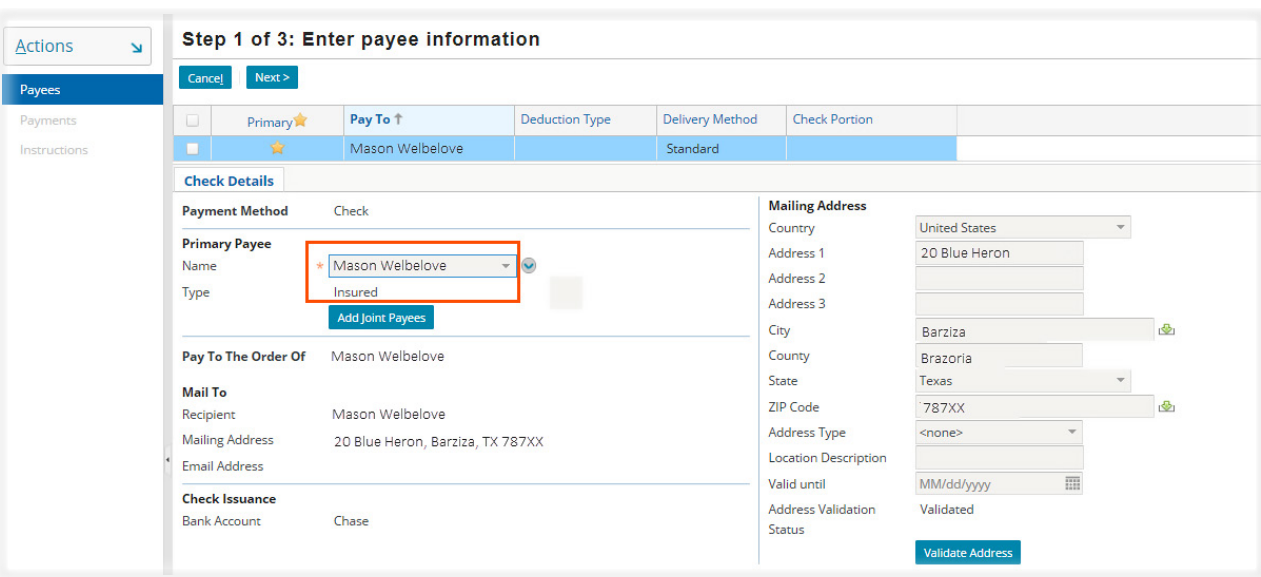

#### *Figure 678. Select the insured as the first payee*

Add the plaintiff attorney as the second payee. Since they have been added to file, they will appear on the *drop down* menu.

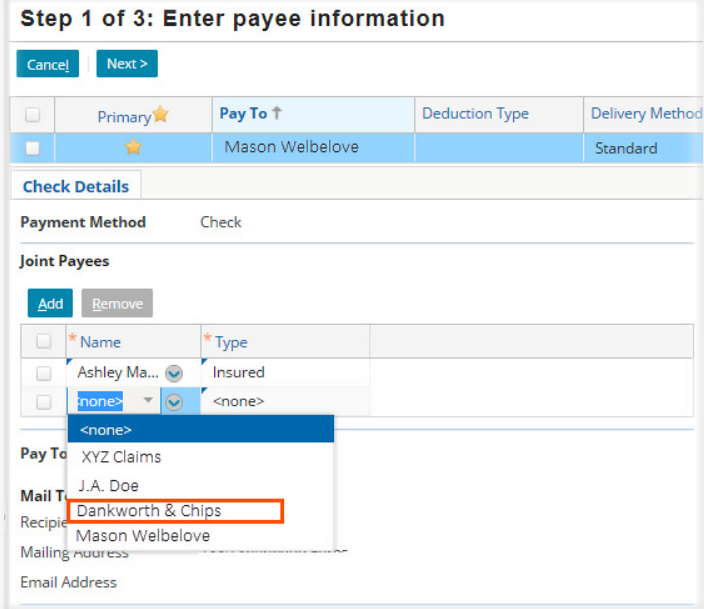

 *Figure 679. Add the attorney as the second payee*

The attorney will display in the joint payees table with a *type* of *vendor.*

*The drafting instructions determine the address for the check,* Most commonly, the check is made out to the plaintiff attorney and the insured but the check is mailed to the defense attorney. who will distribute the payment.

In this the situation, a temporary address can be added in the address section of the payment wizard on this page.

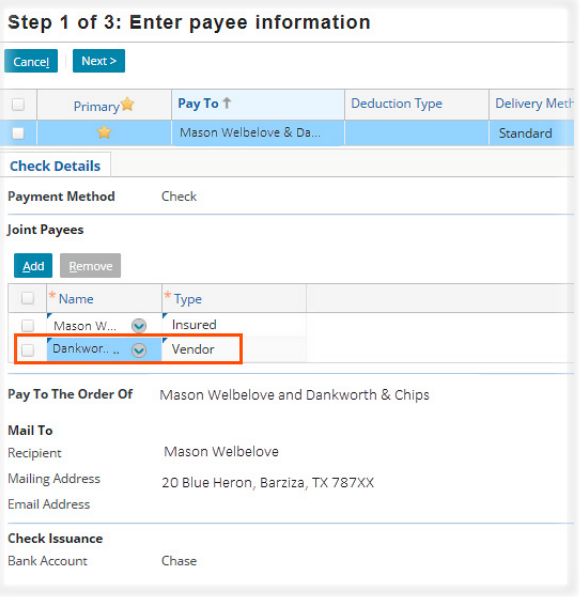

 *Figure 680. The payee type for the attorney is vendor. The check is made out to both parties.* 

If you change this address for a temporary address, once the *Payment Wizard* is competed, return to the *Parties Involved Contact* page to review the address. If the address has been unintentionally updated, edit the address so that the correct address permanent address is displayed in the *Contacts* section for the claim.

*.*

<span id="page-98-0"></span>On the *Step 2 of 3: Enter Payment Information* page, the *Exposure Reserve* line selected is an *indemnity* line. In this example the *Line Category* needed is for *Dwelling Repairs - RCV* and the amount is \$15,000.00. If this is the final payment, selecting *Final* as the payment type will reduce the reserve line to zero (0).

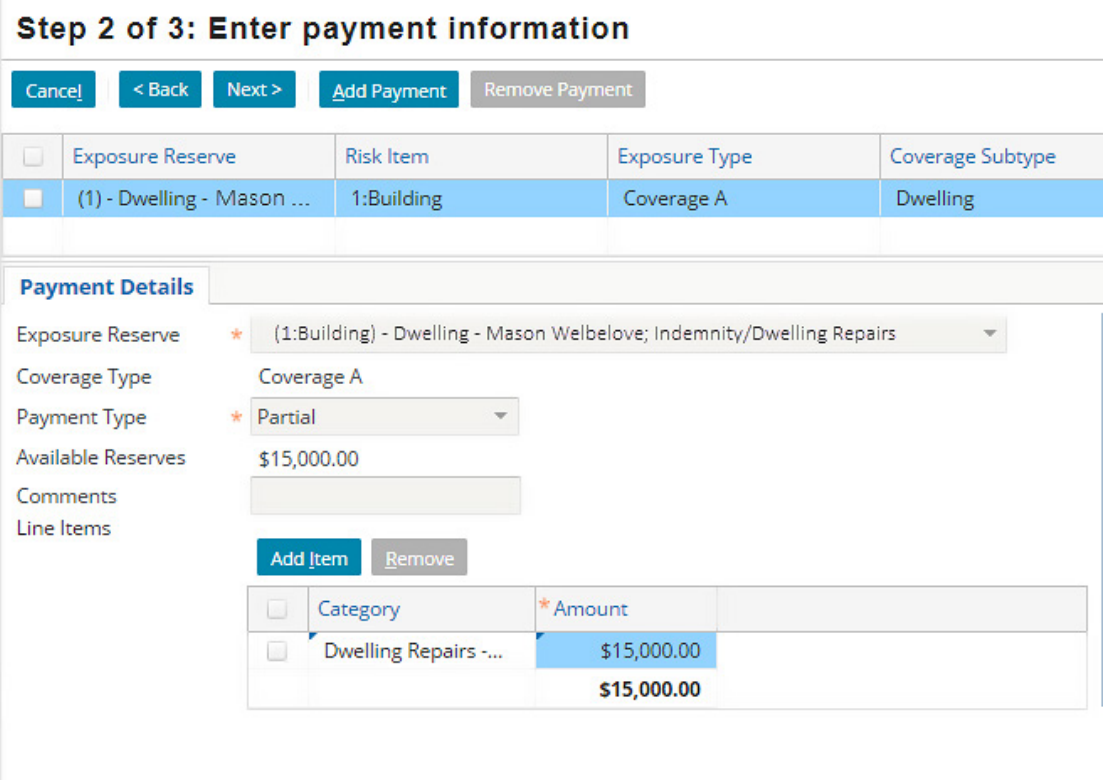

 *Figure 681. The selected reserve line should be an indemnity line*

Once this page is completed, advancing through the *Payment Wizard* completes the check just as it would for any other check created in Claims Center. Refer to the sections, *Overview of the Check Process*, page and for additional information on working with payments.

# *Creating Indemnity Payments to Vendors*

Payments that provide a benefit to the insured that pay vendors on the behalf of the insured are *indemnity*  payments to vendors. These vendors are added to the claim as contacts with a specific role. The process is identical to the process used to create a contact for plaintiff attorney role. Information on creating the needed reserve lines for these payments is provide in the section and example payments for defense and plaintiff attorneys are provided in the section Contacts for Indemnity Payments to Vendors, page 361*.*

- Any needed contacts for the payment have been added to the claim file with the correct role.
- The reserve line has been created for the payment.
- The needed reserve amount is available for the payment.

**Open Search**

In this example, a payment is needed for a *Temporary Housing* vendor, *Happy Huts,* that has provided housing to the insured, *Glen Fernsby. Happy Huts* has been added to the claim file in the role of Temporary Housing Vendor. For information on how to add a contact in a specific role, refer to [Contacts for Indemnity Payments to](#page-98-0)  [Vendors,](#page-98-0) page 369

From the *side bar* menu, select the *Parties Involve Contacts* page to verify that the vendor has been added to the file in the needed role.

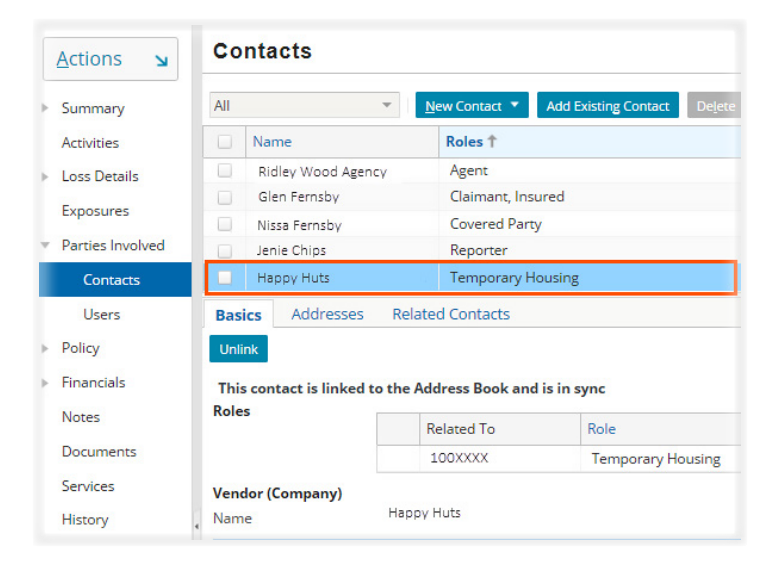

 *Figure 682. The vendor has been added to the file in the needed role*

On the *Exposures* page, verify that a reserve line exists for *Additional Living Expenses*. This *exposure type*  should be *Endorsement,* the *coverage subtype* is *Additional Living Expenses* and the reserves should be adequate to cover the payment.

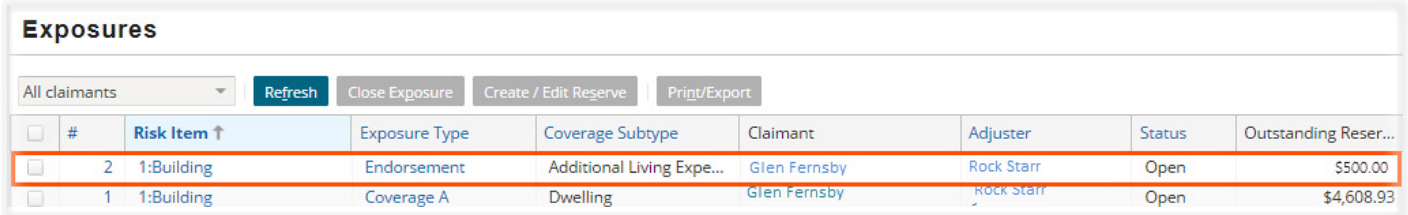

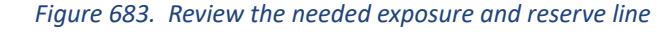

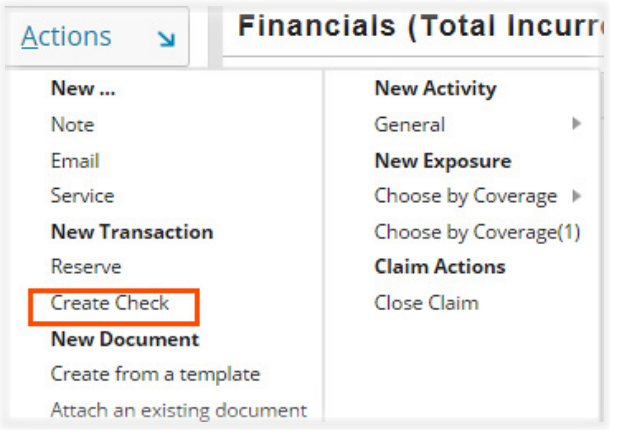

Select the *Create Check* link from the *Actions* menu.

 *Figure 684. Select Create Check from the Actions menu*

The check is to be made to *Happy Huts,* (a fictional company), which in this example is an approved, contracted housing vendor for XYZ. For this vendor, payments are made directly to the vendor on behalf of the insured. The insured will not be a joint payee on this check. Since this is not always the case, you should

check with your supervisor or manager if you are uncertain about whom should be included as a payee on a temporary housing payment.

On *Step 1 of 3: Enter payee information* page, select the vendor from the *drop down menu.* This menu opens when the text box is selected for the *Primary Payee.* 

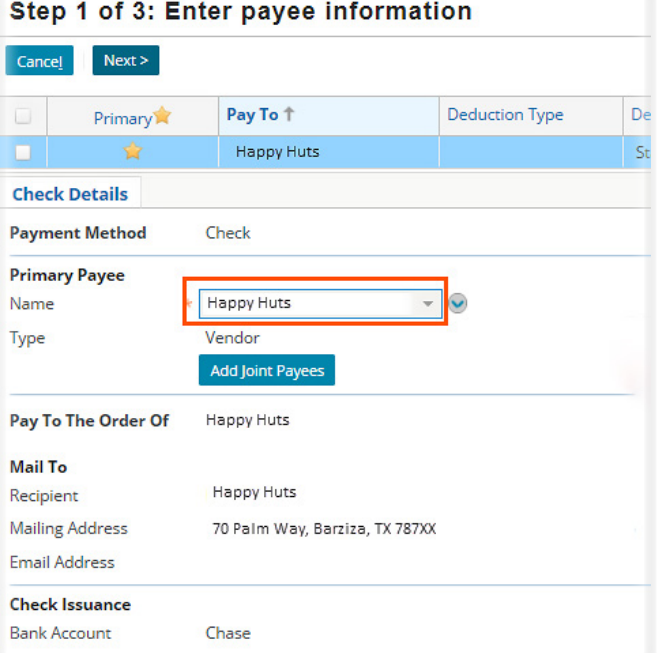

 *Figure 685. Select the vendor from the drop down menu* 

Select the reserve line for this risk item from the Expense Reserve *drop down* menu. The *Cost Type* is *Indemnity* and the *Exposure Type* is *Endorsement.* In the line category *drop down* menu, *Category, Temporary Housing* is one of the choices and can be selected.

| Cancel | < Back                                                                                | Next                 | <b>Remove Payment</b><br><b>Add Payment</b> |                                                                             |                                   |                                                                                                    |                          |
|--------|---------------------------------------------------------------------------------------|----------------------|---------------------------------------------|-----------------------------------------------------------------------------|-----------------------------------|----------------------------------------------------------------------------------------------------|--------------------------|
|        | <b>Exposure Reserve</b>                                                               |                      | <b>Risk Item</b>                            | <b>Exposure Type</b>                                                        | Coverage Subtype                  | Cost Type                                                                                              | Cost Category            |
| . .    | (1) - Dwelling - Ian Robson                                                           |                      | 1:Building                                  | Endorsement                                                                 | <b>Additional Living Expenses</b> | Indemnity                                                                                              | Additional Living Expen. |
|        | <b>Exposure Reserve</b><br>Coverage Type<br>Payment Type<br><b>Available Reserves</b> | $*$ Full<br>\$500.00 | Endorsement                                 | (1:Building) - Dwelling - Glen Fernsby: Endorsement/ Additional Living Expe |                                   | <b>Claim Payment Calculator</b><br>Replacement Cost Value<br>(RCV)<br>Less Recoverable<br>Depreciation | \$0                      |
|        | Comments<br>Line Items                                                                | <b>Add Item</b>      | Remove                                      |                                                                             |                                   | Less Non-Recoverable<br>Depreciation<br>Actual Cash Value (ACV)                                        | \$0<br>$\sim$            |
|        |                                                                                       |                      | Category                                    | Amount                                                                      |                                   | Less Deductible                                                                                        | \$0                      |
|        |                                                                                       |                      | <b>Temporary Housing</b>                    | \$500.00                                                                    |                                   | Less Advance Payments \$0<br>Payment Due                                                               |                          |

 *Figure 686. Complete Step 2 of 3 of the Payment Wizard* 

Once the amount of the payment has been added, the *Payment Wizard* can be advanced to next page to set the delivery instructions for this check. Select the *Finish* link on that page will create this check.

# *Summary of Payments*

Prior to making a payment:

- Any needed contacts for the payment have been added to the claim file in an appropriate role for the payment.
- The needed reserve line has been created and is adequately funded.
- If related to a service, the vendor status has been advanced to a stage that allows a payment to be made.
- Any instructions regarding the payment have been reviewed.
- Any documents that you may want to link to the payment have been uploaded to Claims Center.
- If an alternate mailing address has been requested, that address has been added to the Contact as a secondary mailing address.

#### In the *Payment Wizard*

- *Step 1 of 3: Enter payee information* Add *payees, joint payees,* enter the payee or payees information, modify and/or *verify the mailing address* for the check.
- *Step 2 of 3: Add the payment details*  Select the *correct exposure reserve line, payment type* (full or partial) and select the *line category (Category)* and add the amount.
	- If the line category choices seem inappropriate, check to see if you have selected the correct reserve line.
	- If the reserve line is not correct, quit the *Payment Wizard* and create the needed reserve line or add funding to an existing line.
- *Step 3 of 3: Set Check Instructions* Review the check details, add the invoice number, if appropriate and select the check delivery method. Link a document to the payment if you wish to do so.
	- Select the *Finish* link to create the check.
	- Review the check after you have created it on the *Financials: Check* page.

If you need to modify a check after you have created it, refer to the section, [Modifying Payments](#page-102-0)*,* page 373, for instructions on how to complete that task.

# <span id="page-102-0"></span>*Processing deadlines*

Depending on the progress status, a check can be edited until it has been received for batch processing. Checks are processed based on the following schedule for XYZ payments:

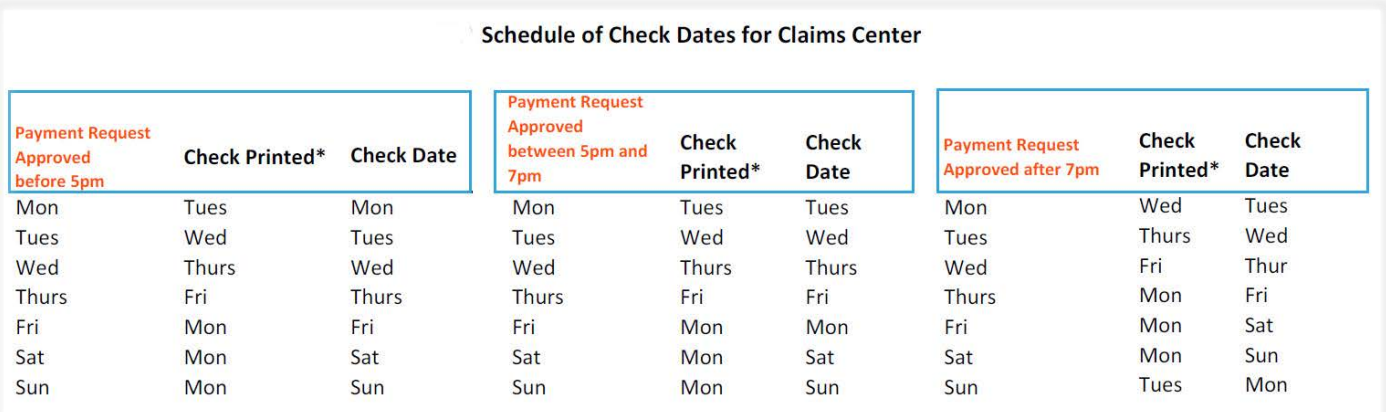

\* Check print date

- Print date is 1 day later if it falls on a bank holiday.
- Assumes the file was submitted by IT on schedule with no errors (by 10:30am on check print day).
- Assumes there is no print delay due to an OFAC Pending Investigation.
- \*\* Claims Center check print date and check date are dependent on approval time.

This means that checks can only be edited on before 5:00 pm on the date on which they are created.

# *Edit a Check*

#### *Editing a check - Single payee - Single reserve line*

To edit a recently submitted check, under the *Financial* listing the *side bar* menu, select the link for the *Checks* page.

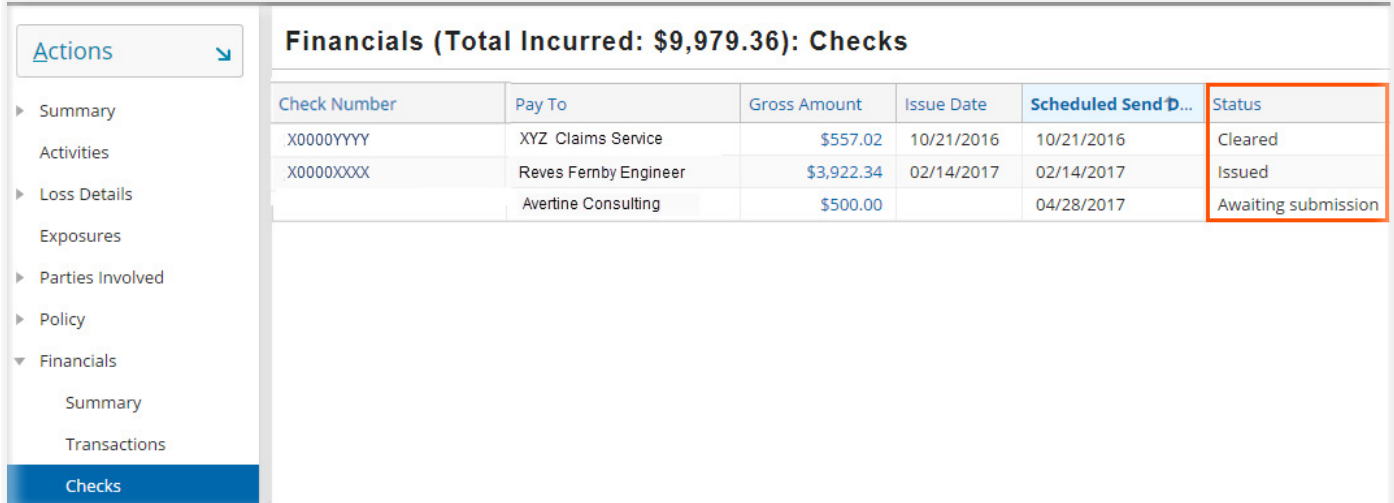

 *Figure 687. Review the Check Status* 

**Open Search**

In this example, only one check in this listing can still be edited, the check for *Avertine Consulting* since it has a status of *Awaiting submission.* To edit this check, select the *amount* in of the check.

This opens the *Check Details* page for this check. At the top of this page are three links:

- *Edit* opens a page that allows you to edit the check.
- *Delete* cancels the check.
- *Clone* duplicates the check and allows you to create a second check to the same payees on the reserve line.

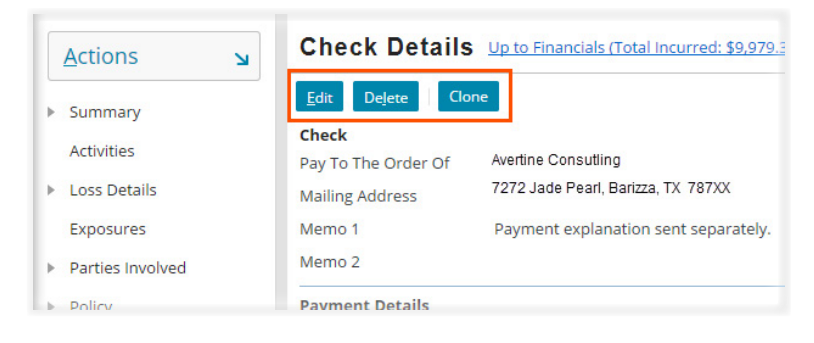

 *Figure 688. Select the needed link from the top of the page*

To edit the check, select the *Edit* link. This opens the *Payment Wizard* for the check. Proceed through the *Payment Wizard* to change the original selections made for this check.

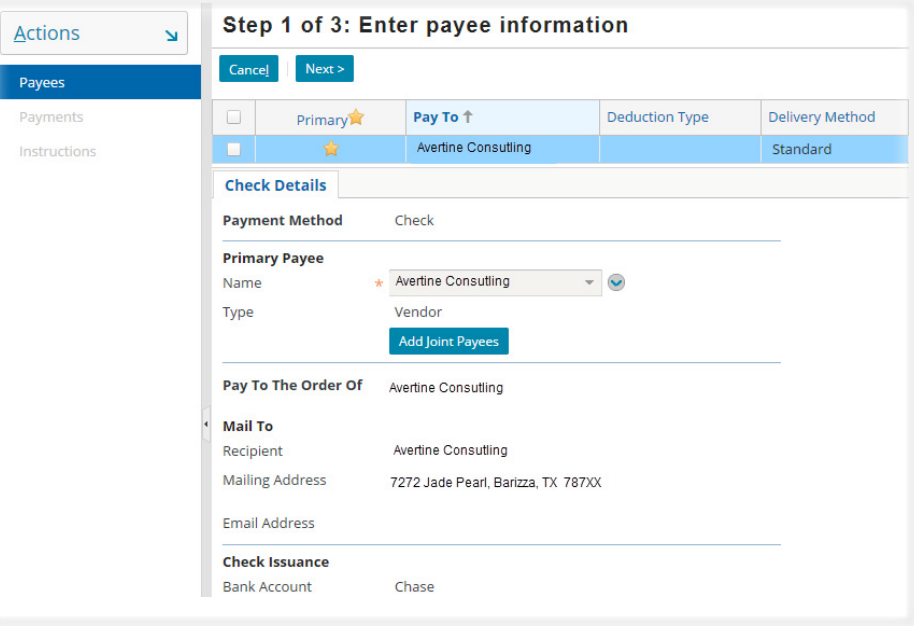

 *Figure 689. The Payment Wizard reopens for this check* 

In this example, the payment is being reduced due to a error in creating the original check. Since the payment is for a vendor and this is a reportable amount, a warning message will appear.

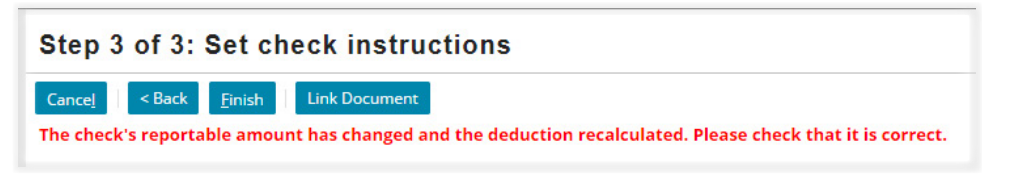

#### *Figure 690. Warning message for payment reduction*

If you are certain that you want to make this change, and you are finished with this page, select the *Finish* link.

The check amount has been updated on the *Financials: Check* page. It has been reduced from \$500.00 to \$440.00

|                     | Financials (Total Incurred: \$9,979.36): Checks |                     |                   |
|---------------------|-------------------------------------------------|---------------------|-------------------|
| <b>Check Number</b> | Pay To                                          | <b>Gross Amount</b> | <b>Issue Date</b> |
| 300002055           | XYZ Claims Service                              | \$557.02            | 10/21/2016        |
| 300005427           | Reves Fernby Engineer                           | \$3,922,34          | 02/14/2017        |
|                     | Avertine Consulting                             | \$440.00            |                   |

 *Figure 691. The check amount ha been updated*

This change is recorded on the History page of the claim. Select the *History* page from the *side bar* menu to view this listing. It should be the first item in the listing unless the display has been filtered.

| <b>Actions</b> | <b>History</b>      |                          |                              |                               |                                            |
|----------------|---------------------|--------------------------|------------------------------|-------------------------------|--------------------------------------------|
| Summary        | All                 | $\overline{\phantom{a}}$ | Refresh K < Page 1 of 7 > >> |                               |                                            |
| Activities     | Type                | <b>Related To</b>        | User                         | Event Time Stamp $\downarrow$ | Description                                |
| Loss Details   | <b>Check Edited</b> | 1:Building               | Rock Star                    | 04/28/2017 11:09 AM           | Check request for : Expense - A&O, Experts |

 *Figure 692. History page listing for the editing the check* 

You may need to scroll and expand the column to read the full note which is in the *Description* column.

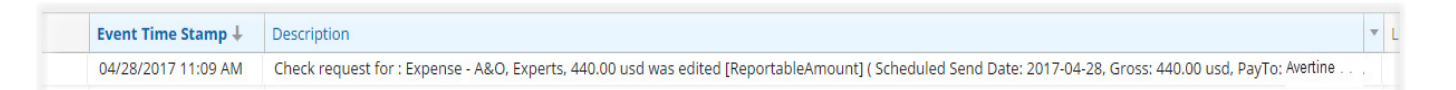

 *Figure 693. Example note for check request on the History page*

#### *Editing a check - Multiple Payee - Multiple reserve lines*

In this example,the check was created with several items that need to be edited:

- Both Mason and Martha Welbelove should be payees on the check.
- The amount for *Dwelling Repairs* should have been \$1,000.00 instead of \$2,000.00.
- The amount for *Mitigation Services* for *Coverage B* should have been \$509.00 instead of \$59.00.

From the *side bar* menu, select the *Financials: Checks* page. Locate the payment that needs to be edited and select the payment amount.

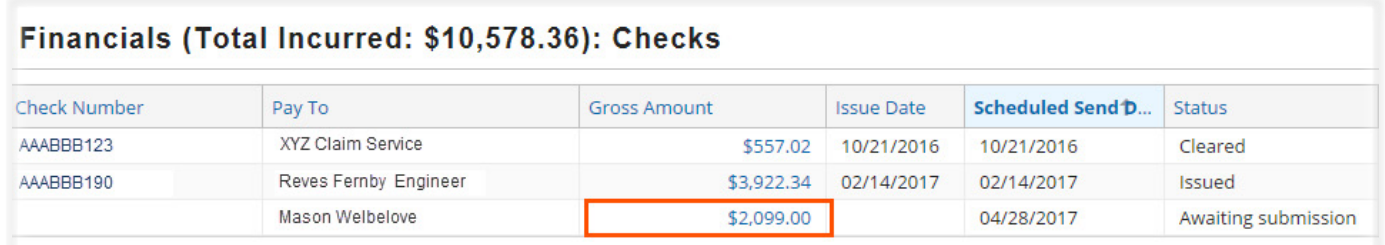

 *Figure 694. On the Financials: Check page, select the check amount*

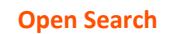

This opens the *Check Details* page. Select the *Edit* link at the top of this page.

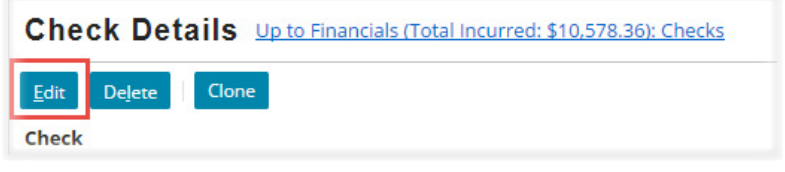

 *Figure 695. Select the Edit link on the Check Details page* 

The *Joint Payees* link on the *Step 1 of 3: Enter payee information* page opens a table so that additional payees can be added to the check. Use the *drop down* menu to add the need party. Once the additional payee is selected, the *Type* field will auto-fill and the payee information on this page will update.

On the *right* side of the page is a section to add a mailing address. Unlike adding a second address in *Contacts,* this section allows you to add a mailing address that may not be needed again. If the mailing address is for longer term use, consider adding it on the *Contacts* page. Refer to the section, [Add an additional address,](#page-0-0) page 250, for more information on how to complete this task.

Just as for any other address added to Claims Center, the mailing address added to this section will need to be validated to proceed in the *Payment Wizard.* Select the *Validate Address* link to complete this task. Refer to the section, [Editing a Contact from the Payment Wizard](#page-0-0)*,* page 240, for additional information on competing this task.

Any mailing address entered in this section is a mailing address only; changes in this section do not affect the primary location address or other addresses associated with the claim.

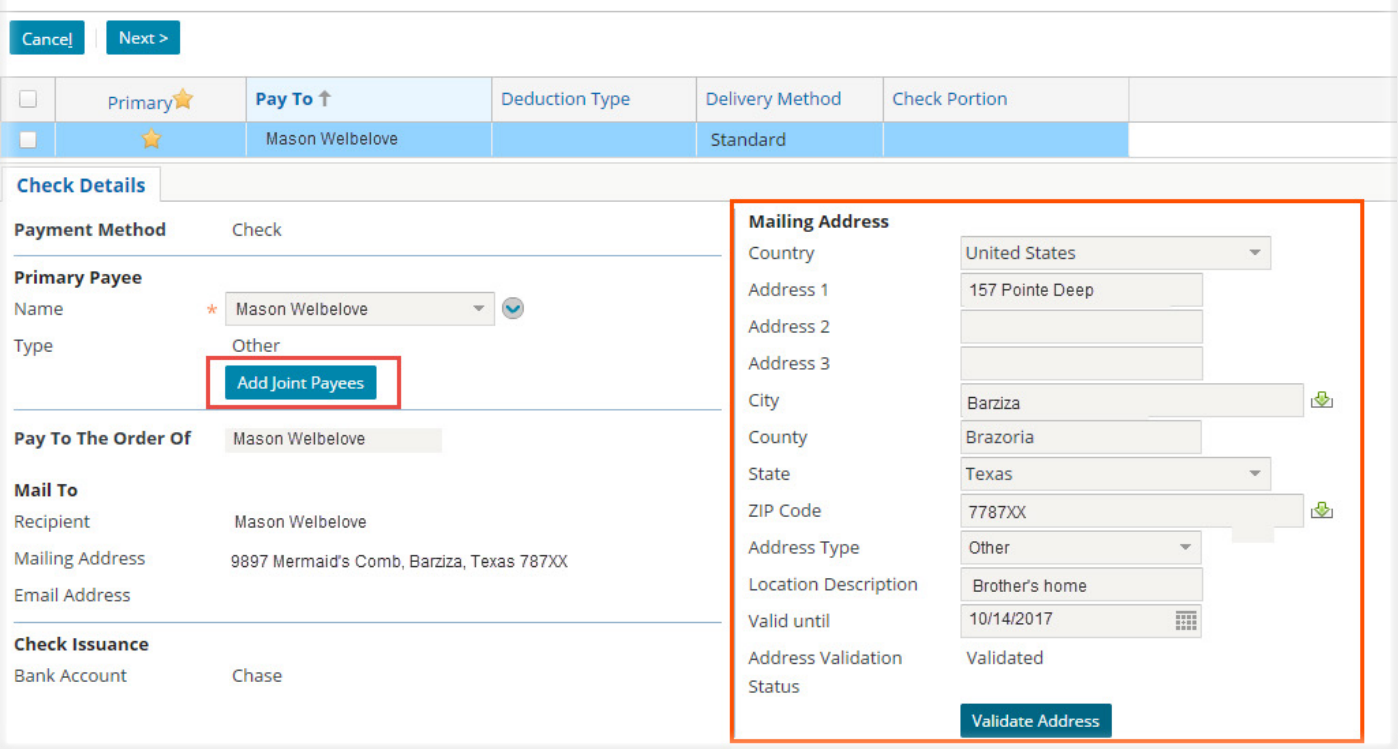

#### Step 1 of 3: Enter payee information

 *Figure 696. Add an alternate mailing address for the check on the right side of this page* 

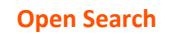

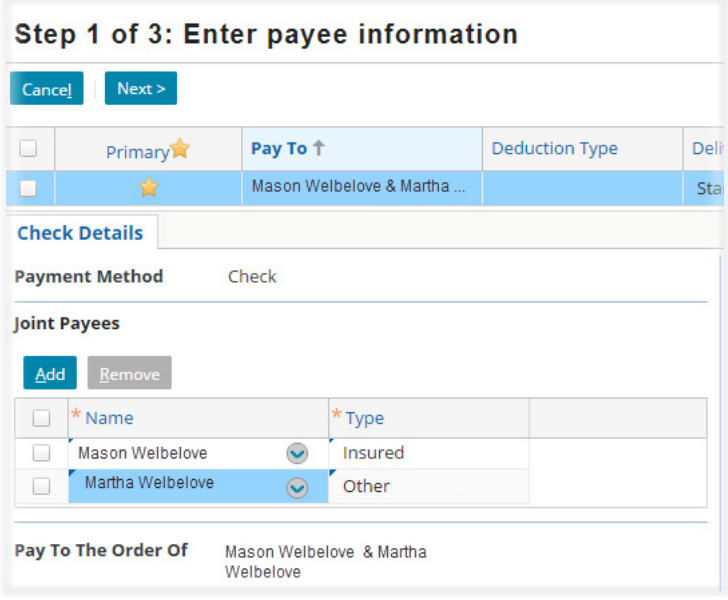

 Selecting the *Joint Payee* link opens a table that allows you to add additional payees to the check.

Select the additional payee from the *drop down* menu and the payee details for the payment will update.

In this example, Martha Welbelove has been added as a payee to this check.

 *Figure 697. Adding a Joint Payee to the check* 

Selecting the *Next* link opens *Step 2 of 3* of the *Payment Wizard* and allows the *amounts* of the payments to be edited.

The reserve line highlighted in blue is the selected reserve line. The *line categories* at the bottom of this page are drawn from that reserve line. In this example, the amount for *Mitigation Services* is incorrect and needs to be changed. Selecting the original amount allows a new amount to be typed over the old original value for this payment. In this example, the payment for \$59.00 was replaced with a payment of \$509.00.

| <b>Cancel</b>                    | $Back$                    | <b>Add Payment</b><br>Next >     | <b>Remove Payment</b>                                                      |                         |              |                            |          |
|----------------------------------|---------------------------|----------------------------------|----------------------------------------------------------------------------|-------------------------|--------------|----------------------------|----------|
| $\left\vert \cdot \right\rangle$ | Exposure Rese             | <b>Risk Item</b>                 | <b>Exposure Type</b>                                                       | Coverage Subtype        |              |                            |          |
|                                  | (2) - Coverage            | 1:Building                       | Coverage B                                                                 | Coverage B - Personal P |              |                            |          |
| <b>Louis</b>                     | $(1)$ - Dwelling -        | 1:Building                       | Coverage A                                                                 | <b>Dwelling</b>         |              |                            |          |
|                                  |                           |                                  |                                                                            |                         |              |                            |          |
|                                  | <b>Payment Details</b>    |                                  |                                                                            |                         |              |                            |          |
|                                  | <b>Exposure Reserve</b>   | $\star$                          | (2) -Coverage B - Personal Property - Mason Welbelove: Indemnity/ Contents | $\overline{\mathbf{v}}$ |              |                            |          |
|                                  |                           |                                  |                                                                            |                         |              |                            |          |
|                                  | Coverage Type             | Coverage B - Personal Property   |                                                                            |                         |              |                            |          |
|                                  | Payment Type              | $\star$ Full                     |                                                                            |                         |              | Add Item<br>Remove         |          |
|                                  | <b>Available Reserves</b> | \$500.00                         |                                                                            |                         | $\mathbb{R}$ | Category                   | Amount   |
|                                  | Comments                  |                                  |                                                                            |                         |              | <b>Mitigation Services</b> | \$509.00 |
|                                  | Line Items                | Add Item                         | Remove                                                                     |                         |              | Repair Services            | \$40,00  |
|                                  |                           | $\qquad \qquad \Box$<br>Category | Amount                                                                     |                         |              |                            | \$549.00 |
|                                  |                           | $\Box$                           | <b>Mitigation Services</b><br>\$59.00                                      |                         |              |                            |          |
|                                  |                           | <b>Repair Services</b>           | \$40.00                                                                    |                         |              |                            |          |

 *Figure 698. Select the original payment amount and type over it to change the payment amount*

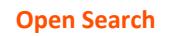

Selecting the second reserve line allows you to edit the *line category* payment for *Dwelling Repairs.* 

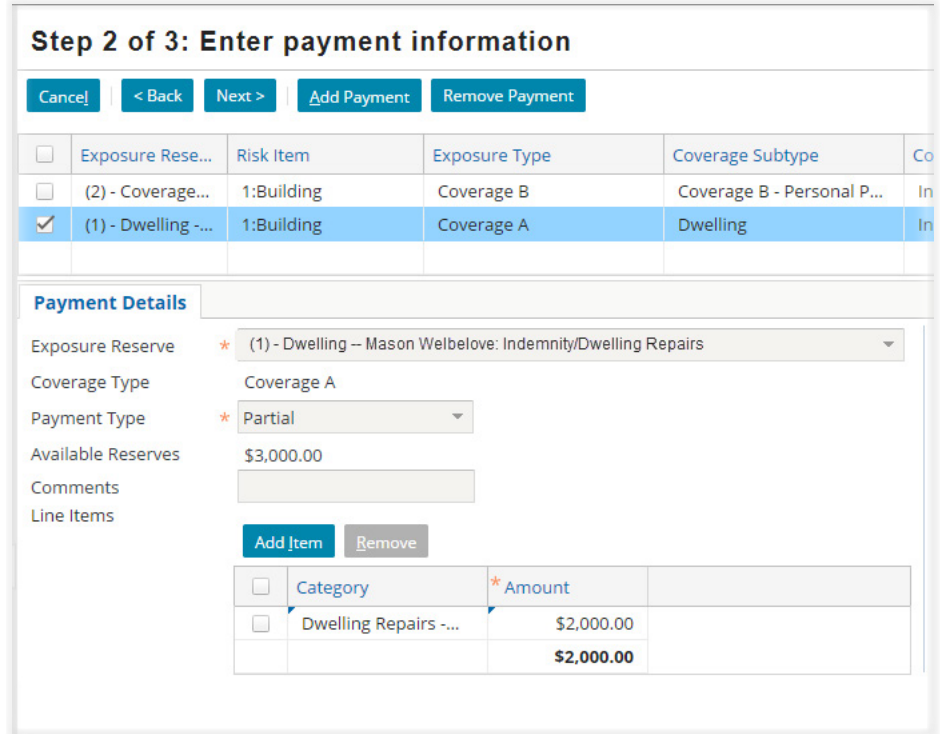

 *Figure 699. Select the reserve line for Dwelling Repairs* 

Type over the *amount* for *Dwelling Repairs* to change this payment. The amount will update to the new amount. In this example, the amount has been changed from \$2,000.00 to \$1,000.00.

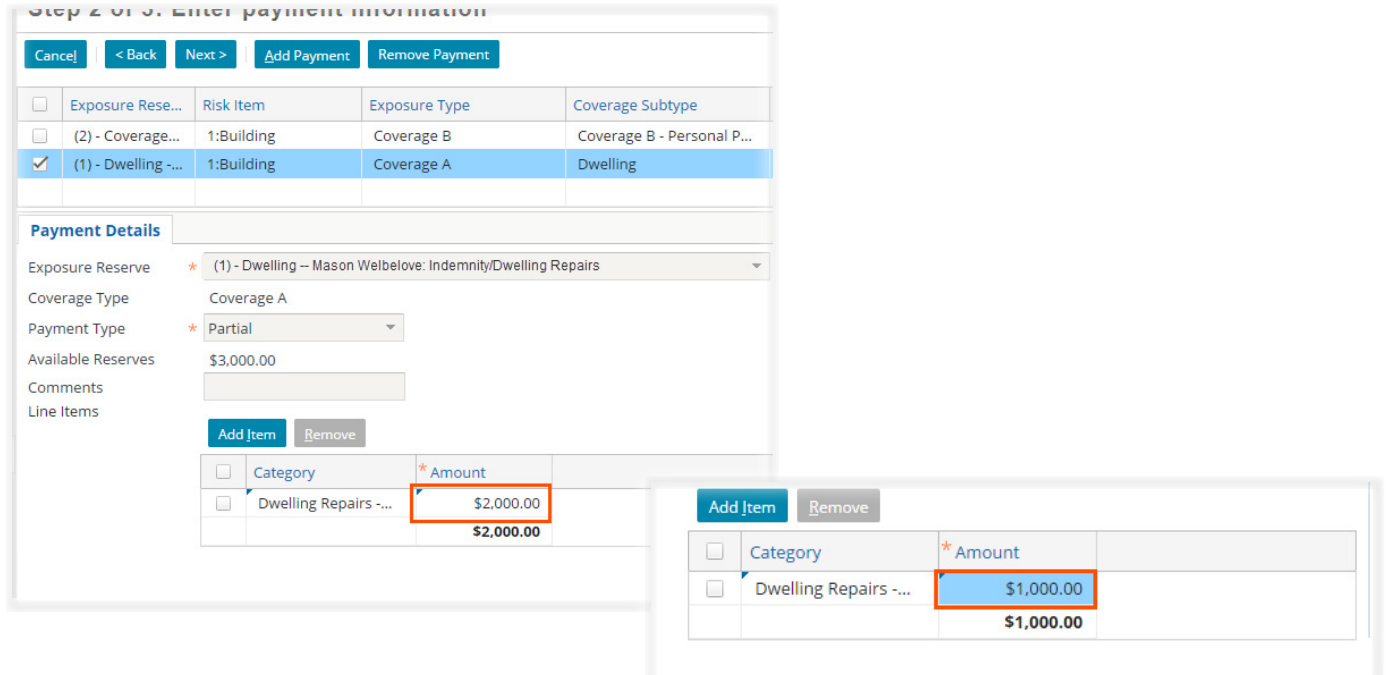

 *Figure 700. Change the payment amount by selecting it and typing over the original amount*

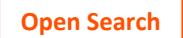
Once you have completed editing the payment amounts, select the *Next* link to move to *Step 3 of 3: Set Check Instructions.* 

#### Step 2 of 3: Enter payment information

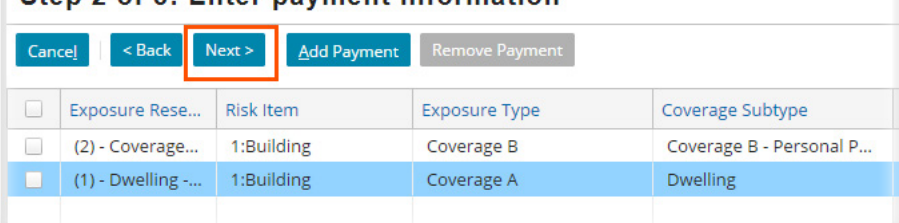

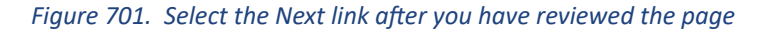

The changes that were made in the mailing address are displayed on this page. Selecting the *Finish* link updates the payment and opens the *Financials: Checks* page.

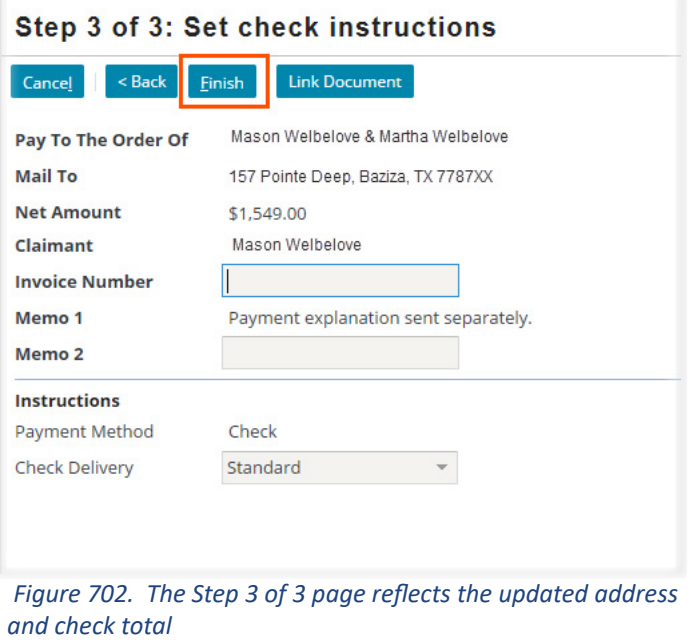

On the *Financials: Checks* page, select the amount of the check. This open the *Check Details* page.

| Financials (Total Incurred: \$10,578.36): Checks |                                |                     |                   |                         |  |  |
|--------------------------------------------------|--------------------------------|---------------------|-------------------|-------------------------|--|--|
| Check Number                                     | Pay To                         | <b>Gross Amount</b> | <b>Issue Date</b> | <b>Scheduled Send D</b> |  |  |
| 300002055                                        | <b>US Adjusting Services</b>   | \$557.02            | 10/21/2016        | 10/21/2016              |  |  |
| 300005427                                        | Haag Engineering Co.           | \$3,922,34          | 02/14/2017        | 02/14/2017              |  |  |
|                                                  | Mason Welbelove & Martha Welbe | \$1,549.00          |                   | 04/28/2017              |  |  |

 *Figure 703. Select the amount to open the Check Details page* 

Near the bottom of the *Check Details* page is the *Payments* section. Selecting the *amount* of one of the payments will open the *Payment Details* page for that payment.

| Scheduled Send D | Amount     | Exposure | <b>Risk Item</b> | <b>Exposure Type</b> | Coverage Subtype        |
|------------------|------------|----------|------------------|----------------------|-------------------------|
| 04/28/2017       | \$549.00   |          | 1:Building       | Coverage B           | Coverage B - Personal P |
| 04/28/2017       | \$1,000.00 |          | 1:Building       | Coverage A           | <b>Dwelling</b>         |

 *Figure 704. Select the payment amount in the payment section* 

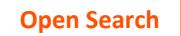

# Pages 380 - 430 have been omitted from this sample file

# **Index**

#### A

*Activity* Complete (Close) Activities [46](#page--1-0), [403](#page--1-0) Create [30](#page-31-0) Escalation [49](#page--1-0) Indicators [27](#page-28-0) *Address Book* Attorney contacts [254](#page--1-0) Contacts in the Address Book [253](#page--1-0) local changes do not update [254](#page--1-0) search for vendor [108](#page--1-0) SIU vendor [125](#page--1-0) *Approval* for reserves [323](#page--1-0) *Associated Claims* Associated Claims - Summary Overview [89](#page--1-0) *Attorneys* [227](#page--1-0) Cost Categories [230](#page--1-0) Coverage A - Expense A & 0 - Coverage Attorneys [231](#page--1-0) Coverage A - Expense D & CC - Defense Attorneys and Experts [233](#page--1-0) Coverage B - Expense A & 0 - Coverage Attorneys [232](#page--1-0) Coverage B - Expense D & CC - Defense Attorneys and Experts [234](#page--1-0) Cost types [227](#page--1-0) Expense payments [227](#page--1-0) Defense Attorney [227](#page--1-0) other attorneys [229](#page--1-0) indemnity payments [227](#page--1-0) Plaintiff Attorney [229](#page--1-0) Payments to Attorneys [364](#page-93-0) Payment for a defense attorney [364](#page-93-0) Payment for a plaintiff attorney [367](#page-96-0)

#### B

*Building Consultants* work pattern for [100](#page-47-0) *Building Details* [93](#page--1-0)

# C

*Cancel* service assignment [105](#page--1-0) *Categories - General Information* Cost Categories [419](#page--1-0)

#### *Checklists*

Claim Review Summary Checklist [409](#page--1-0) Initial Contact by Phone Checklist  $417$ Workflow for Managed Claim Model (MCM) [413](#page--1-0) *Checks* Check Process Overview [325](#page-77-0) Check status [331](#page-83-0), [332](#page-84-0) Clone a Check [381](#page--1-0) Delete a Check [380](#page--1-0) Editing Multiple Payee - Multiple reserve lines [375](#page-104-0) Single payee - Single reserve line [373](#page-102-0) Life cycle of a check [331](#page-83-0) Processing deadlines [373](#page-102-0) Reviewing Payments [383](#page--1-0) Review the Check [363](#page-92-0) Voiding and Stopping Payments [382](#page--1-0) When separate checks are needed [328](#page-80-0) *Claim* [51](#page--1-0)*,* [85](#page--1-0) Assignment criteria [121](#page--1-0) Associated claims [89](#page--1-0) Claim Review Summary Checklist [409](#page--1-0) Closing the Claim File [403](#page--1-0) Conditions Needed for Closure [403](#page--1-0) Confirm that the Claim is Closed [405](#page--1-0) When to Close a Claim  $403$ Initial review [63](#page-37-0) contact information - insured  $63$ Investigation phase  $133$ Reopening a Closed Claim [407](#page--1-0) When to Reopen a Claim  $407$ Review link to review templates [117](#page--1-0) *Claim process* [61](#page-35-0) Initial claim review [62](#page-36-0) Timeline [61](#page-35-0) *Claims Support Services* Email link [113](#page--1-0) *Close* Claim File [403](#page--1-0) Closing Services [404](#page--1-0) Complete Activities [403](#page--1-0) with note [48](#page--1-0) without note [47](#page--1-0) *C.L.U.E. (Comprehensive Loss Underwriting Reports)*

C.L.U.E. report - optional for XYZ [120](#page--1-0) *Columns* [22](#page-23-0) Reordering [22](#page-23-0) Resizing [22](#page-23-0) *Commercial Policies* [173](#page--1-0) Condominium policy [208](#page--1-0) Cost Categories [217](#page--1-0) , [222](#page--1-0) Coverage A - Expense A & O [219](#page--1-0) Coverage A - Expense D & CC [220](#page--1-0) Coverage A - Expense ULAE [221](#page--1-0) Coverage A - Indemnity [218](#page--1-0) Coverage B - Expense A & O [223](#page--1-0) Coverage B - Expense D & CC [222](#page--1-0) Coverage B - Expense ULAE [221](#page--1-0) Endorsement [224](#page--1-0) Business income [225](#page--1-0) Extra Expense Coverage [224](#page--1-0) Increased Cost of Construction [224](#page--1-0) Coverage A [173](#page--1-0) Sub-Coverages [202](#page--1-0) Example [204](#page--1-0) Excess Structures [202](#page--1-0) Materials and Supplies [202](#page--1-0) Coverage B [205](#page--1-0) Business Personal Property [205](#page--1-0) example [206](#page--1-0) Endorsements [212](#page--1-0) example [214](#page--1-0) Extensions of Coverage [211](#page--1-0) Debris Removal [211](#page--1-0) Preservation of Property [211](#page--1-0) Reasonable Repair [211](#page--1-0) Modified Work Pattern (large claim) [197](#page--1-0) example 5 [197](#page--1-0) Special considerations [173](#page--1-0) Types by risk item/locations Multiple structures - multiple locations [184](#page--1-0) example 4 [190](#page--1-0) Multiple structures - single location [180](#page--1-0) example  $3$   $180$ Single structure - single location [174](#page-61-0) examples 1 & 2 [174](#page-61-0) *Conceptually - Exposures and Reserves*  [134](#page-52-0) *Conditions* for Payments [325](#page-77-0)

adequate reserve line [331](#page-83-0)

Can a Payment be Made? [330](#page-82-0) Claim Status - Ability to Pay [330](#page-82-0) *Condominium Policies* [141](#page--1-0)*,* [208](#page--1-0) Commercial Policy [208](#page--1-0) Coverage A [208](#page--1-0) Ownership status of condominium residents [141](#page--1-0)

#### *Contact*

initial contact with the insured  $127$ Initial Contact by Phone Checklist [417](#page--1-0) initial contact guidelines [127](#page--1-0) Managed Claim Model [127](#page--1-0) *Contacts* Attorneys [254](#page--1-0) Example [255](#page--1-0) Edit existing contacts from the Parties Involved - Contacts Page [244](#page-73-0) from the Payment Wizard [242](#page-71-0) from the Summary Overview page [244](#page-73-0) Types of contacts [241](#page-70-0) Vendor Determine if a vendor is in Claims Center [108](#page--1-0) *Cost Categories for Residential Claims*  [155](#page--1-0)*,* [348](#page--1-0) Coverage A - Expense A & O [157](#page--1-0) Coverage A - Expense D & CC [158](#page--1-0) Coverage A - Indemnity [156](#page--1-0) Coverage A - ULAE [159](#page--1-0) Coverage B - Expense A & O [160](#page--1-0) Coverage B - Expense D & CC [162](#page--1-0) Coverage B - Indemnity [159](#page--1-0) Coverage B - ULAE [161](#page--1-0) Endorsement - Additional Living Expenses (ALE) [163](#page--1-0) Endorsement - Increased Cost of Construction [164](#page--1-0) Endorsement - Off-Premises Power Loss [163](#page--1-0) *Cost types* Categories - General Information [419](#page--1-0) *Coverage A - Residential* [137](#page-55-0) select by cascading menu [137](#page-55-0) select by hierarchical menu [138](#page--1-0) *Coverage B - Personal Property - Residential* [139](#page--1-0) Coverage B only - Condominium  $141$ Coverage B only - Tenant policies  $142$ select by cascading menu  $140$ select by hierarchical listing  $140$ *Coverages*

by policy locations  $93$ defined [133](#page-51-0)

overview and review [133](#page-51-0) *Coverage subtypes* Categories - General Information [419](#page--1-0) *Criteria* Report review criteria [117](#page--1-0)

#### D

*Date reported* [87](#page--1-0) **Description of the loss [87](#page--1-0)** *Desktop* Activities page - specific user  $24$ *Disposition* [393](#page--1-0) Combining (Append) Multiple Documents Using PDF Primo [398](#page--1-0) Create a Note Documenting the Call [401](#page--1-0) Disposition call [401](#page--1-0) Needed Documents [393](#page--1-0) Preparing the Disposition Package [393](#page--1-0) Steps in creating a Disposition Packet [394](#page--1-0) What to Include [393](#page--1-0) *Document* Approval Process [300](#page--1-0) Combining (Append) Multiple Documents Using PDF Primo [398](#page--1-0) Document Template [285](#page--1-0) Edit the document [291](#page--1-0) Previewing the Document [298](#page--1-0) Review prior to finalizing [295](#page--1-0) Editing the Document [296](#page--1-0) Editing Document Content [297](#page--1-0) Editing Document Details (selections) [296](#page--1-0) Limitations on PDF formats for Attachments [394](#page--1-0) Linking a Document to a Payment [338](#page--1-0), [340](#page--1-0) Selection fields Document Type [77](#page--1-0) Related To Field [76](#page--1-0) Security Type [76](#page--1-0) Summary of Working with a Document Template [300](#page--1-0) Upload a file  $75$ ,  $281$ 

#### E

*Edit* Attorney contacts [254](#page--1-0) Contacts [241](#page-70-0) Add an additional address [252](#page--1-0) Date of Loss [239](#page-68-0) Primary Loss Location [240](#page-69-0) *Editing checks* Editing a check - Single payee - Single re-

serve line [373](#page-102-0) *Email* [309](#page--1-0) Creating an E-Mail [309](#page--1-0) Documenting Emails [119](#page--1-0) Email Templates [312](#page--1-0) Receiving and saving [315](#page--1-0) Upload saved email (file) [271](#page--1-0) *Endorsements* compared to sub-limit  $154$ concept of [136](#page-54-0) defined [133](#page-51-0) endorsement line categories [421](#page--1-0) endorsements - on policy [94](#page--1-0) residential endorsements [153](#page--1-0) *Engineer* work pattern for [100](#page-47-0) *Error message* Vendor is out of date [263](#page--1-0) *Exposure* [237](#page--1-0)*,* [385](#page--1-0) Categories - General Information [419](#page--1-0) Closing an exposure  $200$ ,  $201$ ,  $385$ from the Summary Overview page [385](#page--1-0) Commercial claim create for Coverage A example  $6$   $194$ Creating for Coverage A [194](#page--1-0) Concept of [134](#page-52-0), [237](#page--1-0) Create [97](#page--1-0) General outline [97](#page--1-0) New reserve line on existing [98](#page--1-0) Exposures section - Summary overview [88](#page--1-0) For indemnity payments to vendors  $217$ Numbering [94](#page--1-0) Overview and review [133](#page-51-0) Reopen an exposure [389](#page--1-0) Update existing reserve lines From the Exposures Page [319](#page--1-0) Use to identify locations [189](#page--1-0) Viewing exposures [173](#page--1-0) *Extensions of Coverage - Residential*  **Policies** [143](#page--1-0) Debris Removal [144](#page--1-0) Example - Tree Removal [149](#page--1-0) Improvements, alternations, and additions [144](#page--1-0) Example - condominium mural  $146$ Property removal [144](#page--1-0) Reasonable repairs [144](#page--1-0)

#### F

*Financials Summay Page*

#### Update existing reserve lines [318](#page--1-0) *Finding the Policy Number* [65](#page-39-0) *FNOL* [65](#page-41-0)

Review the FNOL [65](#page-41-0) Snapshot: Parties Involved [66](#page-42-0) Snapshot coverages [69](#page--1-0) endorsements [70](#page--1-0) loss details [65](#page-41-0) parties involved [66](#page-42-0) policy - general [67](#page-43-0) policy location [69](#page--1-0)

# G

*Google Earth*

Google Earth link [73](#page--1-0)

#### H

*Help* Claims Support Services link [113](#page--1-0)

# I

*Identify loss locations* using Exposure Details [189](#page--1-0) using Policy Locations page  $186$ *ImageRight* [71](#page--1-0) ImageRight reference link  $71$ **Images** [73](#page--1-0) Google Earth [73](#page--1-0) link to Google Earth [73](#page--1-0) Pictometry [73](#page--1-0) Uploading files [75](#page--1-0) *Independent Adjustor (IA)* Cancel a Service Assignment [105](#page--1-0) Replacing IA (XactAnalysis) [107](#page--1-0) Report review template link [117](#page--1-0) *Indicators* [27](#page-28-0) High-Risk Indicator [87](#page--1-0) Services [267](#page--1-0) action required [104](#page--1-0) Summary financial indicator [87](#page--1-0) *Initial claim review* [62](#page-36-0) *Investigation Phase* [133](#page-51-0) *ISO (Insurance Service Organization)* [238](#page--1-0) View ISO report [238](#page--1-0)

## K

*KACE ticket* [19](#page-20-0)

# L

*RocketPad* [71](#page--1-0)

RocketPad reference link [71](#page--1-0) *Letters* Approval Process for Documents [300](#page--1-0) Attaching Documents to the Letter Template [289](#page--1-0) Types at XYZ [281](#page--1-0) Using a Document Template [285](#page--1-0) Add attachments to a template [289](#page--1-0) Edit the document [291](#page--1-0) Editing Document Content [297](#page--1-0) Editing Document Details (selections) [296](#page--1-0) Previewing the Document [295](#page--1-0), [298](#page--1-0) Review prior to finalizing [295](#page--1-0) Summary of Working with a Document Template [300](#page--1-0) Using the Letterhead Blank Document template [287](#page--1-0) *Line Categories* Categories - General Information  $419$ 

Commercial & Complex Claims [429](#page--1-0) Endorsement line categories [421](#page--1-0) If the line categories for the payment seem inappropriate [347](#page--1-0) If uncertain about which category is needed [351](#page--1-0) using the Cost Category Charts [351](#page--1-0) using the Alphabetical listings in the Appendixes using appendixes [351](#page--1-0) Litigation only line categories  $421$ Manufactured Home Claims [423](#page--1-0) Residential Home Claims [423](#page--1-0) *Link* to document review templates  $117$ *Links* Claims Support Services link [113](#page--1-0) *Locations* Policy locations [92](#page--1-0) *Locked Out of Claims Center* [19](#page-20-0) *Login* [19](#page-20-0) *Loss date listed* [87](#page--1-0) *Loss Details page* [64](#page-38-0) policy locations [64](#page-38-0)

#### M

*Managed Claim Model (MCM)* MCM template link [117](#page--1-0) workflow for [413](#page--1-0) *Manufactured Home* [165](#page-57-0)

Cost Categories for Manufactured Home Claims [168](#page--1-0), [348](#page--1-0) Coverage A - Expense A&O [169](#page--1-0) Coverage A - Indemnity  $168$ Coverage A - ULAE [170](#page--1-0) Coverage B - Expense A & O [171](#page--1-0) Coverage B - Expense D & CC [172](#page--1-0) Coverage B - Expense ULAE [172](#page--1-0) Coverage B - Indemnity  $170$ Coverage A [165](#page-57-0) select by cascading menu [165](#page-57-0) select by hierarchical menu [165](#page-57-0) Set Reserves page [166](#page-58-0) Coverage B - Personal Property [166](#page-58-0) select by cascading menu [166](#page-58-0) select by hierarchical menu  $167$ Set Reserves page [167](#page-59-0) **Materials and Supplies** [135](#page-53-0) *MSB reports* MSB reports (valuation reports provided by Marshall & Swift\Boeckh, LLC). [120](#page--1-0)

# N

*Notes (file notes)* [79](#page--1-0) Characteristics of effective note [83](#page--1-0) Create file notes [80](#page--1-0) Latest Notes - Summary Overview [89](#page--1-0) Receiving Notes [271](#page--1-0) Selections for Notes [80](#page--1-0) Related to [82](#page--1-0) Security Type [81](#page--1-0) Subject [82](#page--1-0) Subtopic [81](#page--1-0) Topic [81](#page--1-0) Work Pattern for Notes [269](#page--1-0) *NNNN* [71](#page--1-0) NNNN reference link [71](#page--1-0)

# O

*Overview* Check Process [325](#page-77-0)

#### P

*Parties Involved* Parties Involved Section - Summary Overview [89](#page--1-0) *Parties Involved - summary overview* [63](#page-37-0) *Payments* Clone a Check [381](#page--1-0) Conditions for Payments [325](#page-77-0)

adequate reserve line [331](#page-83-0) Can a Payment be Made? [330](#page-82-0) Claim Status - Ability to Pay [330](#page-82-0) Creating a Check [332](#page-84-0) Creating Indemnity Payments to Vendors [369](#page-98-0) Delete a Check [380](#page--1-0) Indemnity Payments to Vendors [261](#page--1-0) Linking a Document to a Payment [338](#page--1-0), [340](#page--1-0) Modifying Payments [373](#page-102-0) Editing a check Multiple Payee - Multiple reserve lines [375](#page-104-0) Single payee - Single reserve line [373](#page-102-0) Partial and Full Payments [329](#page-81-0) Payee examples [353](#page--1-0) Joint Payees (Multiple Payees) [357](#page-86-0) Single Payee – Multiple Payment Checks – Same Reserve Lines [353](#page--1-0) Single Payee – Multiple Payments- Different Reserve Lines [359](#page-88-0) Payment and Payee Combinations [326](#page-78-0) Multiple Payee - Single Payments [327](#page-79-0) Single Payee - Multiple Payments [327](#page-79-0) Single Payee - Single Payment [326](#page-78-0) Payments to Attorneys [364](#page-93-0) Payment for a defense attorney [364](#page-93-0) Payment for a plaintiff attorney [367](#page-96-0) Payment Terminology [325](#page-77-0) Processing deadlines [373](#page-102-0) Reviewing Payments [383](#page--1-0) Review the Check [363](#page-92-0) Summary of Payments [372](#page-101-0) Types of Payments [325](#page-77-0), [345](#page--1-0) Indemnity Payments to the Insured [353](#page--1-0) Vendor Payments [348](#page--1-0) Example [348](#page--1-0) Voiding and Stopping Payments [382](#page--1-0) *Payment Wizard* [372](#page-101-0) Alternate Path to the Payment Wizard [342](#page--1-0) **Personal Property** [139](#page--1-0) *Planned Activities* Planned Activities - Summary Overview [89](#page--1-0) **Policy Center** [71](#page--1-0) *Policy information* Coverages by location [93](#page--1-0) Endorsements [94](#page--1-0) In Policy Center [92](#page--1-0) link a policy [92](#page--1-0) Policy General page [91](#page--1-0) Policy locations [92](#page--1-0) Refresh Policy [92](#page--1-0) Risk item details [94](#page--1-0)

*Policy Locations* [64](#page-38-0)*,* [186](#page--1-0) Coverages tab [186](#page--1-0) Review Policy Locations [64](#page-38-0) *Policy Number* [65](#page-39-0) Finding the Policy Number [65](#page-39-0) **Prior Claims - check for [71](#page--1-0)** Claims Center [72](#page--1-0) Claims History [72](#page--1-0) ImageRight [71](#page--1-0) ImageRight reference link [71](#page--1-0) RocketPad [71](#page--1-0) **NNNN [71](#page--1-0)** Policy Center [71](#page--1-0) OOO [71](#page--1-0)

Q

*Queue* [41](#page--1-0)

#### R

*Reference links* ImageRight [71](#page--1-0) *Refresh* Refresh the policy after updates  $92$ *Reopen* Claim [407](#page--1-0) Exposure [389](#page--1-0) Service [279](#page--1-0) *Replacing IA* Requesting a New IA Assignment through XactAnalysis [107](#page--1-0) *Reports* link to review templates  $117$ possible additional document review [120](#page--1-0) review as received [117](#page--1-0) review criteria [117](#page--1-0) *Requesting a Service - Not in XactAnalysis* [101](#page-48-0) *Reserve* concept of [134](#page-52-0) defined [133](#page-51-0) *Reserve lines* [237](#page--1-0) Adding funds to an existing reserve line [321](#page--1-0) Approval for [323](#page--1-0) Create reserve line on an existing exposure  $98$ outline for new exposure [97](#page--1-0) for Attorneys [227](#page--1-0) Defense Attorney [227](#page--1-0) example [227](#page--1-0) Plaintiff attorney [229](#page--1-0) example [229](#page--1-0)

Overview and review [133](#page-51-0) Update Existing Reserve Lines [317](#page--1-0) Zero out [200](#page--1-0) *Residential Endorsements* [153](#page--1-0) listed on cascading menu [154](#page--1-0) listed on hierarchical menu [154](#page--1-0) *Residential policy* [135](#page-53-0)*,* [137](#page-55-0) Coverage A [135](#page-53-0), [137](#page-55-0) cascading menu  $137$ hierarchical menu [138](#page--1-0) Materials and Supplies [135](#page-53-0) Unscheduled Other Structures [135](#page-53-0) Coverage B [135](#page-53-0), [139](#page--1-0) Extensions of Coverage [143](#page--1-0) cost selections for Debris Removal [145](#page--1-0) cost selections for Improvements, Alterations and Additions [145](#page--1-0) cost selections for Property Removed  $146$ cost selections for Reasonable Repairs [144](#page--1-0) sub-limits [135](#page-53-0) *Resizing* row  $22$ *Risk Details* [94](#page--1-0) *Risk item* concept of [134](#page-52-0) defined [134](#page-52-0) numbered [94](#page--1-0) determine location using [188](#page--1-0) view locations [186](#page--1-0)

## S

*Search* [52](#page--1-0) Address book search for vendor [108](#page--1-0) advanced [54](#page--1-0) by date [55](#page--1-0) by financial values [56](#page--1-0) Catastrophe [57](#page--1-0) Claim [52](#page--1-0) By contact [56](#page--1-0) Simple [53](#page--1-0) Wildcard [53](#page--1-0) *Security* Document security type [76](#page--1-0) *Security Types* Changing the Security Type [297](#page--1-0) Documents are DISCRETIONARY Public Portal documents [302](#page--1-0) Documents are NEVER Portal Public [301](#page--1-0)

Documents that are ALWAYS Portal Public documents [302](#page--1-0) selection of [301](#page--1-0) *Send* Letters and Documents, [271](#page--1-0) *Services* Assign/request services [99](#page-46-0) Determine if vendor is in Claims Center [108](#page--1-0) Submit Request status [104](#page--1-0) To a specific vendor [109](#page--1-0) Cancel service assignment  $105$ Closing services [278](#page--1-0) , [404](#page--1-0) Indicators action required [104](#page--1-0) Note for a Service [268](#page--1-0) Reopen a closed service [279](#page--1-0) Requesting new IA Assignment (XactAnaly-sis) [107](#page--1-0) Vendor instructions [104](#page--1-0) Viewing assigned services [265](#page--1-0) *Side Bar Menu* Collapsed mode [21](#page-22-0) Floating mode [20](#page-21-0) Fixed mode [21](#page-22-0) Reset [21](#page-22-0) *Sorting table items* [23](#page-24-0) *Special Investigation Unit (SIU).* [121](#page--1-0) Automatic assignment [121](#page--1-0) Create a note [126](#page--1-0) Create the reserve line  $123$ Criteria for assignment [121](#page--1-0) Indicator for SIU assignment [122](#page--1-0) Manual assignment [121](#page--1-0) Mark a referred claim [122](#page--1-0) SIU status listed [121](#page--1-0) *Sub-coverage - Residential* [137](#page-55-0) Compared to an endorsement [154](#page--1-0) Coverage A [137](#page-55-0) listed on Exposures page [139](#page--1-0) Materials and Supplies [137](#page-55-0) select by cascading menu [138](#page--1-0) select by hierarchical Menu [138](#page--1-0) Unscheduled Other Structures [137](#page-55-0) Coverage B [139](#page--1-0) listed on the Exposures page  $141$ Off-Premises Personal Property [139](#page--1-0) Personal Property of Others [139](#page--1-0) select by cascading menu [140](#page--1-0) select by hierarchical menu [140](#page--1-0) *Sub-limits* Defined [134](#page-52-0)

*Summary Overview page* [85](#page--1-0) Associated Claims Section [89](#page--1-0) Contact information - insured [63](#page-37-0) Exposures Section [88](#page--1-0) Latest Notes Section [89](#page--1-0) Loss Details Section [87](#page--1-0) Parties Involved Section [89](#page--1-0) Planned Activities Section [89](#page--1-0) Services Section [88](#page--1-0) Summary Financial Indicator [87](#page--1-0) Summary Section [86](#page--1-0) Update reserve lines from [317](#page--1-0) Use as index [90](#page--1-0)

#### T

*Templates* link to review templates  $117$ *Terminology* [133](#page-51-0) Payment Terminology [325](#page-77-0)

## U

*Unscheduled Other Structures* [135](#page-53-0) *Update* Update existing reserve lines [317](#page--1-0) from the Exposures Page [319](#page--1-0) From the Financials Summary Page [318](#page--1-0) From the Summary Overview page [317](#page--1-0) Updating Vendor Progress [265](#page--1-0) *Upload a file* [75](#page--1-0) from Actions menu [281](#page--1-0) upload documents & images [75](#page--1-0)

## $\mathbf{V}$

*Vendor* [265](#page--1-0)*,* [278](#page--1-0) Assign to a service select from a vendor category [103](#page--1-0) cancel a service assignment [105](#page--1-0) Closing the Service When Work is Complete [278](#page--1-0) Creating Indemnity payments to Vendors [369](#page-98-0) Determine if vendor is in Claims Center [108](#page--1-0) Exposure for indemnity payments  $217$ Locate a specific vendor [109](#page--1-0) Out of Date message [263](#page--1-0) Reading the Services Page [266](#page--1-0) Recording Vendor Progress [271](#page--1-0) Updating Vendor Progress [265](#page--1-0) Vendor Payments [348](#page--1-0) *Vendor Status*

Draft Status [272](#page--1-0) In Progress Status [274](#page--1-0) Requested Progress Status [273](#page--1-0) Vendor Canceled [276](#page--1-0) Vendor Complete Work status [277](#page--1-0) Vendor Delayed [276](#page--1-0) Vendor Waiting [275](#page--1-0) *View* Policy in Policy Center [92](#page--1-0) *Void a check*

Voiding and Stopping Payments [382](#page--1-0)

#### W

*Window size - adjusting* [23](#page-24-0) *Workflow* Managed Claim Model (MCM) [413](#page--1-0) *Work pattern* for specific services (non-XactAnalysis) [100](#page-47-0) *Workplan* [24](#page-25-0) *Workspace* [23](#page-24-0), [24](#page-25-0) Expand [23](#page-24-0)

# X

#### *XactAnalysis*

Notes for an XactAnalysis Vendor [269](#page--1-0) Services assigned by XactAnalysis [99](#page-46-0) Share Notes with IA/XactAnalysis [79](#page--1-0) Viewing Notes in XactAnalysi [270](#page--1-0)